**HP Mini** Uživatelská příručka

© Copyright 2009 Hewlett-Packard Development Company, L.P.

Bluetooth je ochranná známka příslušného vlastníka a je užívána společností Hewlett-Packard v souladu s licencí. Microsoft a Windows jsou registrované ochranné známky společnosti Microsoft Corporation v USA. Logo SD je obchodní známka příslušného vlastníka.

Informace uvedené v této příručce se mohou změnit bez předchozího upozornění. Jediné záruky na produkty a služby společnosti HP jsou výslovně uvedeny v prohlášení o záruce, které je každému z těchto produktů a služeb přiloženo. Žádná ze zde uvedených informací nezakládá další záruky. Společnost HP není zodpovědná za technické nebo redakční chyby ani za opomenutí vyskytující se v tomto dokumentu.

První vydání: červenec 2009

Číslo dokumentu: 538073-221

#### **Důležité informace o produktu**

Tato uživatelská příručka popisuje funkce, kterými je vybavena většina modelů. Některé funkce nemusí být ve vašem počítači k dispozici.

## **Poznámka k bezpečnostnímu varování**

**VAROVÁNÍ!** Abyste předešli možným zraněním v důsledku tepla nebo přehřátí počítače, nedávejte si počítač přímo na klín a nezakrývejte větrací otvory počítače. Používejte počítač výhradně na rovném tvrdém povrchu. Dejte pozor, aby proudění vzduchu nebránil jiný pevný povrch, jako například tiskárna, ani měkký povrch, například polštáře, pokrývky či šaty. Také během provozu zamezte kontaktu adaptéru střídavého proudu a pokožky nebo jemných povrchů, jako jsou polštáře, pokrývky nebo šaty. Počítač a adaptér střídavého proudu splňují limity pro teplotu uživatelem přístupných povrchů, které jsou definovány v mezinárodním standardu pro bezpečnost zařízení informačních technologií (IEC 60950).

# **Obsah**

#### 1 Funkce

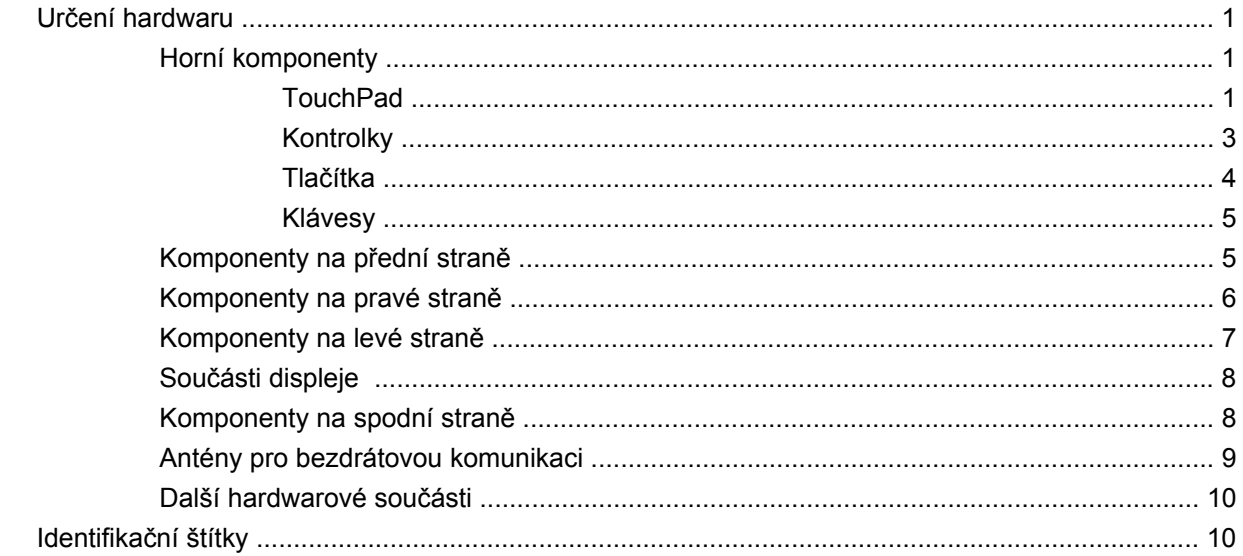

## 2 Řízení spotřeby

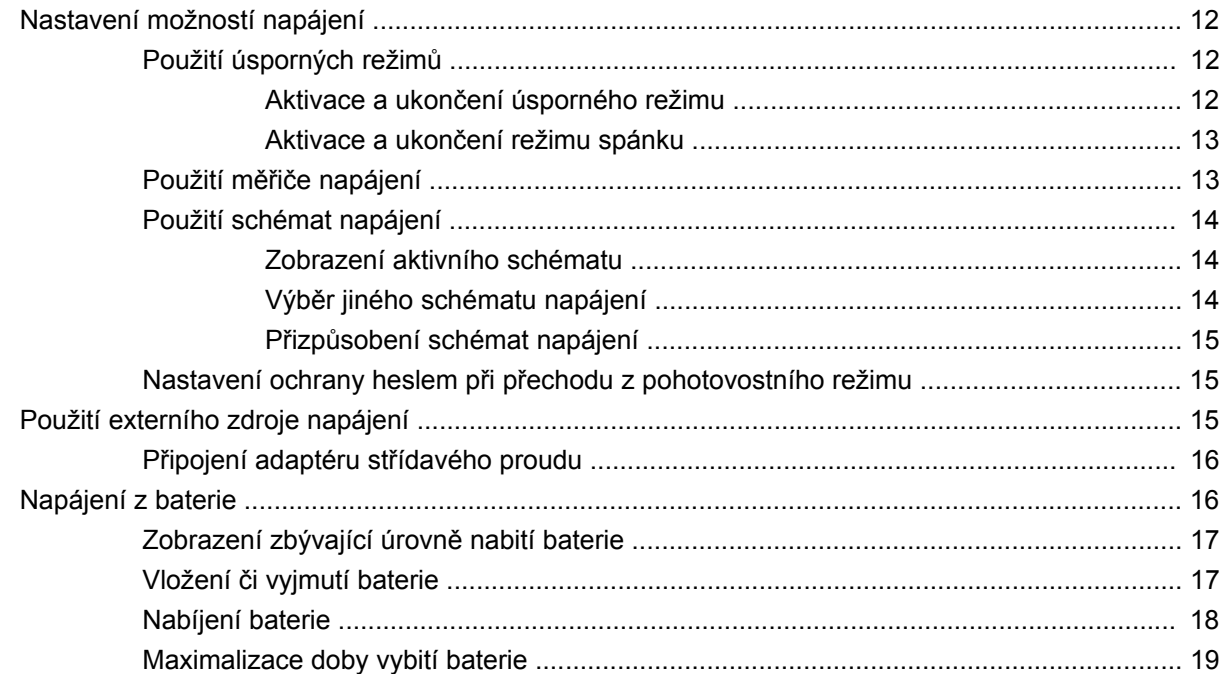

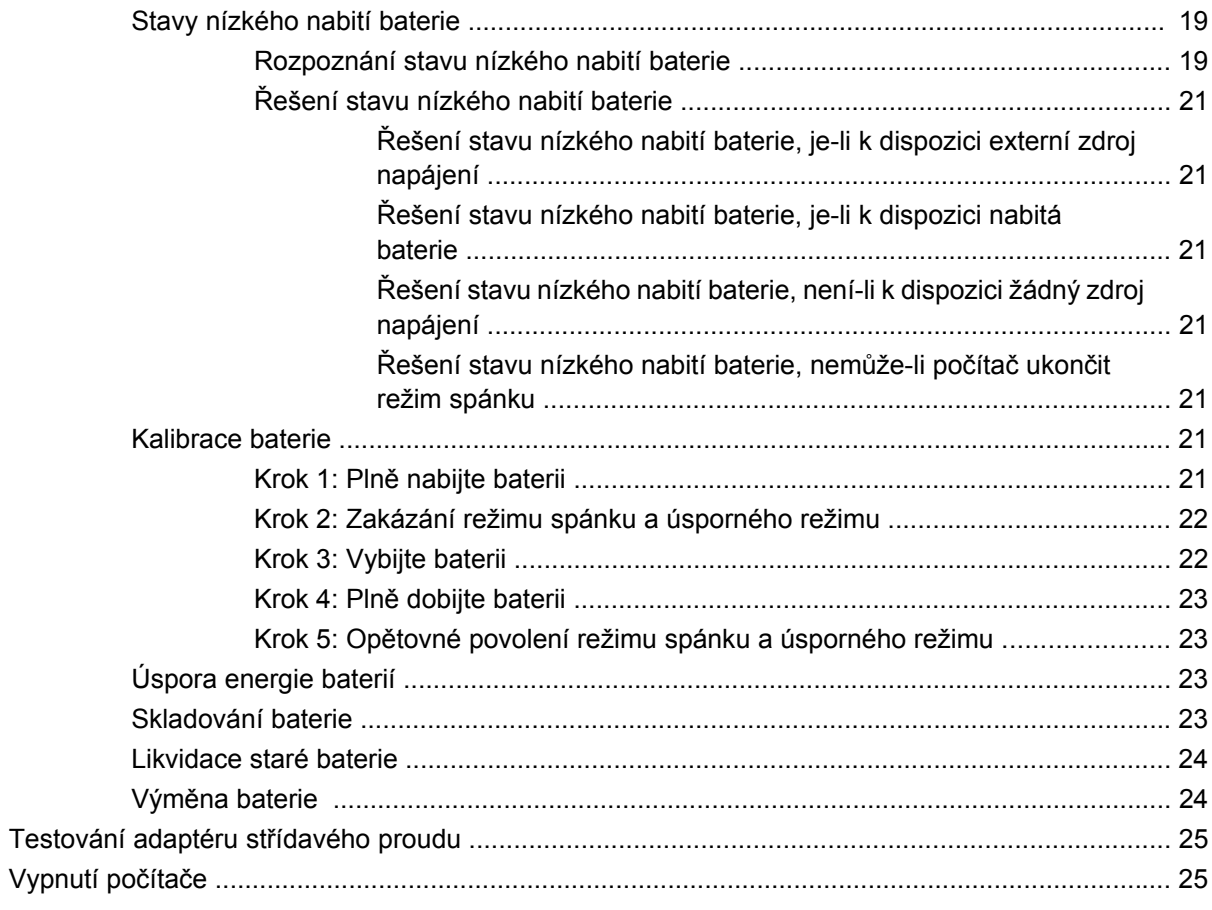

### 3 Bezdrátové připojení

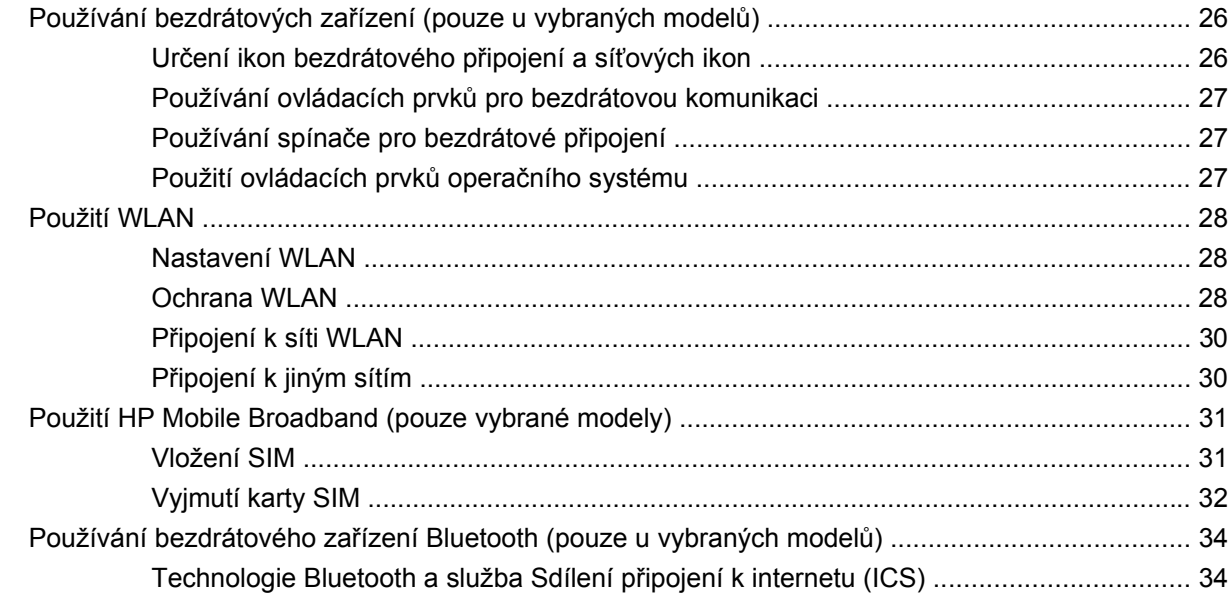

### 4 Multimédia

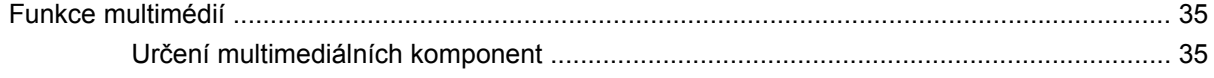

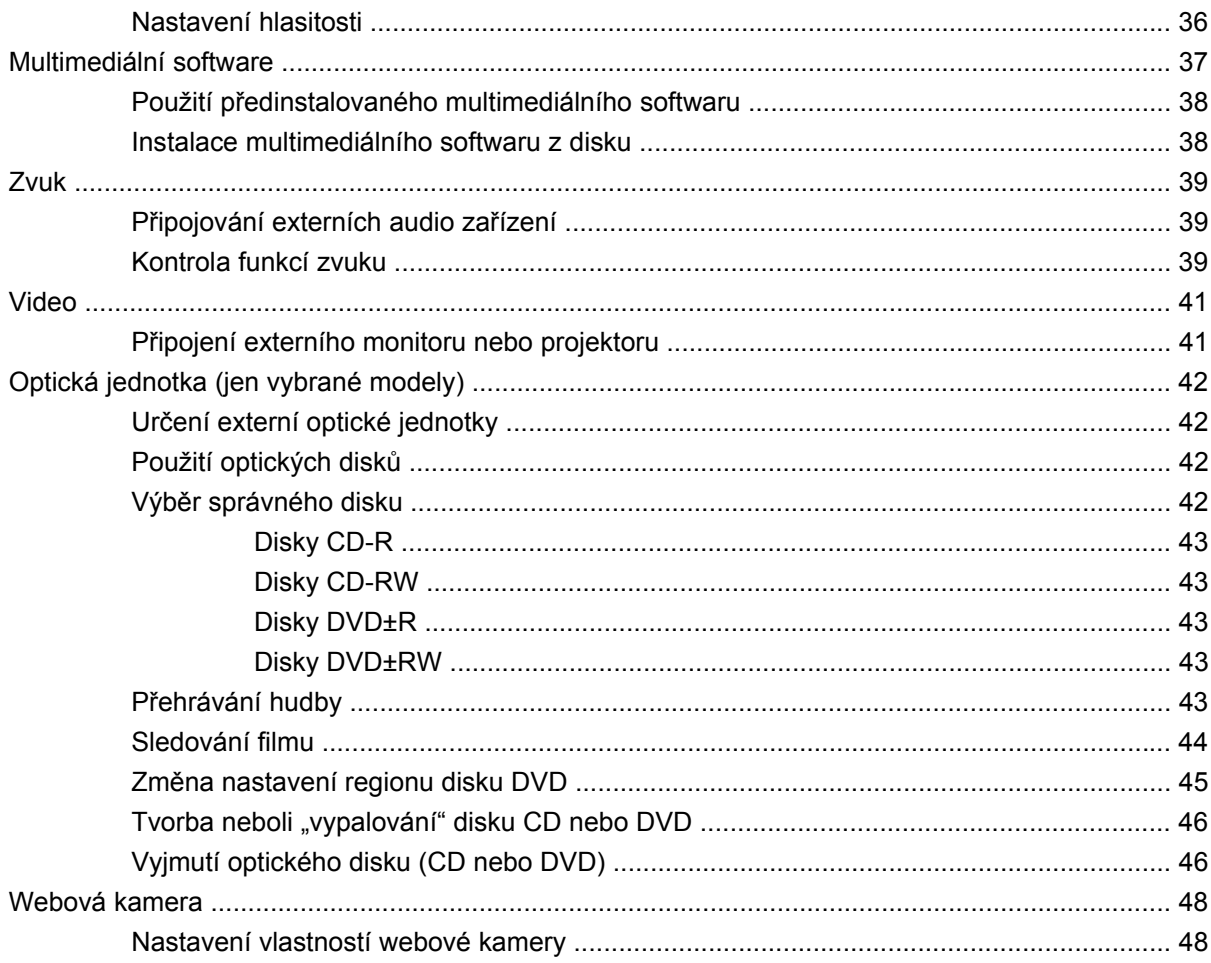

### 5 Zabezpečení

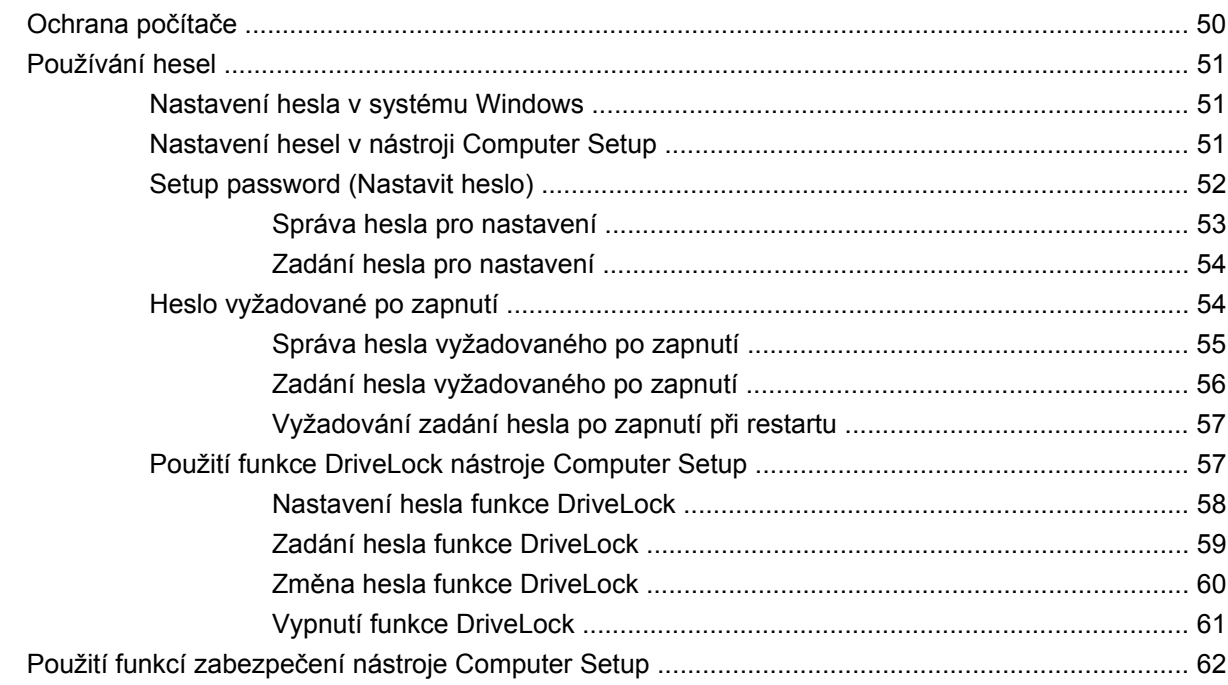

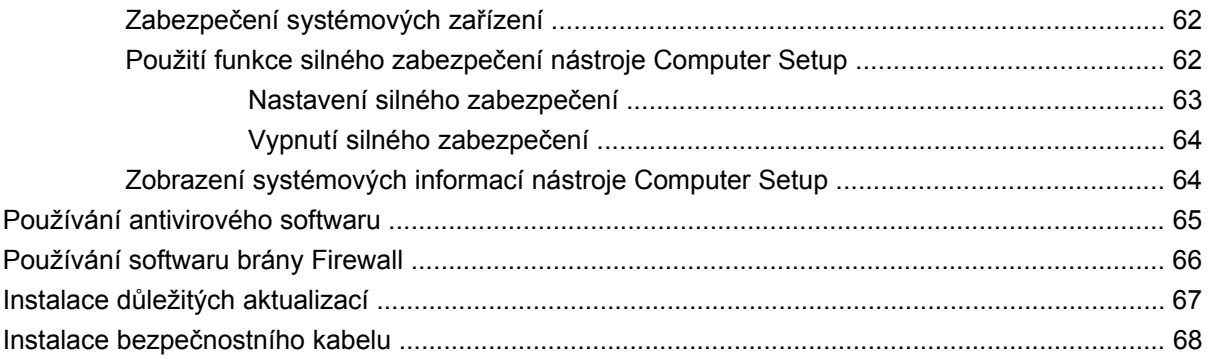

#### 6 Externí jednotky

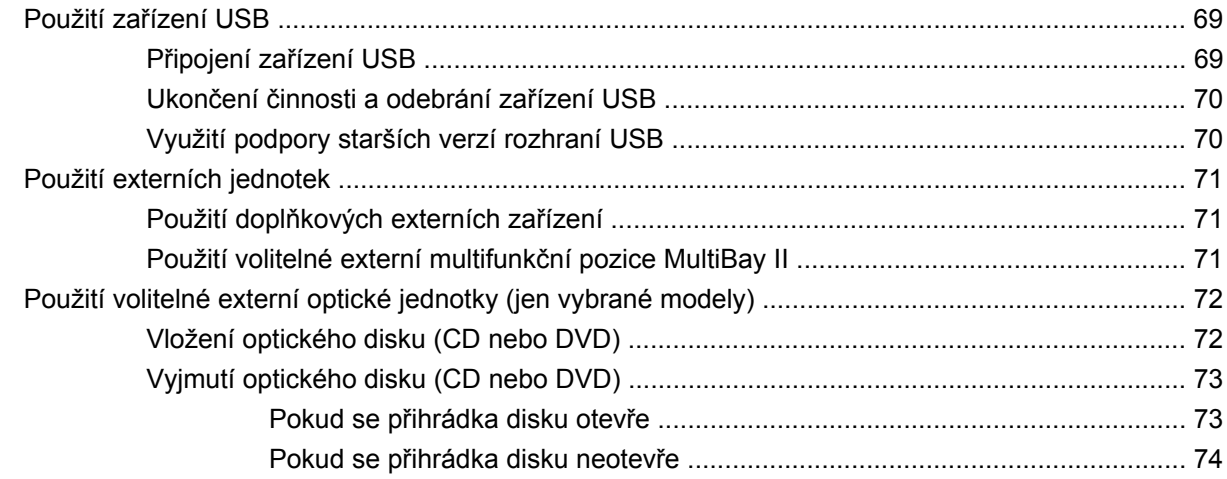

### 7 Karty externích médií

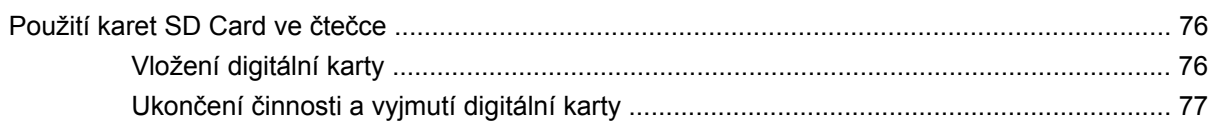

### 8 Ukazovací zařízení a klávesnice

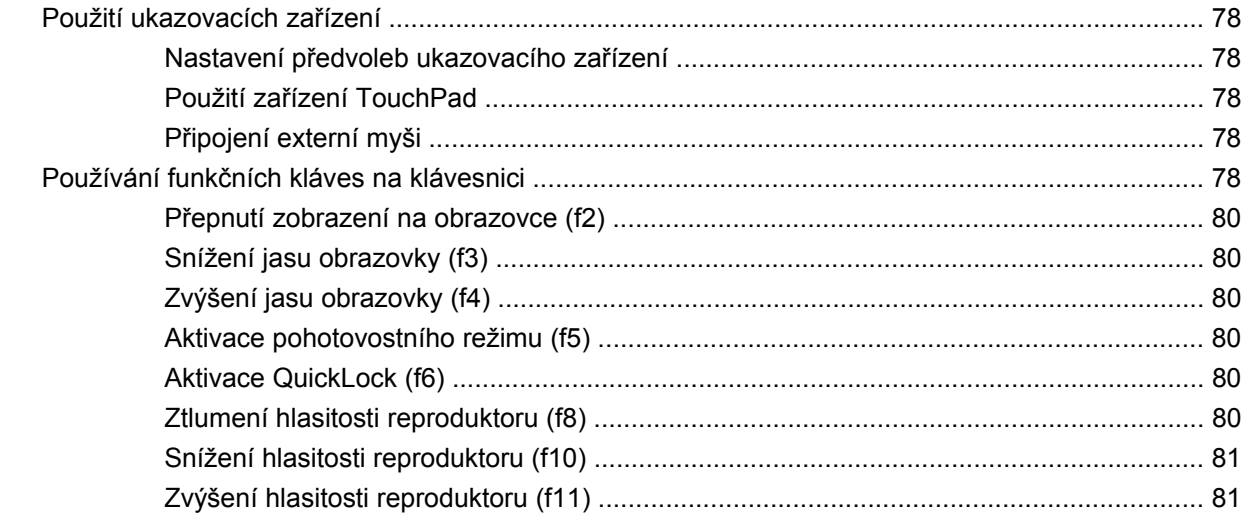

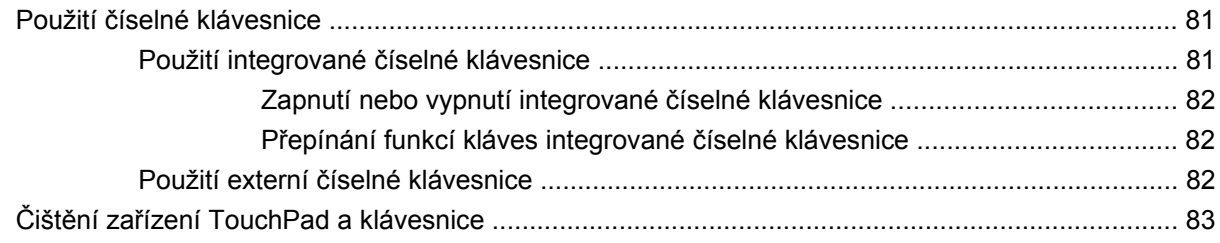

### 9 Jednotky

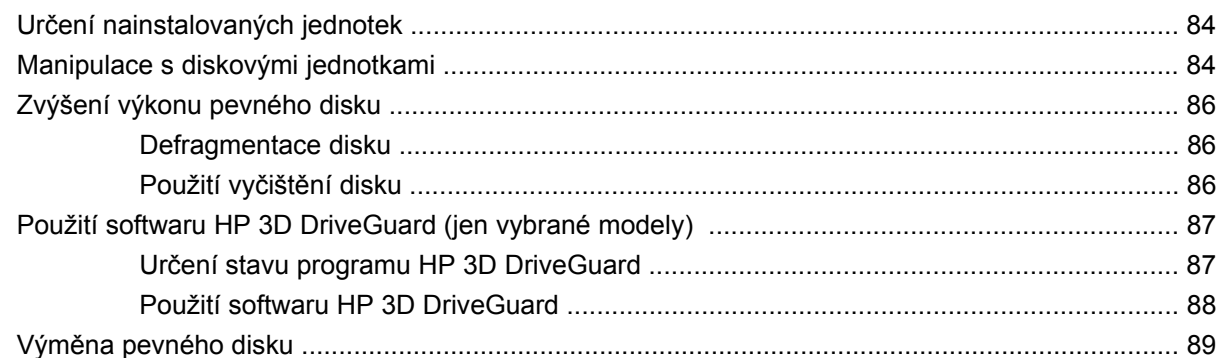

### 10 Paměťové moduly

### 11 Computer Setup (Nastavení počítače)

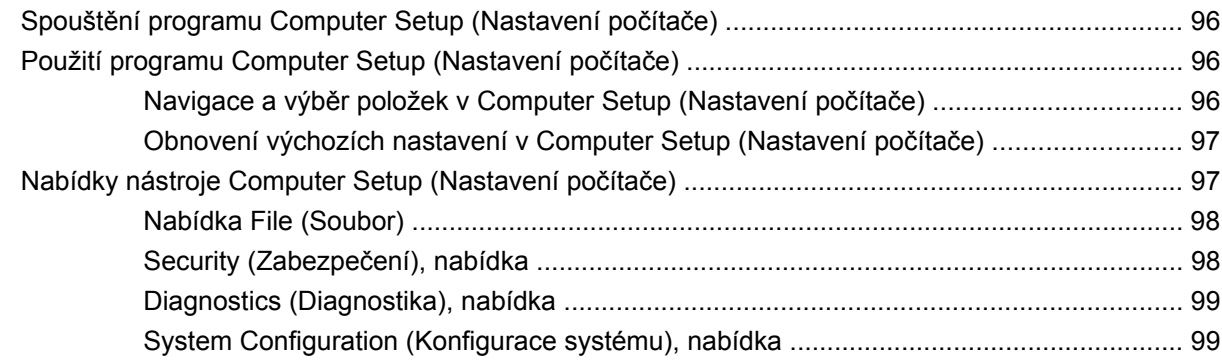

### 12 Zálohování a obnovení

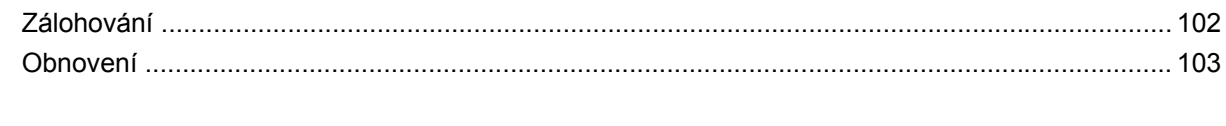

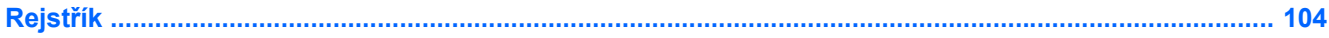

# <span id="page-10-0"></span>**1 Funkce**

## **Určení hardwaru**

Komponenty počítače se mohou lišit dle oblasti a modelu. Na obrázcích v této kapitole jsou zachyceny standardní funkce, které jsou součástí většiny modelů počítače.

Chcete-li zobrazit seznam hardwaru nainstalovaného v počítači, postupujte následovně:

- **1.** Vyberte **Start > Tento počítač**.
- **2.** V levé části okna Systémové úlohy vyberte položku **Zobrazit systémové informace**.
- **3.** Vyberte kartu **Hardware > Správce zařízení**.

Pomocí nástroje Správce zařízení lze také přidávat hardware nebo upravovat konfiguraci zařízení.

## **Horní komponenty**

#### **TouchPad**

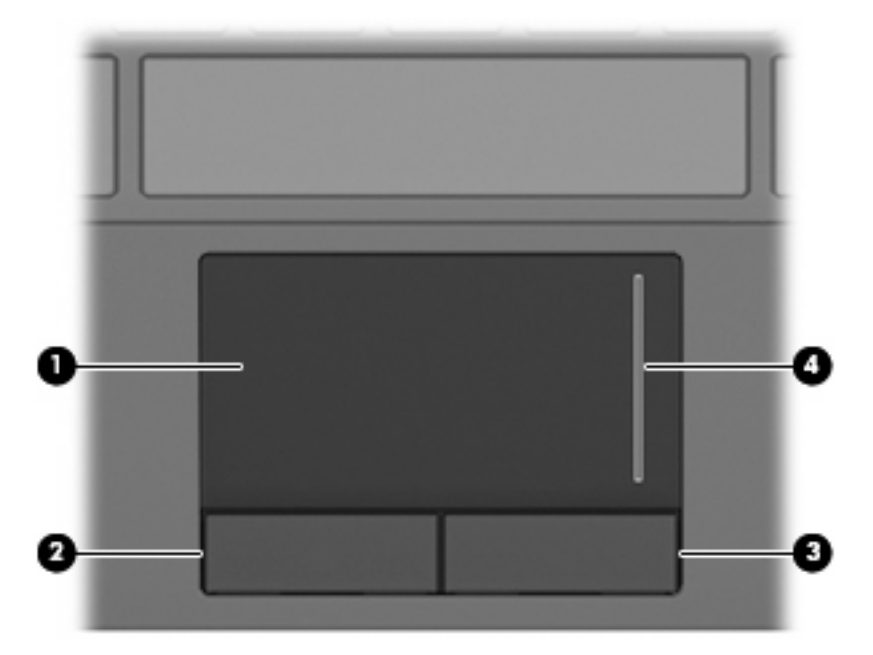

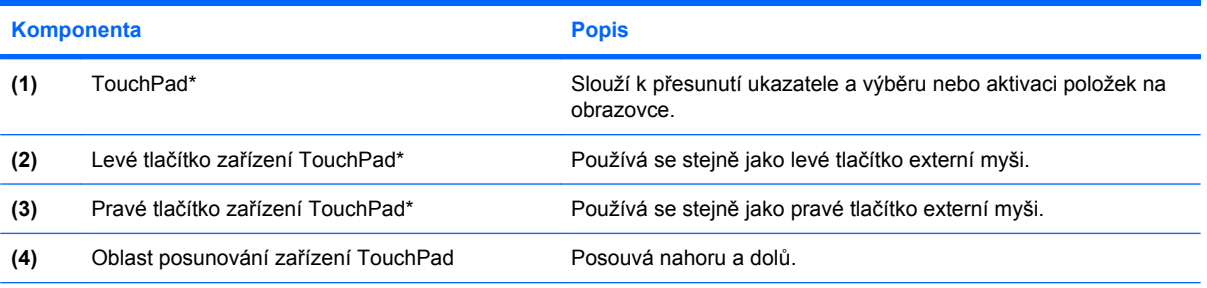

\* V této tabulce je popsáno nastavení od výrobce. Chcete-li zjistit nebo změnit předvolby polohovacího zařízení, vyberte **Start > Ovládací panely > Tiskárny a jiný hardware > Myš**.

## <span id="page-12-0"></span>**Kontrolky**

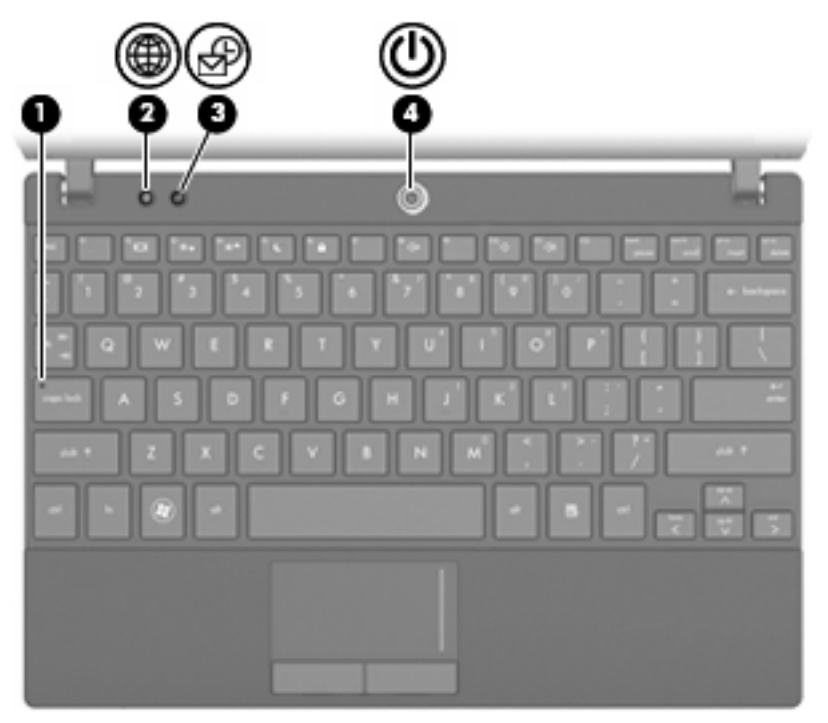

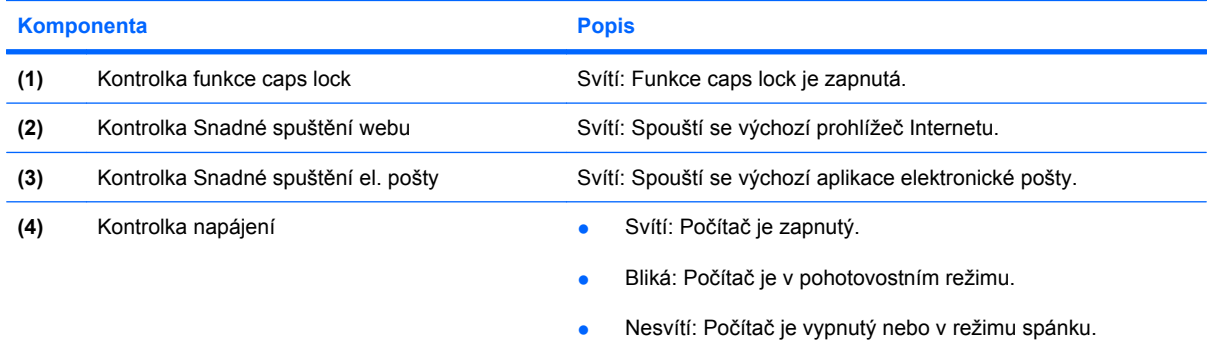

## <span id="page-13-0"></span>**Tlačítka**

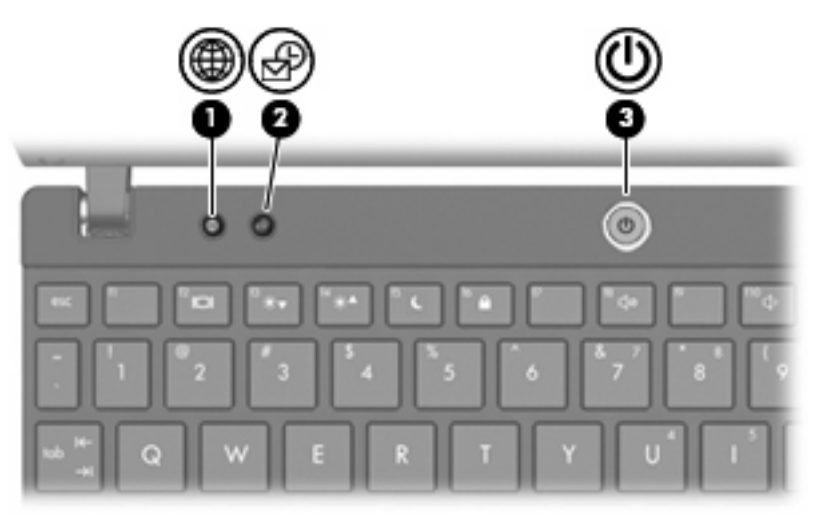

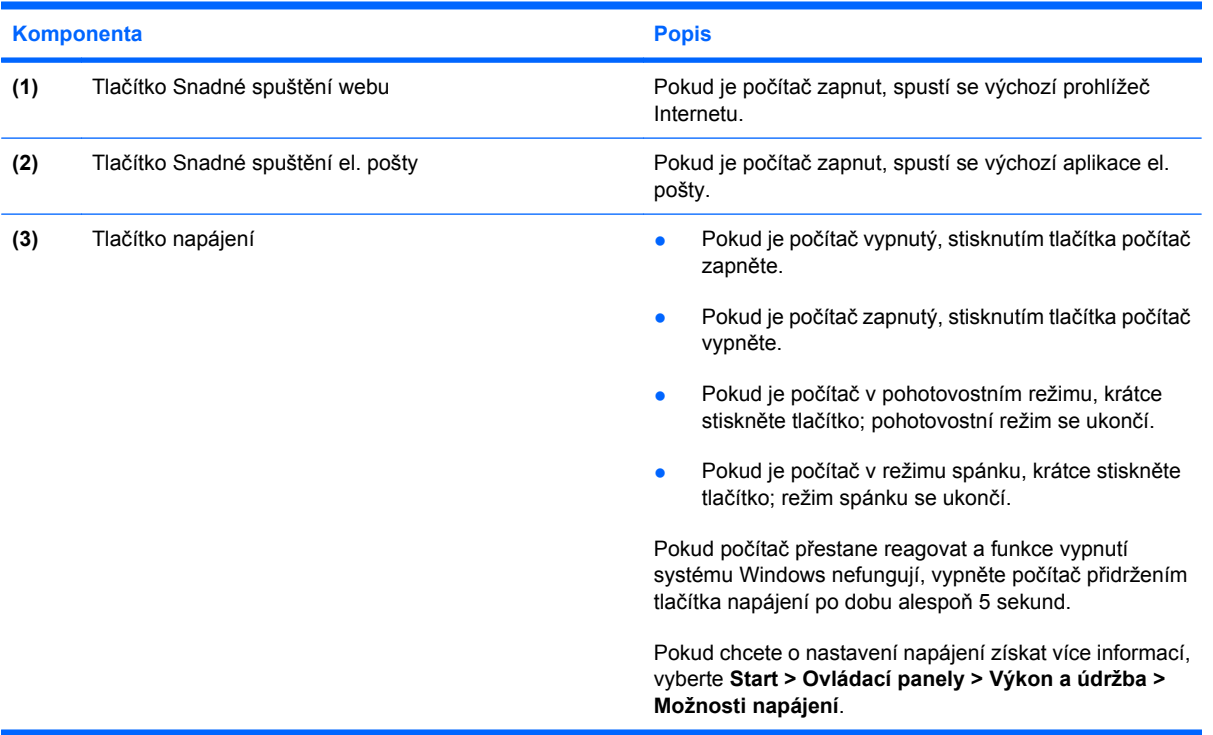

### <span id="page-14-0"></span>**Klávesy**

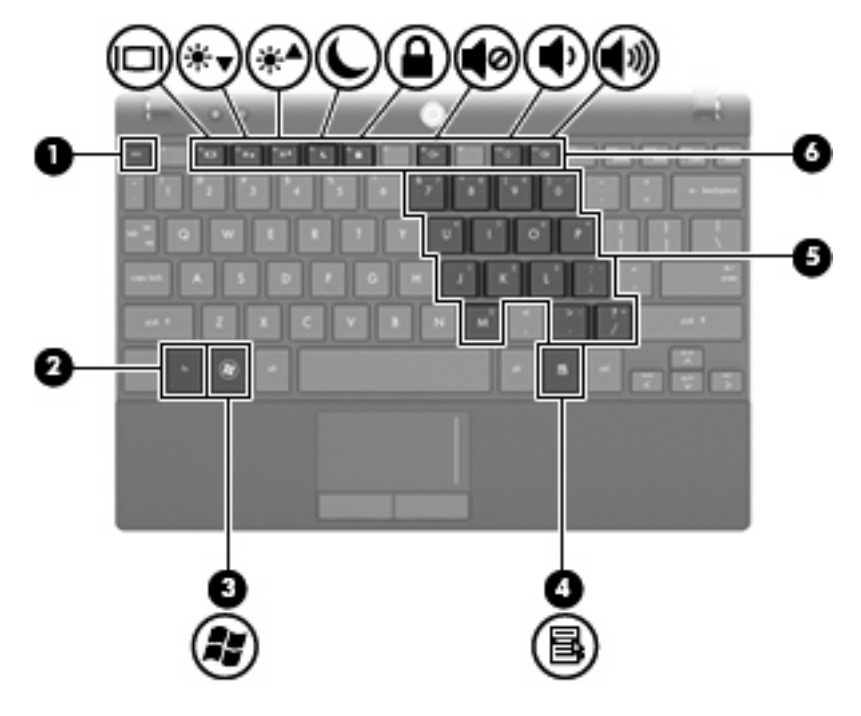

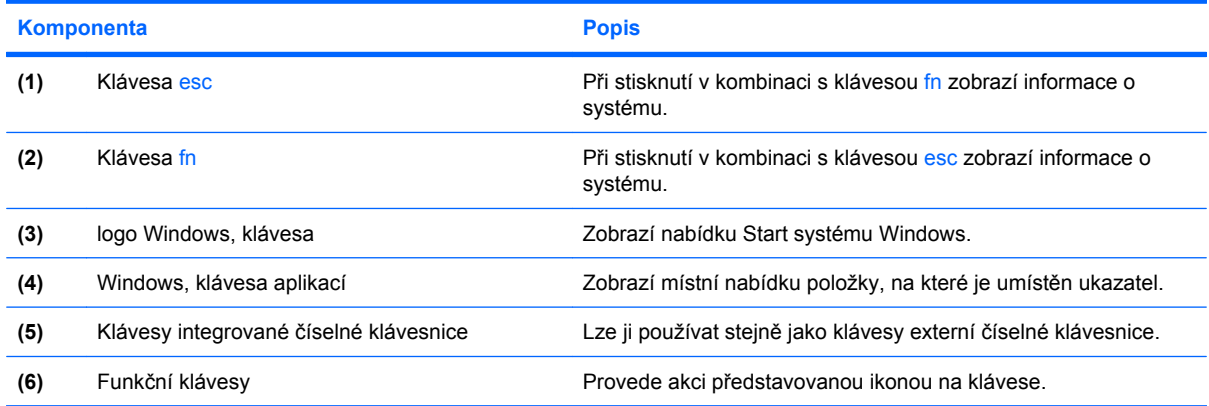

## **Komponenty na přední straně**

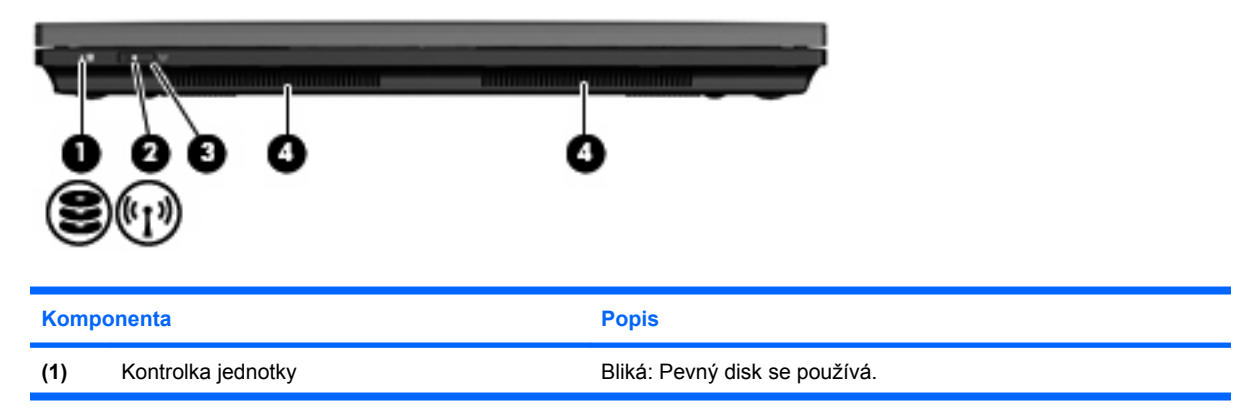

<span id="page-15-0"></span>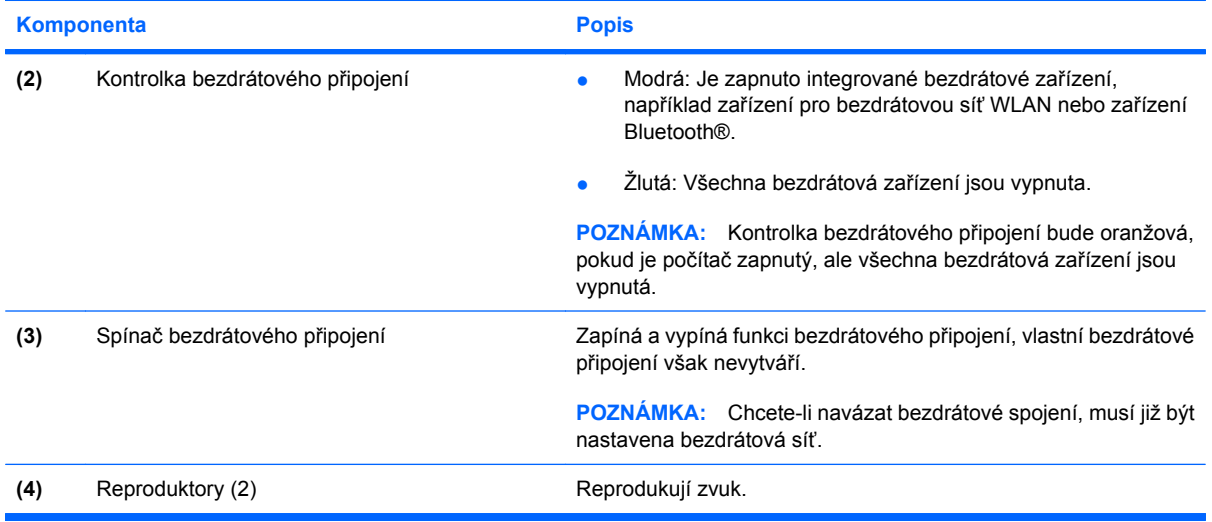

## **Komponenty na pravé straně**

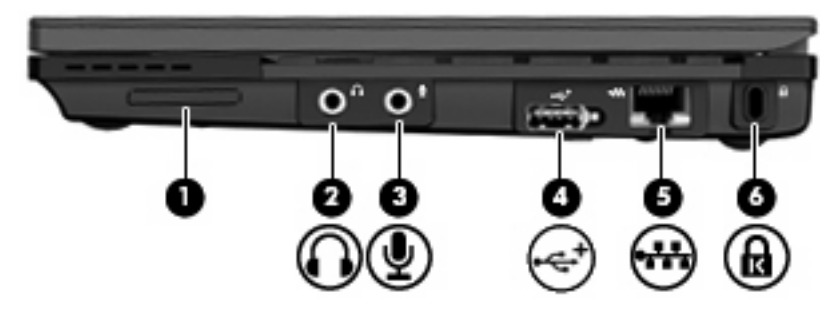

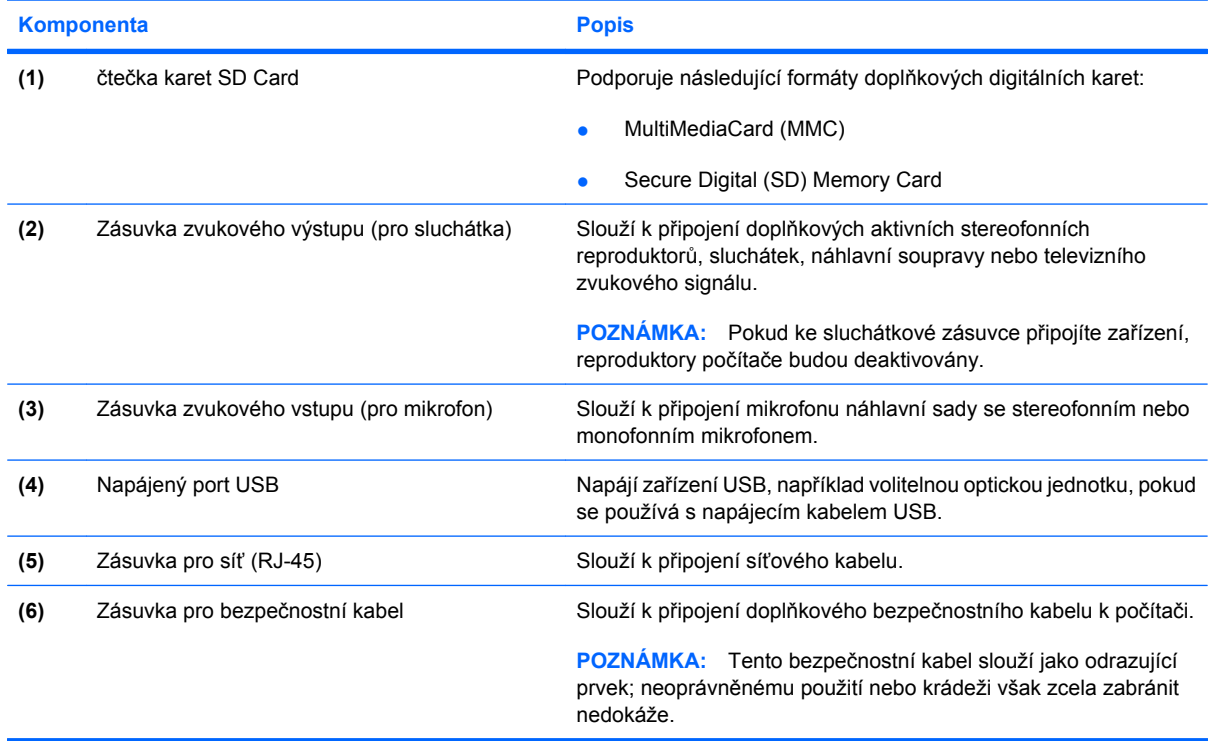

## <span id="page-16-0"></span>**Komponenty na levé straně**

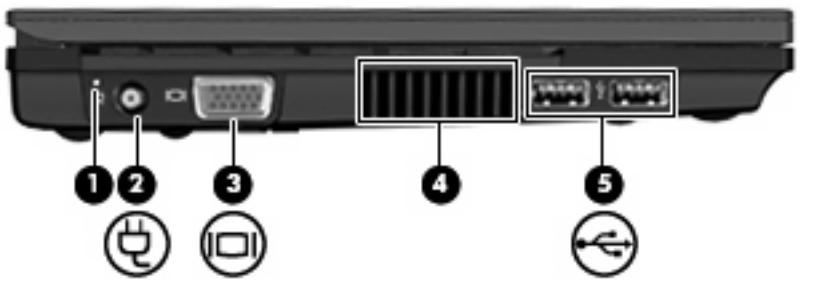

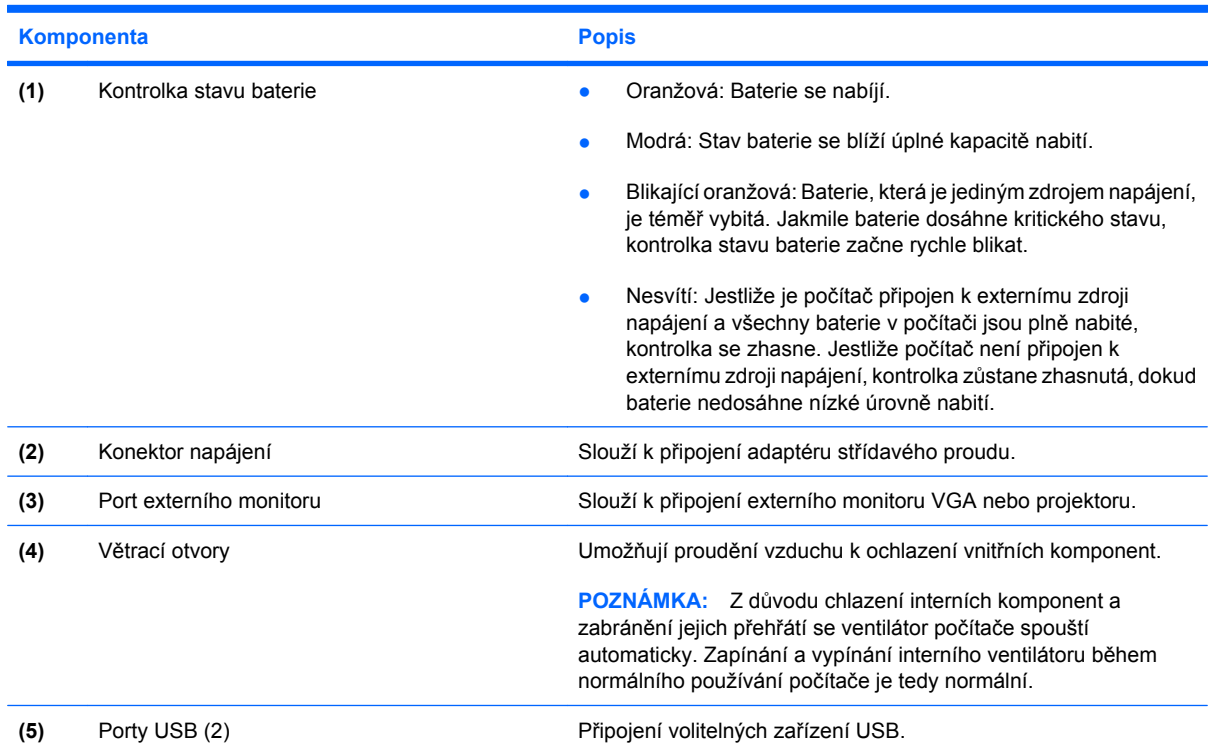

## <span id="page-17-0"></span>**Součásti displeje**

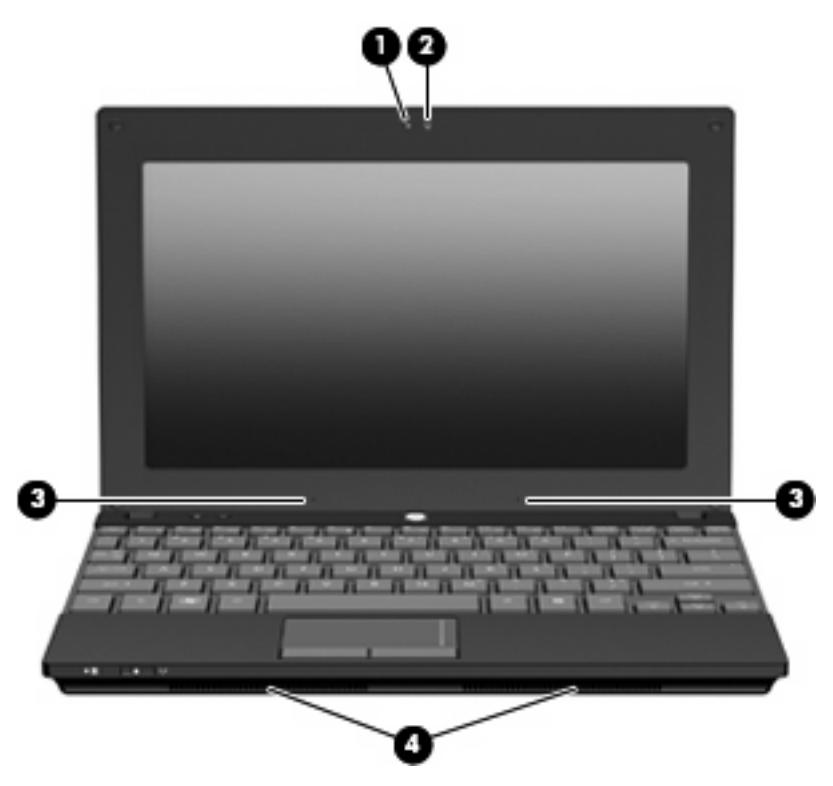

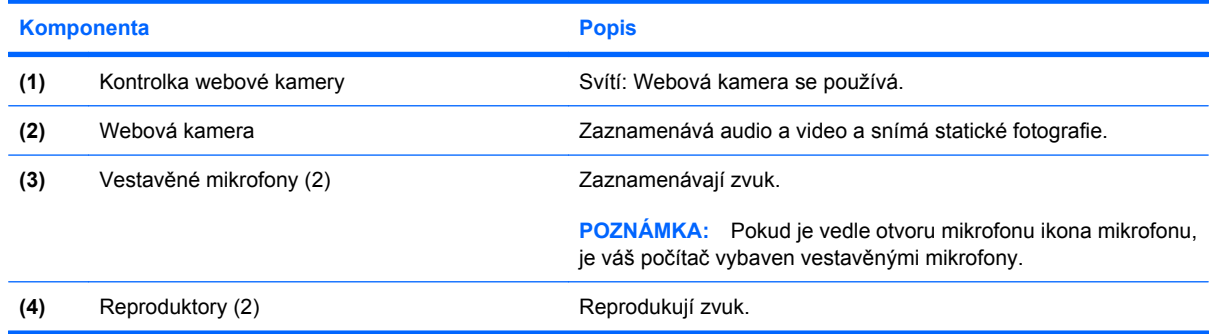

## **Komponenty na spodní straně**

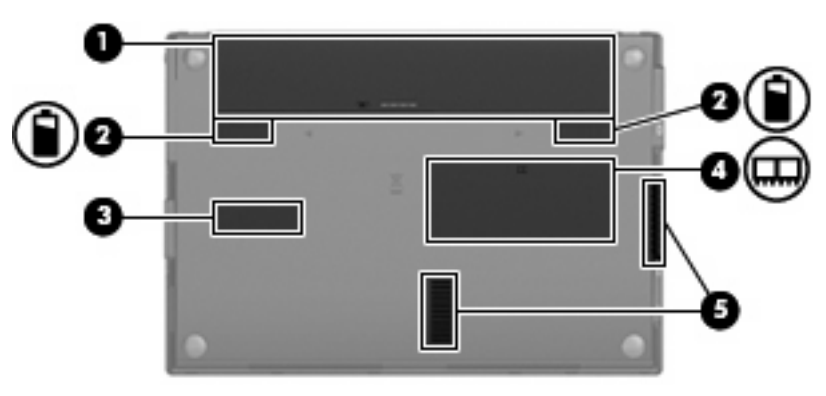

<span id="page-18-0"></span>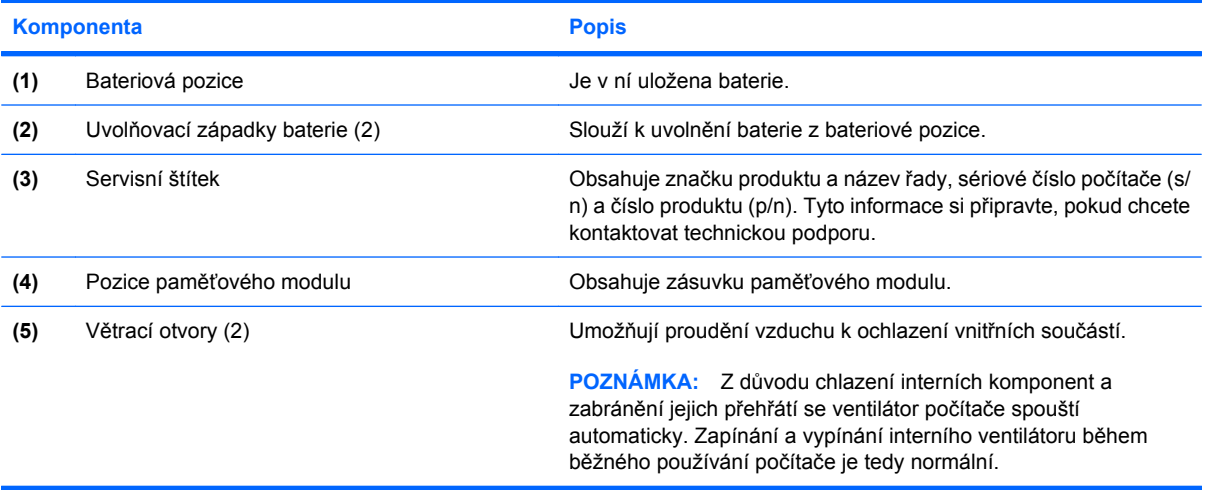

## **Antény pro bezdrátovou komunikaci**

U vybraných modelů počítače alespoň 2 bezdrátové antény vysílají a přijímají signály do a z jednoho nebo více bezdrátových zařízení. Tyto antény jsou ukryté v počítači.

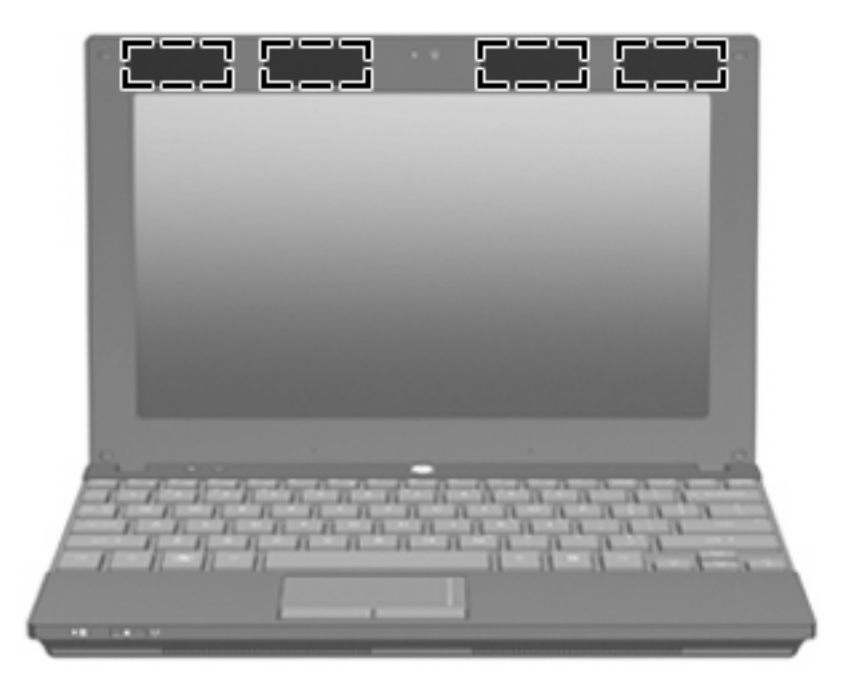

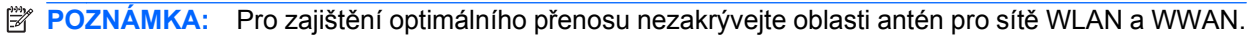

Chcete-li získat informace o směrnicích pro bezdrátová zařízení platná pro danou zemi, viz část *Poznámky o předpisech, bezpečnosti a prostředí*. Tato oznámení se nacházejí v Nápovědě a odborné pomoci.

## <span id="page-19-0"></span>**Další hardwarové součásti**

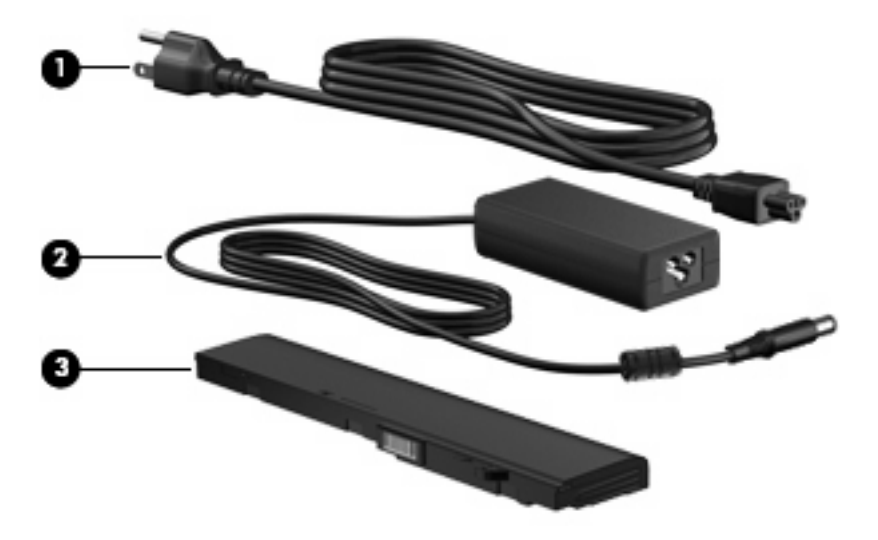

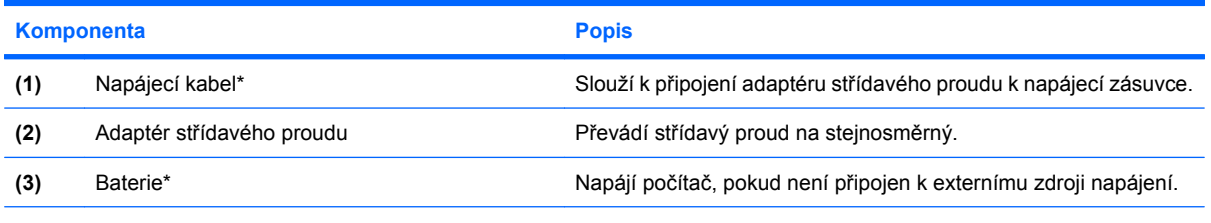

\*Baterie a napájecí kabely se mohou lišit v závislosti na oblasti a zemi použití.

## **Identifikační štítky**

Štítky na počítači poskytují informace, které jsou vhodné pro řešení problémů se systémem nebo k zajištění kompatibility počítače na cestách do zahraničí.

Servisní štítek—uvádí důležité informace včetně:

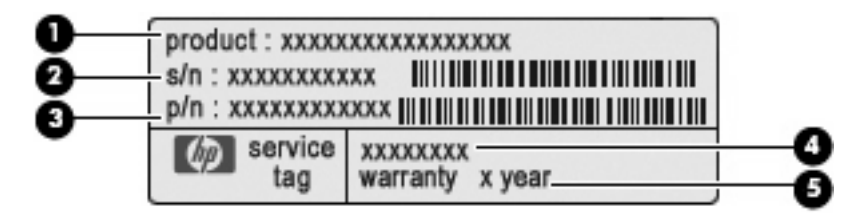

- Název produktu **(1)**. Toto je název produktu, který je uveden na přední části vašeho počítače.
- Výrobní číslo (s/n) **(2)**. Toto je alfanumerické označení, které je unikátní pro každý produkt.
- Číslo dílu/číslo produktu (p/n) **(3)**. Toto číslo poskytuje informaci o hardwarových komponentách počítače. Číslo dílu pomáhá servisnímu technikovi zjistit, které komponenty jsou zapotřebí.
- Popis modelu **(4)**. Tento alfanumerický identifikátor potřebujete pro vyhledání dokumentace, ovladačů a podpory pro váš počítač.
- Záruční lhůta **(5)**. Toto číslo uvádí záruční lhůtu vašeho počítače (v rocích).

Tyto informace si připravte, pokud chcete kontaktovat technickou podporu. Servisní štítek je upevněn na spodní straně počítače.

- Certifikát pravosti společnosti Microsoft®—obsahuje identifikační číslo Product Key systému Windows. Toto číslo budete pravděpodobně potřebovat při aktualizaci nebo řešení problémů s operačním systémem. Tento certifikát je umístěn na spodní straně počítače.
- Štítek se směrnicemi—obsahuje informace o směrnicích souvisejících s počítačem. Štítek se směrnicemi je upevněn na spodní straně počítače.
- Štítky certifikace bezdrátové komunikace (pouze u vybraných modelů)—obsahují informace o doplňkových bezdrátových zařízeních a značení schválení některých zemí nebo oblastí, pro které byla zařízení schválena k použití. Může se jednat o doplňkové zařízení pro přístup do bezdrátové místní sítě (WLAN) nebo zařízení Bluetooth®.Pokud váš model počítače obsahuje jedno či více bezdrátových zařízení, s počítačem je dodáván jeden či více certifikačních štítků. Tyto informace budete pravděpodobně potřebovat při cestách do zahraničí. Štítky certifikace bezdrátové komunikace jsou umístěny uvnitř bateriové pozice.

# <span id="page-21-0"></span>**2 Řízení spotřeby**

## **Nastavení možností napájení**

## **Použití úsporných režimů**

Na počítači jsou od výrobce povoleny dva režimy úspory energie: úsporný režim a režim spánku.

Při inicializaci úsporného režimu kontrolky napájení zablikají a obsah obrazovky zmizí. Rozdělaná práce se uloží do paměti. Ukončení úsporného režimu je rychlejší než ukončení režimu spánku. Nachází-li se počítač v úsporném režimu po delší dobu nebo se během tohoto režimu baterie téměř vybije, přejde počítač do režimu spánku.

Při aktivaci režimu spánku se vaše práce uloží do souboru režimu spánku na pevném disku a počítač se vypne.

- **UPOZORNĚNÍ:** Aby nedošlo ke snížení kvality zvuku nebo videa, narušení funkcí přehrávání zvuku nebo videa nebo ztrátě dat, neaktivujte úsporný režim ani režim spánku během čtení nebo zapisování na disk CD, DVD nebo na externí kartu médií.
- **POZNÁMKA:** Pokud je počítač v úsporném režimu nebo režimu spánku, nelze inicializovat žádný typ síťového připojení ani provádět žádné funkce počítače.

**POZNÁMKA:** Pokud systém ochrany pevného disku HP 3D DriveGuard pozastavil disk, počítač neaktivuje úsporný režim ani režim spánku, ale pouze se vypne displej.

#### **Aktivace a ukončení úsporného režimu**

Systém je z výroby nastaven, aby se úsporný režim aktivoval po 10 minutách nečinnosti při napájení z baterie a 25 minutách nečinnosti při napájení z externího zdroje.

Nastavení napájení a časových limitů lze změnit pomocí Možností napájení na ovládacím panelu systému Windows®.

Je-li počítač zapnutý, lze úsporný režim aktivovat kterýmkoli z následujících způsobů:

- Stiskněte tlačítko f5
- Vyberte položky **Start > Vypnout počítač > Úsporný režim**.

Pokud se nezobrazuje úsporný režim, proveďte následující kroky:

- **a.** Klepněte na šipku dolů.
- **b.** V seznamu vyberte položku **Úsporný režim**.
- **c.** Klepněte na tlačítko **OK**.

<span id="page-22-0"></span>Ukončení úsporného režimu:

Stiskněte krátce tlačítko napájení.

Při ukončení úsporného režimu se kontrolka napájení rozsvítí a vaše práce se obnoví na obrazovce, kde jste naposledy pracovali.

**POZNÁMKA:** Pokud jste nastavili, že při přechodu z úsporného režimu má být požadováno heslo, musíte před obnovením práce zadat své heslo k systému Windows.

#### **Aktivace a ukončení režimu spánku**

Systém je z výroby nastaven, aby se režim spánku aktivoval po 30 minutách nečinnosti při napájení z baterie nebo je-li baterie téměř vybitá.

**E POZNÁMKA:** Systém neaktivuje režim spánku při napájení z externího zdroje.

Nastavení a časové limity napájení lze změnit pomocí okna Možnosti napájení v okně Ovládací panely systému Windows.

Aktivace režimu spánku:

- **1.** Vyberte položky **Start > Vypnout počítač**.
- **2.** Přidržte klávesu shift a vyberte položku **Režim spánku**.

Pokud se nezobrazuje režim spánku, proveďte následující kroky:

- **a.** Klepněte na šipku dolů.
- **b.** V seznamu vyberte položku **Režim spánku**.
- **c.** Klepněte na tlačítko **OK**.

Ukončení režimu spánku:

▲ Stiskněte krátce tlačítko napájení.

Kontrolka napájení se rozsvítí a vaše práce se obnoví na obrazovce, kde jste naposledy pracovali.

**POZNÁMKA:** Pokud jste nastavili, že při přechodu z režimu spánku má být požadováno heslo, musíte před obnovením práce zadat své heslo k systému Windows.

## **Použití měřiče napájení**

Měřič napájení je umístěn v oznamovací oblasti na pravé straně hlavního panelu. Měřič napájení umožňuje rychlý přístup k nastavení napájení a zobrazení zbývající úrovně nabití baterie.

- Chcete-li zobrazit nabídku Možnosti napájení, klepněte pravým tlačítkem na ikonu **Měřič napájení** a vyberte položku **Upravit nastavení napájení**.
- Chcete-li zobrazit zbývající dobu provozu baterie, poklepejte na ikonu **Měřič napájení**.

Různé ikony měřiče baterie ukazují, zda je počítač napájen z baterií nebo z externího zdroje.

<span id="page-23-0"></span>Chcete-li odebrat ikonu měřiče napájení z oznamovací oblasti, postupujte následovně:

- **1.** Klepněte pravým tlačítkem myši na ikonu **Měřič napájení** v oznamovací oblasti a potom klepněte na položku **Upravit nastavení napájení**.
- **2.** Klepněte na kartu **Upřesnit**.
- **3.** Zrušte zaškrtnutí políčka **Vždy zobrazit ikonu na hlavním panelu**.
- **4.** Klepněte na tlačítko **Použít** a poté na tlačítko **OK**.

Chcete-li zobrazit ikonu měřiče napájení v oznamovací oblasti, postupujte následovně:

- **1.** Vyberte následující položky: **Start > Ovládací panely > Výkon a údržba > Možnosti napájení**.
- **2.** Klepněte na kartu **Upřesnit**.
- **3.** Zaškrtněte políčko **Vždy zobrazit ikonu na hlavním panelu**.
- **4.** Klepněte na tlačítko **Použít** a poté na tlačítko **OK**.
- **POZNÁMKA:** Pokud se nezobrazuje ikona umístěná v oznamovací oblasti, klepněte na ikonu **Zobrazit skryté ikony** (**<** nebo **<<**) v oznamovací oblasti.

### **Použití schémat napájení**

Schéma napájení je soubor nastavení systému, který řídí, jak počítač využívá napájení. Schémata napájení mohou pomoci šetřit energii a maximalizovat výkon počítače.

K dispozici jsou tato schémata napájení:

- přenosný počítač (doporučováno),
- doma nebo v kanceláři,
- prezentace,
- vždy zapnuto,
- minimální spotřeba,
- maximálně nabitá baterie.

Nastavení těchto plánů napájení lze změnit prostřednictvím nabídky Možnosti napájení.

#### **Zobrazení aktivního schématu**

▲ Klepněte na ikonu **Měřič napájení** v oznamovací oblasti na pravé straně hlavního panelu.

–nebo–

Postupně klepněte na tlačítko **Start > Ovládací panely > Výkon a údržba > Možnosti napájení**.

#### **Výběr jiného schématu napájení**

▲ Klepněte pravým tlačítkem myši na ikonu **Měřič napájení** v oznamovací oblasti v pravé části hlavního panelu a potom vyberte ze seznamu schéma napájení.

<span id="page-24-0"></span>–nebo–

- **a.** Postupně klepněte na tlačítko **Start > Ovládací panely > Výkon a údržba > Možnosti napájení**.
- **b.** Vyberte schéma napájení ze seznamu **Schémata nastavení napájení**.
- **c.** Klepněte na tlačítko **OK**.

#### **Přizpůsobení schémat napájení**

- **1.** Postupně klepněte na tlačítko **Start > Ovládací panely > Výkon a údržba > Možnosti napájení**.
- **2.** Vyberte schéma napájení ze seznamu **Schémata nastavení napájení**.
- **3.** Podle potřeby upravte nastavení **Napájen ze sítě** a **Napájen z baterií**.
- **4.** Klepněte na tlačítko **OK**.

## **Nastavení ochrany heslem při přechodu z pohotovostního režimu**

Chcete-li, aby počítač při ukončení pohotovostního režimu požadoval zadání hesla, proveďte tyto kroky:

- **1.** Klepněte pravým tlačítkem myši na ikonu **Měřič napájení** v oznamovací oblasti a potom klepněte na položku **Upravit nastavení napájení**.
- **2.** Klepněte na složku **Upřesnit**.
- **3.** Zaškrtněte políčko **Při přechodu z úsporného režimu se dotázat na heslo**.
- **4.** Klepněte na tlačítko **Použít**.

## **Použití externího zdroje napájení**

K externímu napájení přístroje lze použít některé z následujících zařízení:

- **VAROVÁNÍ!** Ke snížení možných bezpečnostních rizik používejte pouze adaptér střídavého proudu dodaný s počítačem, náhradní adaptér střídavého proudu od společnosti HP nebo kompatibilní adaptér střídavého proudu zakoupený jako příslušenství od společnosti HP.
	- Schválený adaptér střídavého proudu
	- Doplňková stolní stanice nebo rozšiřující zařízení

K externímu zdroji napájení připojte počítač za některé z následujících podmínek:

- **VAROVÁNÍ!** Nenabíjejte baterii počítače na palubě letadla.
	- Nabíjíte nebo kalibrujete baterii.
	- Instalujete nebo měníte systémový software.
	- Zapisujete informace na disk CD nebo DVD.

<span id="page-25-0"></span>Při připojení počítače k externímu zdroji napájení nastanou tyto události:

- Baterie se začne nabíjet.
- Je-li počítač zapnutý, změní se vzhled ikony měřiče baterie v oznamovací oblasti.

Při odpojení počítače od externího zdroje napájení nastanou tyto události:

- Počítač začne používat napájení z baterie.
- Jas displeje se automaticky sníží, aby se prodloužila životnost baterie. Chcete-li zvýšit jas displeje, stiskněte klávesu f4 nebo znovu připojte adaptér střídavého proudu.

## **Připojení adaptéru střídavého proudu**

**VAROVÁNÍ!** Aby nedošlo k úrazu elektrickým proudem nebo poškození zařízení, dodržujte následující zásady:

Připojujte napájecí kabel do zásuvky napájení, která bude vždy snadno přístupná.

Chcete-li počítač odpojit od zdroje napájení, vytáhněte zástrčku napájecího kabelu ze zásuvky (neodpojujte napájecí kabel od počítače).

Pokud je na napájecím kabelu zástrčka se třemi kontakty, připojte ji k uzemněné zásuvce se třemi kontakty. Neznemožňujte funkci uzemňovacího kontaktu napájecího kabelu, například připojením adaptéru se dvěma kontakty. Zemnicí kontakt je důležitý bezpečnostní prvek.

Chcete-li připojit počítač k externímu zdroji napájení, postupujte následovně:

- **1.** Připojte adaptér střídavého proudu do zásuvky napájení **(1)** v počítači.
- **2.** Připojte napájecí kabel k adaptéru střídavého proudu **(2)**.
- **3.** Připojte druhý konec napájecího kabelu do zásuvky napájení **(3)**.

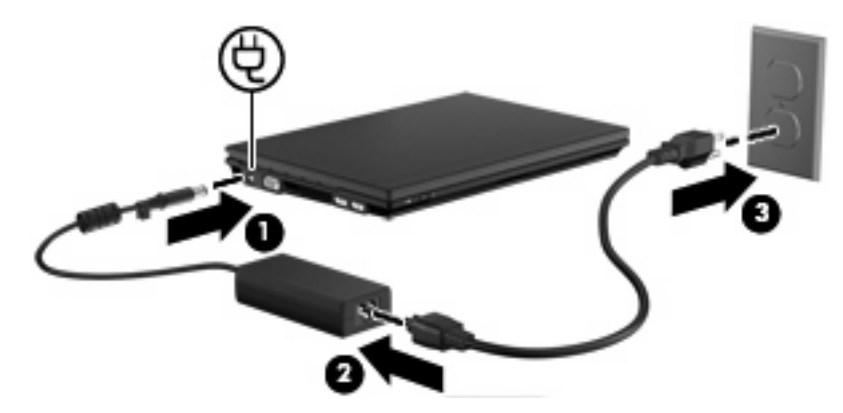

## **Napájení z baterie**

Pokud je v počítači nabitá baterie a počítač není připojen k externímu zdroji napájení, bude počítač napájen z baterie. Pokud je počítač připojen k externímu zdroji napájení, bude používat tento zdroj.

Pokud počítač obsahuje nabitou baterii a aktuálně používá externí zdroj napájení prostřednictvím adaptéru střídavého proudu, po odpojení adaptéru střídavého proudu přejde na napájení z baterie. <span id="page-26-0"></span>**POZNÁMKA:** Jas displeje se po odpojení zdroje napájení sníží, aby se prodloužila životnost baterie. Chcete-li zvýšit jas displeje, použijte klávesu f4 nebo znovu připojte adaptér střídavého proudu.

Baterie může být podle způsobu používání počítače uložena v počítači či mimo něj. Pokud baterii ponecháte v počítači, bude se kdykoli po připojení k externímu zdroji napájení dobíjet, čímž je chráněna vaše práce v případě výpadku proudu. Pokud je však počítač vypnutý a není připojen k externímu zdroji, baterie se bude pomalu vybíjet.

**VAROVÁNÍ!** Za účelem snížení možného bezpečnostního rizika používejte s tímto počítačem pouze baterii dodanou s počítačem, náhradní baterii od společnosti HP nebo kompatibilní baterii zakoupenou u společnosti HP.

Životnost baterie se mění v závislosti na nastavení možností napájení, programech spuštěných na počítači, jasu displeje, externích zařízeních připojených k počítači a dalších faktorech.

## **Zobrazení zbývající úrovně nabití baterie**

▲ Poklepejte na ikonu **Měřič napájení** v oznamovací oblasti na pravé straně hlavního panelu.

– nebo –

Vyberte následující položky: **Start > Ovládací panely > Výkon a údržba > Možnosti napájení > Měřič napájení**.

Většina ukazatelů stavu nabití baterií udává stav baterií jako procentuální hodnotu a jako zbývající dobu provozu v minutách:

- Procentuální hodnota označuje přibližnou zbývající úroveň nabití v jednotce bateriových zdrojů.
- Čas označuje přibližnou zbývající dobu provozu při napájení z baterie *při zachování aktuální úrovně odběru proudu*. Zbývající doba provozu se například zkrátí, pokud zahájíte přehrávání disku DVD, a prodlouží, jestliže přehrávání disku DVD ukončíte.

Když se nabíjí jednotka bateriových zdrojů, nad ikonou baterie na obrazovce Měřič napájení se může zobrazit ikona blesku.

## **Vložení či vyjmutí baterie**

**UPOZORNĚNÍ:** Vyjmutí baterie, která je jediným zdrojem energie, může způsobit ztrátu informací. Abyste tomu předešli, spusťte režim spánku nebo počítač vypněte pomocí Windows a až poté vyjměte baterii.

Vložení baterie:

**1.** Otočte počítač dnem nahoru a položte jej na rovný povrch bateriovou pozicí směrem k vám.

<span id="page-27-0"></span>**2.** Zasunujte baterii do bateriové pozice **(1)** a zatlačte na ní, dokud se neusadí.

Západky pro uvolnění baterie **(2)** automaticky zajistí baterii v určené pozici.

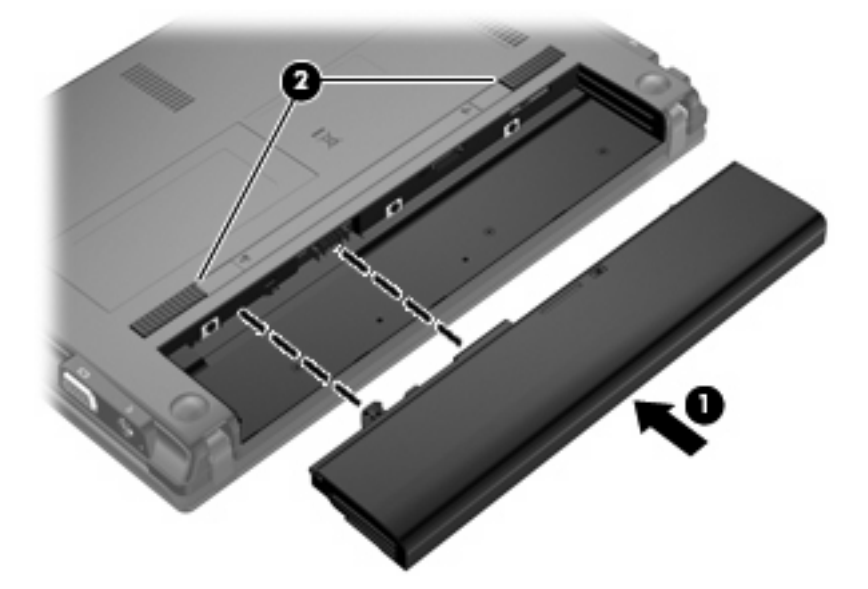

Vyjmutí baterie:

- **1.** Otočte počítač dnem nahoru a položte jej na rovný povrch bateriovou pozicí směrem k vám.
- **2.** Posunutím západky pro uvolnění baterie **(1)** baterii uvolněte.
- **3.** Vyjměte baterii **(2)** z počítače.

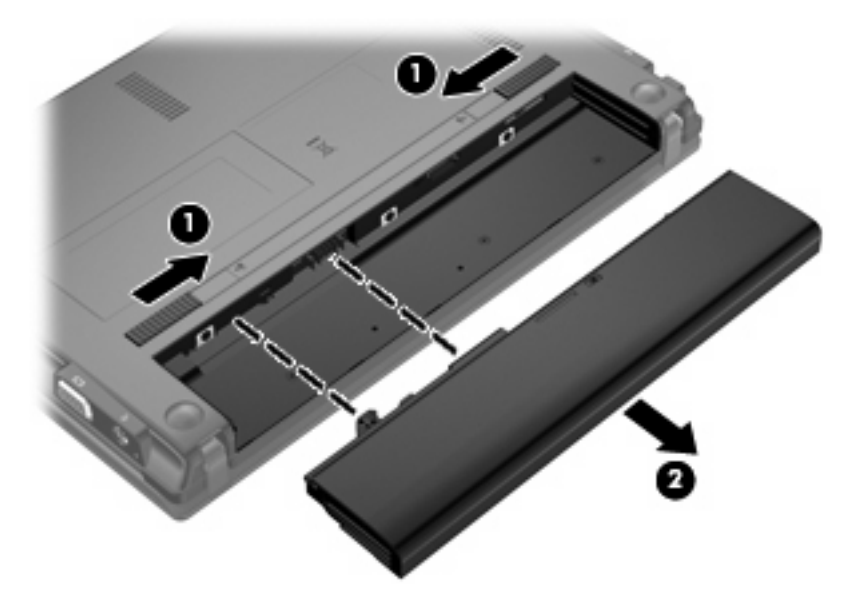

## **Nabíjení baterie**

**VAROVÁNÍ!** Nenabíjejte baterii počítače na palubě letadla.

Baterie se začne nabíjet po připojení počítače k externímu zdroji napájení pomocí adaptéru střídavého proudu, doplňkového adaptéru napájení nebo doplňkové stolní jednotky.

<span id="page-28-0"></span>Baterie se nabíjí, když je počítač zapnutý i vypnutý. Nabíjení však proběhne rychleji, když bude počítač vypnutý.

Nabíjení může trvat déle v případě, že nabíjíte novou baterii, že baterie nebyla používána 2 týdny a déle nebo že je v porovnání s teplotou v místnosti mnohem teplejší nebo chladnější.

Chcete-li prodloužit životnost baterie a zpřesnit indikaci jejího stavu, snažte se dodržovat tato doporučení:

- Pokud nabíjíte novou baterii, zapněte počítač až po jejím úplném nabití.
- Nechte baterii nabíjet až do zhasnutí kontrolky stavu baterie.
- **POZNÁMKA:** Pokud je při nabíjení baterie počítač zapnutý, měřič baterie v oznamovací oblasti může ukazovat stoprocentní nabití ještě před plným nabitím baterie.
- Před začátkem nabíjení umožněte, aby se baterie během normálního používání vybila přibližně na 5 % úrovně plného nabití.
- Pokud baterie nebyla používána jeden měsíc a déle, místo nabití jednotky proveďte její kalibraci.

Kontrolka baterie informuje o stavu nabití baterie:

- Svítí: Baterie se nabíjí.
- Bliká: Baterie není dostatečně nabitá nebo je téměř vybitá a nenabíjí se.
- Nesvítí: Baterie je plně nabitá, používá se nebo není vložena.

#### **Maximalizace doby vybití baterie**

Doba vybití baterie se liší v závislosti na funkcích, které používáte při bateriovém napájení. Maximální doba vybití se zkracuje tím, jak se baterie opotřebovává.

Tipy pro maximalizaci doby vybití baterie:

- Snižte jas displeje.
- Pokud baterii nepoužíváte nebo nenabíjíte, vyjměte ji z počítače.
- Baterii uložte na chladném suchém místě.

#### **Stavy nízkého nabití baterie**

Informace uvedené v této části popisují výstrahy a odezvy systému nastavené výrobcem. Některé výstrahy a odezvy systému na nízkou úroveň nabití baterií je možné změnit v okně Možnosti napájení v okně Ovládací panely systému Windows. Nastavení provedená v dialogu Možnosti napájení nemají vliv na činnost kontrolek.

#### **Rozpoznání stavu nízkého nabití baterie**

Pokud je počítač napájen pouze z baterie a ta je téměř vybitá, kontrolka stavu baterie začne blikat.

Pokud stav nízké úrovně nabití baterie není vyřešen, počítač přejde do stavu téměř úplného vybití baterie a kontrolka baterie bude blikat rychleji.

Je-li baterie téměř vybitá, provede počítač tyto akce:

- Pokud je povolen režim spánku a počítač je zapnutý nebo v úsporném režimu, počítač aktivuje režim spánku.
- Pokud je režim spánku vypnutý a počítač je zapnutý nebo v úsporném režimu, počítač zůstane chvíli v úsporném režimu a potom se vypne, čímž se ztratí veškerá neuložená data.

### <span id="page-30-0"></span>**Řešení stavu nízkého nabití baterie**

**UPOZORNĚNÍ:** Za účelem snížení rizika ztráty dat v situacích, kde jsou baterie téměř vybité a počítač aktivuje režim spánku, neobnovujte napájení, dokud nezhasnou kontrolky napájení.

#### **Řešení stavu nízkého nabití baterie, je-li k dispozici externí zdroj napájení**

- Připojte jedno z následujících zařízení:
	- adaptér střídavého proudu,
	- doplňkové rozšiřující zařízení nebo stolní stanici,
	- doplňkový adaptér napájení.

#### **Řešení stavu nízkého nabití baterie, je-li k dispozici nabitá baterie**

- **1.** Vypněte počítač nebo aktivujte režim spánku.
- **2.** Vyjměte vybitou baterii a namísto ní vložte nabitou baterii.
- **3.** Zapněte počítač.

#### **Řešení stavu nízkého nabití baterie, není-li k dispozici žádný zdroj napájení**

▲ Aktivujte režim spánku.

– nebo –

Uložte data a vypněte počítač.

#### **Řešení stavu nízkého nabití baterie, nemůže-li počítač ukončit režim spánku**

Pokud počítač nemá dostatek energie k opuštění režimu spánku, proveďte tyto kroky:

- **1.** Vložte do počítače nabitou baterii nebo jej připojte k externímu zdroji napájení.
- **2.** Ukončete režim spánku stisknutím tlačítka napájení.

#### **Kalibrace baterie**

Kalibraci baterie provádějte v následujících situacích:

- Ukazatele nabití baterie se zdají být nepřesné.
- Pozorujete výraznou změnu délky provozu při napájení z baterie.

Baterii není nutné kalibrovat častěji než jednou za měsíc, a to ani v případě, že je intenzivně používána. Také kalibrace nové baterie není nutná.

#### **Krok 1: Plně nabijte baterii**

- **VAROVÁNÍ!** Nenabíjete baterii počítače na palubě letadla.
- **E POZNÁMKA:** Baterie se nabíjí, když je počítač zapnutý i vypnutý. Nabíjení však proběhne rychleji, když bude počítač vypnutý.

<span id="page-31-0"></span>Plné nabití baterie:

- **1.** Vložte baterii do počítače.
- **2.** Připojte počítač k adaptéru střídavého proudu, doplňkovému adaptéru napájení, doplňkovému rozšiřujícímu zařízení nebo doplňkové stolní jednotce a potom připojte adaptér nebo zařízení k externímu zdroji napájení.

Kontrolka stavu baterie na počítači se rozsvítí.

**3.** Ponechejte počítač připojený k externímu zdroji napájení, dokud se baterie zcela nenabije.

Kontrolka stavu baterie na počítači se vypne.

#### **Krok 2: Zakázání režimu spánku a úsporného režimu**

**1.** Klepněte pravým tlačítkem myši na ikonu **Měřič napájení** v oznamovací oblasti v pravé části hlavního panelu a potom klepněte na položku **Upravit nastavení napájení**.

– NEBO –

Vyberte následující položky: **Start > Ovládací panely > Výkon a údržba > Možnosti napájení**.

- **2.** Poznamenejte si 4 nastavení uvedená ve sloupci **Napájen bateriemi** a **Napájen ze sítě**, abyste je mohli po kalibraci znovu nastavit.
- **3.** Nastavte u všech 4 možností položku **Nikdy**.
- **4.** Klepněte na tlačítko **OK**.

#### **Krok 3: Vybijte baterii**

Počítač musí být během vybíjení baterie zapnutý. Proces vybíjení může probíhat nezávisle na tom, zda počítač používáte či nepoužíváte. Vybíjení však proběhne rychleji, když jej budete používat.

- Pokud chcete během vybíjení od počítače odejít, před zahájením vybíjení v případě potřeby uložte data.
- Pokud budete počítač během vybíjení používat jen občas a nastavili jste časové limity pro úsporu energie, lze očekávat, že se počítač bude během vybíjení chovat následujícím způsobem:
	- Monitor se nebude automaticky vypínat.
	- Rychlost pevného disku se v případě nečinnosti automaticky nesníží.
	- Nedojde k aktivaci režimu spánku systémem.

Vybití baterie:

- **1.** Odpojte počítač od externího zdroje napájení, avšak počítač *nevypínejte*.
- **2.** Ponechejte počítač napájený z baterie spuštěný až do vybití baterie. Až se baterie vybije do stavu nízkého nabití, kontrolka stavu baterie začne blikat. Po vybití baterie kontrolka stavu baterie zhasne a počítač se vypne.

#### <span id="page-32-0"></span>**Krok 4: Plně dobijte baterii**

Dobití baterie:

**1.** Připojte počítač k externímu zdroji napájení a ponechejte jej připojený až do úplného nabití baterie. Po nabití baterie se kontrolka stavu baterie na počítači vypne.

Při dobíjení baterie lze počítač používat, ale baterie se nabije rychleji při vypnutém počítači.

**2.** Pokud je počítač vypnutý, po úplném nabití baterie a zhasnutí kontrolky stavu baterie počítač zapněte.

#### **Krok 5: Opětovné povolení režimu spánku a úsporného režimu**

- **UPOZORNĚNÍ:** Pokud po kalibraci nebude opět povolen režim spánku, může dojít k úplnému vybití baterie a ztrátě dat.
	- **1.** Vyberte následující položky: **Start > Ovládací panely > Výkon a údržba > Možnosti napájení**.
	- **2.** Zadejte nastavení, která jste si poznamenali, do sloupce **Napájen ze sítě** a **Napájen bateriemi**.
	- **3.** Klepněte na tlačítko **OK**.

### **Úspora energie baterií**

- V Ovládacích panelech systému Windows vyberte v okně Možnosti napájení režim nízké spotřeby.
- Ukončete nečinné aplikace pracující s modemem a všechna nepoužívaná bezdrátová i kabelová připojení k místní síti (LAN).
- Odpojte nepoužívaná externí zařízení, která nejsou připojena k externímu zdroji napájení.
- Ukončete činnost, deaktivujte nebo vyjměte nepoužívané externí karty médií.
- Pro nastavení jasu podle potřeby, použijte klávesu f3 a f4.
- Pokud chcete od počítače odejít, aktivujte úsporný režim nebo režim spánku, případně počítač vypněte.

## **Skladování baterie**

**UPOZORNĚNÍ:** Aby nedošlo k poškození baterie, nevystavujte ji po příliš dlouhou dobu vysokým teplotám.

Pokud počítač nebude používán a bude odpojen od externího zdroje napájení déle než 2 týdny, vyjměte baterii a uložte ji odděleně.

Chcete-li prodloužit životnost skladované baterie, skladujte ji na chladném a suchém místě.

**POZNÁMKA:** Uloženou baterii byste měli kontrolovat každých 6 měsíců. Pokud je nabití baterie menší než 50 %, nabijte ji dříve, než ji uložíte.

Jestliže byla baterie skladována po dobu jednoho měsíce nebo déle, proveďte před použitím její kalibraci.

## <span id="page-33-0"></span>**Likvidace staré baterie**

**VAROVÁNÍ!** Abyste zabránili požáru nebo popálení, nerozebírejte, nerozbíjejte, nepropichujte, nezkratujte elektrické kontakty a nevyhazujte do ohně nebo vody.

Informace o likvidaci baterie najdete v části *Poznámky o předpisech, bezpečnosti a prostředí*.

## **Výměna baterie**

Životnost baterie se mění v závislosti na nastavení možností napájení, programech spuštěných na počítači, jasu displeje, externích zařízeních připojených k počítači a dalších faktorech.

**POZNÁMKA:** Abyste zajistili, že máte vždy ty správné bateriové zdroje, doporučuje společnost HP zakoupit novou baterii tehdy, když se kontrolka kapacity baterie změní na zeleno-žlutou.

## <span id="page-34-0"></span>**Testování adaptéru střídavého proudu**

Otestujte adaptér střídavého proudu, pokud u počítače sledujete následující symptomy:

- Počítač se nezapne, pokud je připojen k adaptéru střídavého proudu.
- Displej se nezapne, když je počítač připojen k adaptéru střídavého proudu.
- Kontrolka napájení nesvítí, když je počítač připojen k adaptéru střídavého proudu.

Testování adaptéru střídavého proudu:

- **1.** Vyjměte z počítače baterii.
- **2.** Připojte adaptér střídavého proudu.
- **3.** Zapněte počítač.
	- Pokud se **rozsvítí** kontrolka napájení, adaptér střídavého proudu funguje správně.
	- Pokud zůstane kontrolka napájení **zhasnutá**, adaptér střídavého proudu nefunguje a měl by být vyměněn.

Pro další informace o získání náhradního adaptéru střídavého proudu od technické podpory, vyberte **Start > Nápověda a odborná pomoc**.

## **Vypnutí počítače**

**UPOZORNĚNÍ:** Při vypnutí počítače budou neuložená data ztracena.

Příkaz Vypnout ukončí všechny spuštěné programy včetně operačního systému a následně vypne displej i počítač.

Počítač vypínejte v následujících situacích:

- Potřebujete vyměnit baterii nebo manipulovat s komponentami uvnitř počítače
- Připojujete externí zařízení jinam než k portu USB.
- Počítač nebude používán a bude odpojen od externího zdroje napájení po delší dobu.

Chcete-li vypnout počítač, postupujte následovně:

**POZNÁMKA:** Pokud se počítač nachází v úsporném režimu nebo v režimu spánku, je třeba tento režim nejprve ukončit.

- **1.** Uložte práci a ukončete všechny spuštěné programy.
- **2.** Vyberte položky **Start > Vypnout počítač > Vypnout**.

Pokud počítač přestane reagovat a nelze jej vypnout předchozími postupy, zkuste následující nouzová řešení v uvedeném pořadí:

- Stiskněte klávesy ctrl+alt+delete. Poté vyberte **Vypnout > Vypnout**.
- Přidržte tlačítko napájení alespoň 5 sekund.
- Odpojte počítač od externího zdroje napájení a vyjměte baterii.

# <span id="page-35-0"></span>**3 Bezdrátové připojení**

## **Používání bezdrátových zařízení (pouze u vybraných modelů)**

Bezdrátová technologie přenáší data prostřednictvím rádiových vln místo kabelů. Váš počítač může být vybaven některým z následujících bezdrátových zařízení:

- Zařízení bezdrátové sítě WLAN připojuje počítač k bezdrátové lokální síti (běžně se označuje jako síť Wi-Fi, bezdrátová síť LAN nebo WLAN) v kancelářích, v domácnosti a na veřejných místech, jako jsou letiště, restaurace, kavárny, hotely a univerzity. U WLAN komunikuje každé mobilní bezdrátové zařízení s bezdrátovým směrovačem nebo bezdrátovým přístupovým bodem.
- Zařízení Bluetooth®—Vytváří osobní síť PAN, pomocí které se připojuje k ostatním zařízením podporujícím rozhraní Bluetooth, jako jsou počítače, telefony, tiskárny, sluchátka s mikrofonem, reproduktory a kamery. V síti PAN každé zařízení komunikuje přímo s ostatními zařízeními. Zařízení nesmí být příliš daleko od sebe, obvykle ne více než 10 metrů.

Počítače se zařízeními WLAN podporují jeden nebo více z následujících standardů IEEE:

- Standard 802.11b, první rozšířený standard, podporuje přenosové rychlosti až do 11 Mbps, pracuje na frekvenci 2,4 GHz.
- Standard 802.11g podporuje přenosové rychlosti do 54 Mbps, pracuje na frekvenci 2,4 GHz. Zařízení WLAN standardu 802.11g je zpětně kompatibilní se zařízeními, která využívají standard 802.11b. Je tedy možné je současně provozovat na stejné síti.
- Standard 802.11a podporuje přenosové rychlosti do 54 Mbps, pracuje na frekvenci 5 GHz.
- **POZNÁMKA:** Standard 802.11a není kompatibilní se standardy 802.11b a 802.11g.
- Wi-Fi CERTIFIKOVÁNO 802.11n návrh 2.0 podporuje přenosové rychlosti až do 300 Mb/s a pracuje na frekvenci 2,4 GHz nebo 5 GHz, což jej činí zpětně kompatibilním se standardy 802.11a, b a g.
- **POZNÁMKA:** Specifikace pro 802.11n WLAN jsou jen návrhy a ještě nejsou konečnou verzí. Pokud se konečná verze specifikací bude lišit od návrhu, může to ovlivnit schopnost počítače komunikovat s jinými 802.11n WLAN zařízeními.

Více informací o bezdrátové technologii viz informace a odkazy na webovou stránku v Nápovědě a odborné pomoci.

## **Určení ikon bezdrátového připojení a síťových ikon**

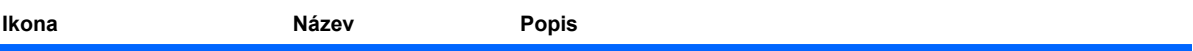
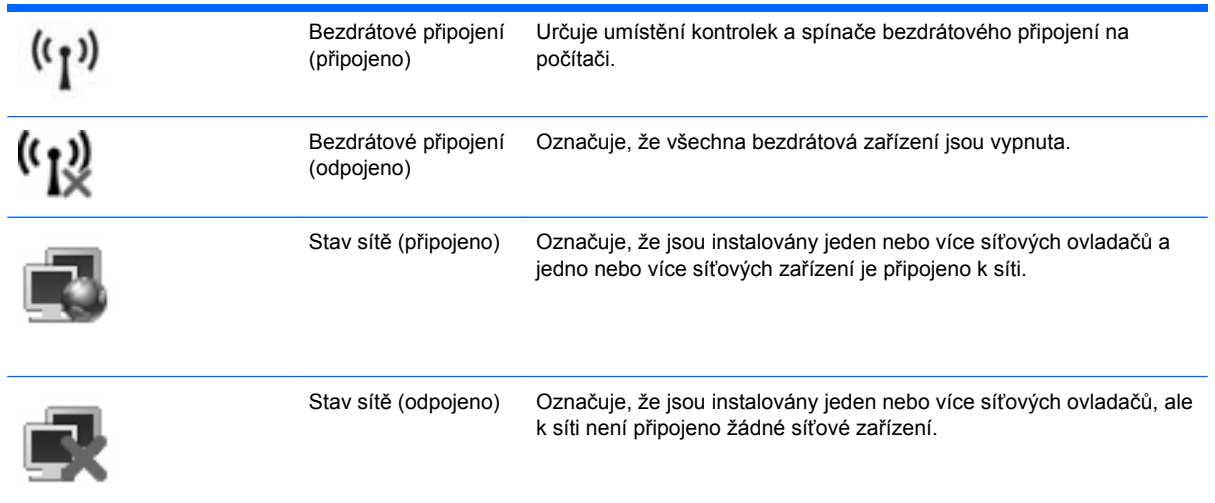

## **Používání ovládacích prvků pro bezdrátovou komunikaci**

Bezdrátová zařízení je možné ovládat v počítači pomocí následujících prvků:

- Spínač bezdrátového připojení
- Ovládací prvky operačního systému.

## **Používání spínače pro bezdrátové připojení**

Počítač je vybaven spínačem pro bezdrátové připojení, jedním nebo více bezdrátovými zařízeními a jednou nebo dvěma kontrolkami bezdrátového připojení, v závislosti na modelu. Všechna bezdrátová zařízení v počítači jsou ve výchozím nastavení aktivní a po spuštění počítače svítí modrá kontrolka bezdrátového připojení.

Kontrolka bezdrátové komunikace slouží k indikaci aktivace všech zařízení a neodráží stav jednotlivých zařízení. Pokud modrá kontrolka svítí, je zapnuté alespoň jedno bezdrátové zařízení. Pokud kontrolka nesvítí, jsou všechna bezdrátová zařízení vypnutá.

Protože jsou všechna bezdrátová zařízení v počítači ve výchozím nastavení aktivní, můžete použít tlačítko pro bezdrátové připojení k současnému zapnutí nebo vypnutí všech bezdrátových zařízení. Jednotlivá bezdrátová zařízení mohou být ovládána pomocí nástroje Computer Setup.

**POZNÁMKA:** Pokud jsou bezdrátová zařízení deaktivována nástrojem Computer Setup, nebude spínač pro bezdrátové připojení fungovat, dokud bezdrátová zařízení opět neaktivujete.

## **Použití ovládacích prvků operačního systému**

Některé operační systémy nabízejí také možnosti pro správu integrovaných bezdrátových zařízení a bezdrátového připojení. Další informace naleznete v dokumentaci k operačnímu systému.

## **Použití WLAN**

Pomocí zařízení WLAN se lze připojit k místní bezdrátové síti, která se skládá z jiných počítačů nebo síťových zařízení vzájemně spojených bezdrátovým směrovačem nebo bezdrátovým přístupovým bodem.

**POZNÁMKA:** Pojmy *bezdrátový směrovač* a *bezdrátový přístupový bod* často označují stejné zařízení.

- Rozsáhlá síť WLAN, například firemní nebo veřejná síť WLAN, obvykle používá bezdrátové přístupové body, které dokáží obsloužit velké množství počítačů a síťových zařízení a dokáží oddělit důležité síťové funkce.
- Síť WLAN v domácnosti nebo malé kanceláři obvykle používá bezdrátový směrovač, který umožňuje připojení několika počítačů pomocí bezdrátového připojení a kabelu, a poskytuje sdílené připojení k síti Internet, sdílení tiskárny a souborů bez požadavku na instalaci dalšího hardwaru nebo softwaru.

Pokud chcete na počítači provozovat zařízení WLAN, musíte se připojit k síti WLAN (nabízené poskytovatelem připojení nebo k veřejné nebo firemní síti).

## **Nastavení WLAN**

Pro nastavení sítě WLAN a vytvoření připojení k síti Internet je třeba následující vybavení:

- Modem pro širokopásmové připojení (ADSL nebo kabelový) **(1)** a vysokorychlostní připojení k Internetu pořízené od poskytovatele služeb sítě Internet
- Bezdrátový směrovač (nutno zakoupit zvlášť) **(2)**
- Počítač s bezdrátovým připojením **(3)**

Na následujícím obrázku je příklad konfigurace bezdrátové sítě, která je připojena k síti Internet.

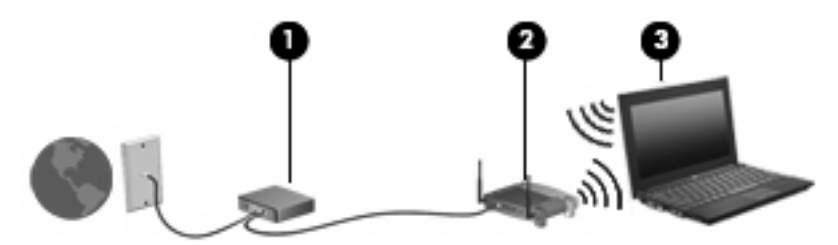

Síť je možné postupně rozšiřovat a prostřednictvím bezdrátového připojení nebo kabelu připojit do sítě další počítače, které získají přístup k síti Internet.

Pomoc s nastavením WLAN viz informace poskytované výrobcem směrovače nebo poskytovatele služeb sítě Internet.

### **Ochrana WLAN**

Protože standardem u WLAN je pouze snížené zabezpečení—jde spíše o zabránění běžným narušením sítě než závažnějším útokům—je naprosto nutné pochopit, že síť WLAN je zranitelná vůči dobře známým a zdokumentovaným ohrožením.

WLAN na veřejných místech, jako jsou kavárny a letiště, nemusí poskytovat dostatek zabezpečení. Výrobci bezdrátových zařízení a poskytovatelé připojení neustále vyvíjejí nové technologie, které činí veřejné prostředí zabezpečenějším a anonymnějším. Pokud se obáváte o bezpečnost vašeho počítače, omezte síťové aktivity pouze na bezpečné emaily a základní surfování po Internetu.

Pokud vytváříte síť WLAN nebo se chystáte připojit k existující síti WLAN, vždy zapněte funkce zabezpečení, abyste ochránili síť před neoprávněným přístupem. Nejběžnější úrovně zabezpečení jsou Wi-Fi Protected Access (WPA) a Wired Equivalent Privacy (WEP). Protože signály bezdrátového rádia dosahují mimo síť, jiná zařízení WLAN mohou nechráněné signály využít a buď se připojit do vaší sítě (bez souhlasu) nebo zachytávat informace, které jsou přes ni posílány. Můžete však učinit opatření na ochranu WLAN:

#### ● **Použijte bezdrátový vysílač se zabudovaným zabezpečením**

Mnoho základnových stanic, bran a směrovačů je vybaveno zabudovanými zabezpečovacími funkcemi, jako jsou bezdrátové bezpečnostní protokoly a brány firewall. Se správným bezdrátovým vysílačem můžete chránit vaši síť před nejběžnějšími riziky bezdrátového připojení.

#### ● **Práce za bránou firewall**

Brána firewall je bariéra, která kontroluje data a požadavky na ně, které jsou odesílány do sítě a poté zneškodní podezřelé položky. Brány firewall jsou k dispozici v mnoha variantách pro software i hardware. Některé sítě využívají kombinace obou typů.

#### ● **Použití bezdrátového kódování**

Pro síť WLAN je k dispozici několik spolehlivých kódovacích protokolů. Najděte takové řešení, které bude nejlépe vyhovovat zabezpečení vaší sítě:

- **Wired Equivalent Privacy (WEP)** je bezdrátový zabezpečovací protokol, který využívá klíč WEP pro kódování nebo dekódování veškerých síťových dat před jejich přenášením. Obvykle můžete síti umožnit přidělení klíče WEP. Nebo můžete nastavit váš vlastní klíč, vytvořit odlišný klíč nebo si vybrat z mnoha rozšířených možností. Bez správného klíče nebudou ostatní moci využívat WLAN.
- **WPA (Wi-Fi Protected Access)**, podobně jako WEP, využívá bezpečnostní nastavení pro kódování a dekódování dat, která jsou odesílána přes síť. Avšak místo používání statického bezpečnostního klíče jako v případě WEP, WPA využívá *protokol integrity dočasného klíče* (TKIP) pro dynamické vytváření nového klíče pro každý paket. Generuje také rozdílné sady klíčů pro každý počítač na síti.

#### ● **Uzavření vaší sítě**

Pokud je to možné, neumožňujte přenos názvu sítě (SSID) bezdrátovým vysílačem. Většina sítí sama vysílá svůj název a říká tak počítači poblíž, že je vaše síť k dispozici. Uzavřením sítě je menší pravděpodobnost, že ostatní počítače poznají, že vaše síť existuje.

**POZNÁMKA:** Pokud je vaše síť uzavřena a SSID se nevysílá, budete potřebovat a pamatovat si SSID pro připojení nových zařízení k síti. Zapište si SSID a uložte jej na bezpečném místě dříve, než síť uzavřete.

## **Připojení k síti WLAN**

Postup připojení k síti WLAN:

- **1.** Ujistěte se, že je zařízení WLAN zapnuto. Pokud je zapnuto, bude svítit kontrolka bezdrátové komunikace. Pokud kontrolka bezdrátového připojení svítí oranžově, posuňte spínač bezdrátového připojení.
- **2.** Vyberte **Start > Připojit**.
- **3.** Vyberte ze seznamu síť WLAN a v případě potřeby zadejte klíč zabezpečení sítě.
	- Je-li síť nezabezpečená, což znamená, že k ní má přístup kdokoliv, zobrazí se varování. Klepněte na tlačítko **Pokračovat**, čímž akceptujete varování a dokončíte připojení.
	- Pokud je síť WLAN se zabezpečením, budete vyzváni, abyste zadali bezpečností síťový klíč, neboli bezpečnostní kód. Zadejte kód a poté klepněte na **Připojit** pro dokončení připojení.
- **ET POZNÁMKA:** Nejsou-li v seznamu uvedeny žádné sítě WLAN, znamená to, že jste mimo dosah bezdrátového směrovače či přístupového bodu.

**POZNÁMKA:** Pokud nevidíte síť, ke které se chcete připojit, klepněte na **Zobrazit všechna připojení**. Zobrazí se seznam možností, který zahrnuje vytvoření nového připojení k síti, stejně jako řešení problémů s připojením.

Po vytvoření připojení umístěte ukazatel na ikonu stavu sítě v oznamovací oblasti v pravé části hlavního panelu pro ověření názvu a stavu připojení.

**EY POZNÁMKA:** Funkční dosah (vzdálenost, kterou může bezdrátový signál urazit) závisí na implementaci sítě WLAN, výrobci směrovače a rušení od ostatních elektronických zařízení nebo překážek jako jsou zdi a podlahy.

Další informace o používání sítě WLAN můžete čerpat z následujících zdrojů:

- Informace od vašeho poskytovatele Internetu a pokyny od výrobce jsou součástí balení vašeho bezdrátového směrovače a ostatního vybavení WLAN.
- Informace a odkazy na webové stránky v části Nápověda a odborná pomoc.

Seznam veřejných přístupových bodů sítě WLAN ve vašem okolí získáte od poskytovatele služeb sítě Internet nebo pomocí internetového vyhledávače. Mezi webové stránky, které uveřejňují seznam veřejných přístupových bodů sítě WLAN, patří Cisco Internet Mobile Office Wireless Locations, Hotspotlist a Geektools. Zjistěte umístění přístupového bodu sítě WLAN, cenu a požadavky na připojení k síti.

Další informace o připojení počítače k firemní síti WLAN získáte od správce sítě nebo firemního oddělení pro informační technologie.

### **Připojení k jiným sítím**

Pokud přesunete počítač do dosahu jiné WLAN, Windows se pokusí o připojení k této síti. Pokud je pokus úspěšný, váš počítač se automaticky připojí k nové síti. Pokud systém Windows nerozpozná novou síť, postupujte dle stejného postupu, který jste původně použili pro připojení WLAN.

## **Použití HP Mobile Broadband (pouze vybrané modely)**

HP Mobile Broadband umožňuje vašemu počítači použití bezdrátových sítí (WWAN) pro zpřístupnění Internetu z více míst a na větších prostorách, než je tomu při použití WLAN. Použití HP Mobile Broadband vyžaduje poskytovatele síťových služeb (který se nazývá *operátor mobilní sítě*), kterým je ve většině případů operátor sítě mobilního telefonu. Pokrytí pro HP Mobile Broadband je podobné hlasovému pokrytí mobilním telefonem.

Pokud používáte HP Mobile Broadband spolu se službami operátora mobilní sítě, poskytuje vám svobodu tím, že zůstáváte připojeni k Internetu, můžete posílat emaily, připojit se k firemní síti, ať už jste na cestách nebo mimo dosah přístupových bodů Wi-Fi.

Společnost HP podporuje následující technologie:

- Modul HSPA (High Speed Packet Access), který poskytuje přístup do sítí na základě telekomunikačního standardu Globální Systém pro Mobilní komunikaci (GSM).
- Modul EV-DO (Evolution Data Optimized), který poskytuje přístup k sítím založeným na telekomunikačním standardu Kódový multiplex (CDMA).

Možná budete potřebovat sériové číslo modulu HP Mobile Broadband pro aktivaci služeb. Sériové číslo je vytištěno na štítku uvnitř bateriové pozice vašeho počítače.

Někteří operátoři mobilní sítě vyžadují použití karty SIM (Subscriber Identity Module). SIM obsahuje základní informace o vás, například PIN (osobní identifikační číslo) a informace o síti. Některé počítače obsahují kartu SIM, která je předem instalována v bateriové pozici. Pokud není karta SIM předem instalována, měla by být součástí informací o HP Mobile Broadband, které jsou součástí vašeho počítače nebo by vám ji měl poskytnout operátor mobilní sítě odděleně od počítače.

Více informací o vkládání a vyjímání karty SIM viz části "Vložení karty SIM" a "Vyjmutí karty SIM" v této kapitole.

Informace o HP Mobile Broadband a o tom, jak aktivovat službu u vámi preferovaného operátora mobilní sítě viz informace o HP Mobile Broadband dodané jako součást vašeho počítače. Další informace naleznete na stránkách společnosti HP na adrese <http://www.hp.com/go/mobilebroadband> (pouze USA).

### **Vložení SIM**

**UPOZORNĚNÍ:** Aby nedošlo k poškození konektorů, nepoužívejte při vkládání karty SIM nepřiměřenou sílu.

Vložení karty SIM:

- **1.** Vypněte počítač. Pokud si nejste jisti, zda je počítač vypnutý nebo v režimu spánku, zapněte jej stisknutím tlačítka napájení. Potom počítač vypněte prostřednictvím nabídky operačního systému.
- **2.** Sklopte displej.
- **3.** Odpojte všechna externí zařízení připojená k počítači.
- **4.** Odpojte napájecí kabel zásuvky napájení.
- **5.** Otočte počítač spodní stranou nahoru a položte jej na rovný povrch bateriovou pozicí směrem k vám.
- **6.** Vyjměte z počítače bateriový zdroj.

**7.** Vsuňte kartu do slotu karty SIM a zatlačte na ni, dokud pevně nezapadne.

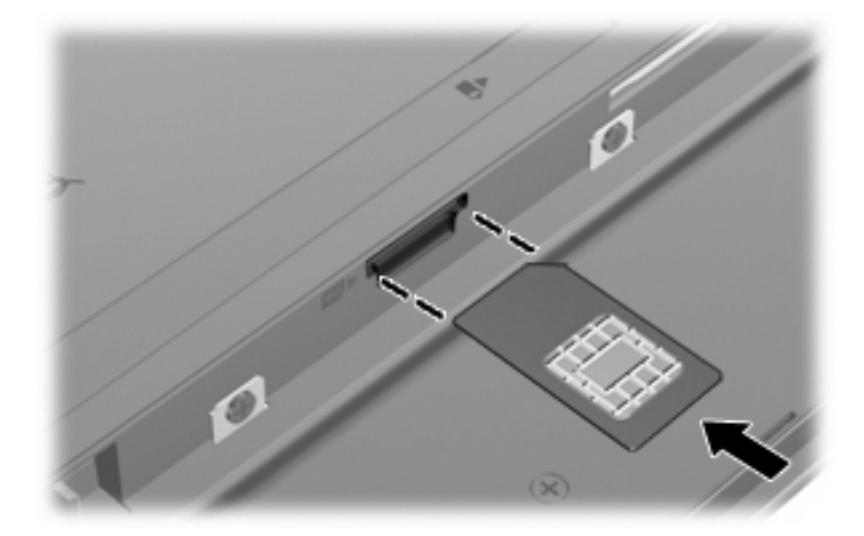

- **8.** Vyměňte baterii.
- **POZNÁMKA:** Pokud nevložíte zpět baterii, HP Mobile Broadband bude vypnuto.
- **9.** Znovu připojte externí napájení.
- **10.** Připojte externí zařízení.
- **11.** Zapněte počítač.

## **Vyjmutí karty SIM**

Postup vyjmutí karty SIM:

- **1.** Vypněte počítač. Pokud si nejste jisti, zda je počítač vypnutý nebo v režimu spánku, zapněte jej stisknutím tlačítka napájení. Potom počítač vypněte prostřednictvím nabídky operačního systému.
- **2.** Sklopte displej.
- **3.** Odpojte všechna externí zařízení připojená k počítači.
- **4.** Odpojte napájecí kabel ze zásuvky napájení.
- **5.** Otočte počítač spodní stranou nahoru a položte jej na rovný povrch bateriovou pozicí směrem k vám.
- **6.** Vyjměte z počítače bateriový zdroj.

**7.** Zatlačte na kartu SIM **(1)** a vyjměte ji ze zásuvky **(2)**.

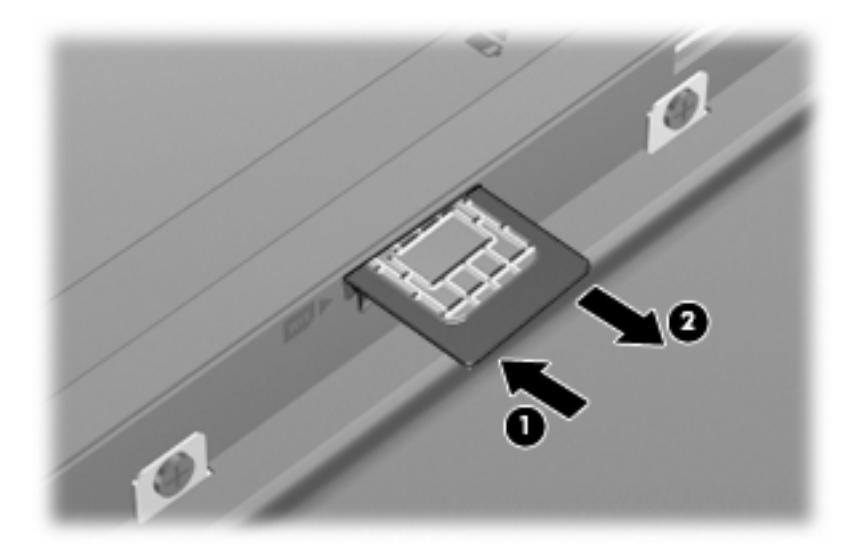

- **8.** Vyměňte baterii.
- **9.** Znovu připojte externí napájení.
- **10.** Připojte externí zařízení.
- **11.** Zapněte počítač.

## **Používání bezdrátového zařízení Bluetooth (pouze u vybraných modelů)**

Zařízení Bluetooth poskytuje bezdrátové spojení na krátké vzdálenosti, které nahrazuje spojení kabelem, jenž se tradičně používá ke spojení elektronických zařízení, jako jsou:

- Počítače (stolní počítač, přenosný počítač, zařízení PDA)
- **•** Telefony (mobilní, bezdrátové, zařízení smart phone)
- Zobrazovací zařízení (tiskárna, fotoaparát)
- Zvuková zařízení (sady headset, reproduktory)

Zařízení Bluetooth podporují vytvoření spojení peer-to-peer a umožňují uživateli vytvořit osobní síť PAN mezi zařízeními Bluetooth. Více informací o nastavení a použití zařízení Bluetooth najdete v nápovědě Bluetooth.

## **Technologie Bluetooth a služba Sdílení připojení k internetu (ICS)**

Společnost HP **nedoporučuje** nastavení jednoho počítače pomocí Bluetooth jako hostitele a jeho využití jako brány, skrz kterou se budou další počítače připojovat k Internetu. Pokud jsou dva nebo více počítačů připojeny pomocí Bluetooth a na jednom z počítačů je povoleno sdílení Internet Connection Sharing (ICS), ostatní počítače se možná nebudou moci připojit k Internetu pomocí sítě Bluetooth.

Síla Bluetooth je v přenosech informací pro synchronizaci mezi vaším počítačem a bezdrátovým zařízením, jako jsou mobilní telefony, tiskárny, kamery a PDA. Neschopnost konzistentně připojit dva nebo více počítačů tak, aby sdílely Internet pomocí Bluetooth, je omezení této technologie a operačního systému Windows.

# **4 Multimédia**

## **Funkce multimédií**

Váš počítač je vybaven multimediálními funkcemi, které vám umožňují poslech hudby, shlédnutí filmů a obrázků. Váš počítač může obsahovat následující multimediální komponenty:

- Integrované reproduktory pro poslech hudby
- Integrované mikrofony pro nahrávání vašeho vlastního zvuku
- Integrovaná webová kamera, která vám umožňuje nahrání a sdílení videa
- Předem instalovaný multimediální software, který vám umožňuje přehrávat a spravovat vaši hudbu, filmy a obrázky
- Funkční klávesy, které nabízejí rychlý přístup k ovládání hlasitosti

**E POZNÁMKA:** Váš počítač nemusí obsahovat všechny komponenty uvedené v seznamu.

Následující části vysvětlují, jak určit a používat multimediální komponenty ve vašem počítači.

### **Určení multimediálních komponent**

Následující obrázek a tabulka popisují multimediální funkce na počítači.

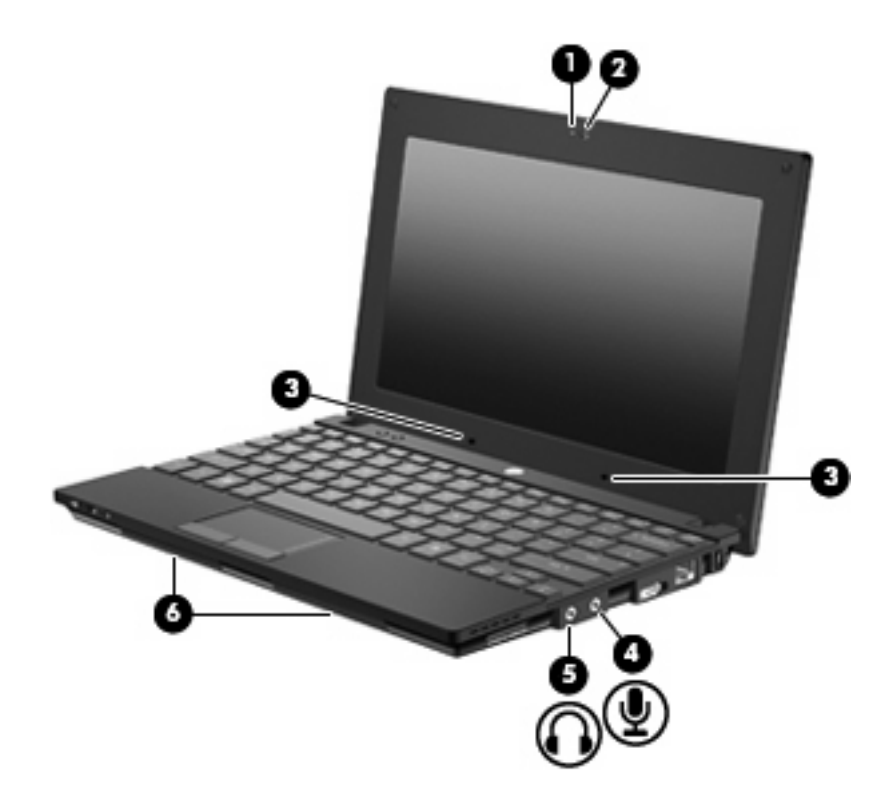

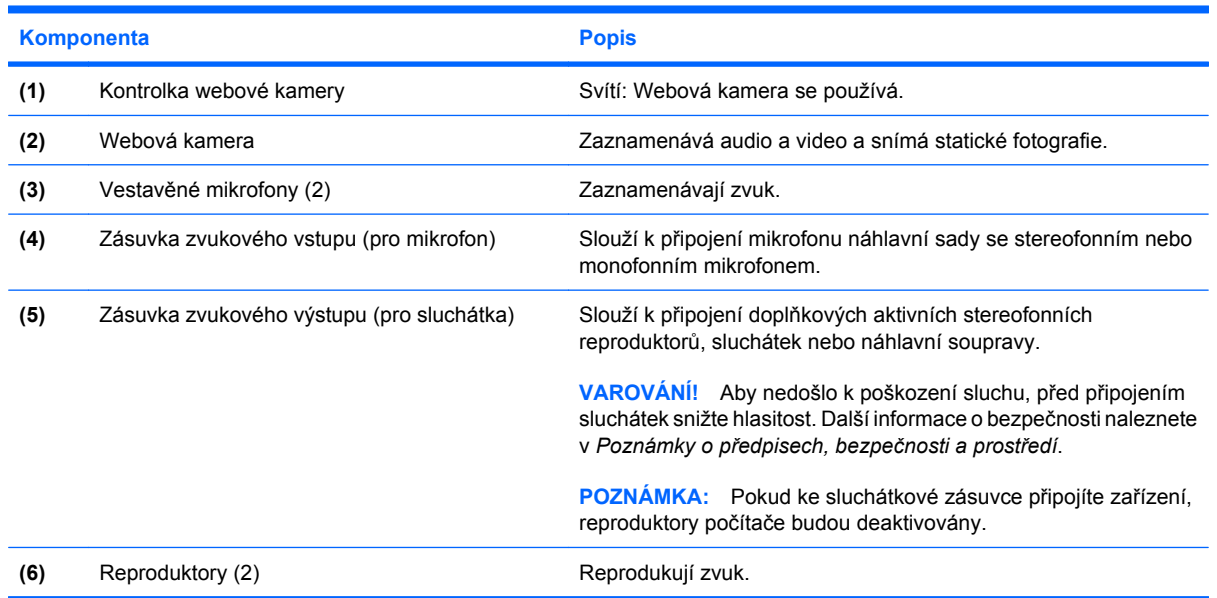

## **Nastavení hlasitosti**

Hlasitost lze upravit pomocí následujících ovládacích prvků:

- Funkční klávesy ovládání hlasitosti funkční klávesy f8 **(2)**, f10 **(3)** nebo f11 **(4)**:
	- Chcete-li zvuk vypnout nebo obnovit, stiskněte f8.
	- Pro snížení hlasitosti stiskněte f10.

◦ Pro zvýšení hlasitosti stiskněte f11.

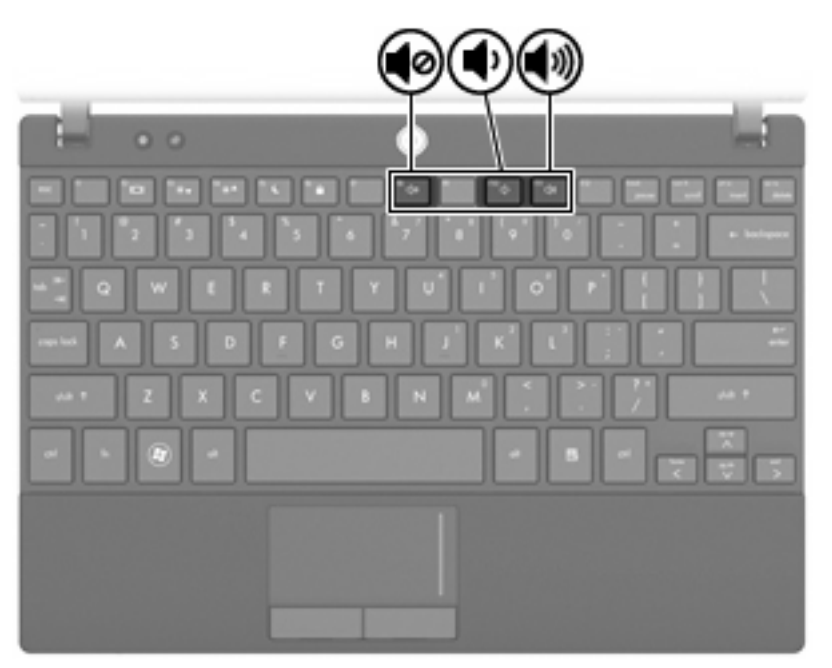

- Ovládání hlasitosti v systému Windows®:
	- **a.** Klepněte na ikonu **Hlasitost** v oznamovací oblasti na pravé straně hlavního panelu.
	- **b.** Podle toho, zda chcete hlasitost zvýšit nebo snížit, přetáhněte posuvník nahoru nebo dolů. Hlasitost lze vypnout zaškrtnutím políčka **Ztlumení**.

– nebo –

- **a.** Poklepejte na ikonu **Hlasitost** v oznamovací oblasti.
- **b.** Na hlavním ovladači hlasitosti můžete zvýšit nebo snížit hlasitost přetáhnutím posuvníku **Hlasitost** nahoru nebo dolů. Můžete rovněž upravit vyvážení nebo vypnout hlasitost.

Pokud se v oznamovací oblasti ikona Hlasitost nezobrazuje, můžete ji přidat následujícím způsobem:

- **a.** Vyberte položky **Start > Ovládací panely > Zvuky a zařízení pro práci se zvukem a řečí > Zvuky a zvuková zařízení > Hlasitost**.
- **b.** Zaškrtněte políčko **Umístit ikonu hlasitosti na hlavní panel**.
- **c.** Klepněte na tlačítko **Použít**.
- Ovládání hlasitosti programem:

Hlasitost můžete nastavit také v rámci některých programů.

## **Multimediální software**

Váš počítač je vybaven předinstalovaným multimediálním softwarem, který vám umožní poslech hudby a prohlížení obrázků. Následující část vám poskytne podrobnosti o předinstalovaném multimediálním softwaru a instalaci tohoto softwaru z disku.

## **Použití předinstalovaného multimediálního softwaru**

Nalezení předinstalovaného multimediálního softwaru:

- ▲ Vyberte **Start > Všechny programy** a spusťte požadovaný multimediální program.
- **POZNÁMKA:** Některé programy se mohou nacházet ve vnořených složkách.

### **Instalace multimediálního softwaru z disku**

**POZNÁMKA:** Pro instalaci multimediálního softwaru z disku musíte mít k počítači připojenou externí optickou jednotku. Počítač je vybaven jedním napájeným portem USB, který se nachází na levé straně počítače. Tento port poskytuje napájení pro externí optickou jednotku při použití napájeného kabelu USB. Externí optická jednotka, připojená k jinému portu USB na počítači, musí být připojena ke zdroji napájení.

Při instalaci multimediálního softwaru z disků CD nebo DVD postupujte následovně:

- **1.** Vložte disk do připojené externí optické jednotky.
- **2.** Až se spustí průvodce instalací, postupujte podle pokynů na obrazovce.
- **3.** Je-li to vyžadováno, restartujte počítač.
- **POZNÁMKA:** Podrobné informace o používání softwaru dodaného s počítačem naleznete v pokynech výrobce softwaru, které mohou být poskytnuty se softwarem, na disku nebo na webové stránce výrobce.

## **Zvuk**

Váš počítač vám umožňuje používat mnoho funkcí pro ovládání zvuku:

- Přehrávání hudby na reproduktorech počítače a/nebo připojených externích reproduktorech
- Zaznamenávání zvuku pomocí zabudovaných mikrofonů nebo externího mikrofonu
- Stahování hudby z Internetu
- Vytváření multimediálních prezentací pomocí zvuku a obrázků
- Přenášení zvuku a obrázků pomocí programů pro zasílání zpráv
- Vysílání rozhlasových programů (pouze vybrané modely) nebo příjem rozhlasových signálů FM
- Vytvoření nebo "vypálení" zvukového disku CD pomocí externí optické jednotky

## **Připojování externích audio zařízení**

**VAROVÁNÍ!** Aby nedošlo k poškození sluchu, před připojením sluchátek snižte hlasitost. Další informace o bezpečnosti naleznete v *Poznámky o předpisech, bezpečnosti a prostředí.*

Informace o připojení externích zařízení, jako jsou externí reproduktory, sluchátka nebo mikrofon, viz informace poskytnuté se zařízením. Pro dosažení nejlepších výsledků si pamatujte následující tipy:

- Ujistěte se, že je kabel zařízení bezpečně připojen do správné zásuvky na počítači. (Konektory kabelů jsou běžně označeny barvou, aby se shodovaly se zásuvkami na počítači.)
- Ujistěte se, že jste instalovali všechny ovladače požadované externím zařízením.
- **POZNÁMKA:** Ovladač je požadovaný program, který se chová jako překladatel mezi zařízením a programy, které zařízení využívají.

## **Kontrola funkcí zvuku**

Pro kontrolu zvukového systému na vašem počítači postupujte následovně:

- **1.** Vyberte **Start > Ovládací panely**.
- **2.** Klepněte na **Zvuky a zařízení pro práci se zvukem a řečí > Zvuky a zvuková zařízení**.
- **3.** Když se otevře okno Zvuky a zvuková zařízení vlastnosti, klepněte na kartu **Zvuky**. V **Zvuky programu** vyberte jakýkoliv zvuk, jako například pípnutí nebo alarm, a klepněte na tlačítko **Přehrát**.

V reproduktorech nebo připojených sluchátkách byste měli slyšet zvuk.

Pro kontrolu funkce nahrávání počítače postupujte následovně:

- **1.** Vyberte **Start > všechny programy > Příslušenství > Zábava > Záznam zvuku**.
- **2.** Klepněte na **Záznam** a mluvte do mikrofonu. Uložte soubor na počítač.
- **3.** Spusťte Windows Media Player a přehrajte zvuk.
- **POZNÁMKA:** Pro nejlepší výsledky při nahrávání mluvte přímo do mikrofonu a nahrajte zvuk bez hluku v pozadí.
	- ▲ Pro potvrzení nebo změnu nastavení zvuku na počítači klepněte pravým tlačítkem na ikonu **Zvuk** na hlavním panelu nebo vyberte **Start > Ovládací panely > Zvuky a zařízení pro práci se zvukem a řečí > Zvuky a zvuková zařízení**.

## **Video**

Váš počítač vám umožňuje použití mnoha funkcí videa:

- **•** Hraní her přes Internet
- Úprava obrázků a videa pro tvorbu prezentací
- Připojení externích video zařízení

## **Připojení externího monitoru nebo projektoru**

Port externího monitoru slouží k připojení externího zobrazovacího zařízení, jako například externího monitoru nebo projektoru, k počítači.

▲ Chcete-li připojit zobrazovací zařízení, připojte kabel zařízení k portu externího monitoru.

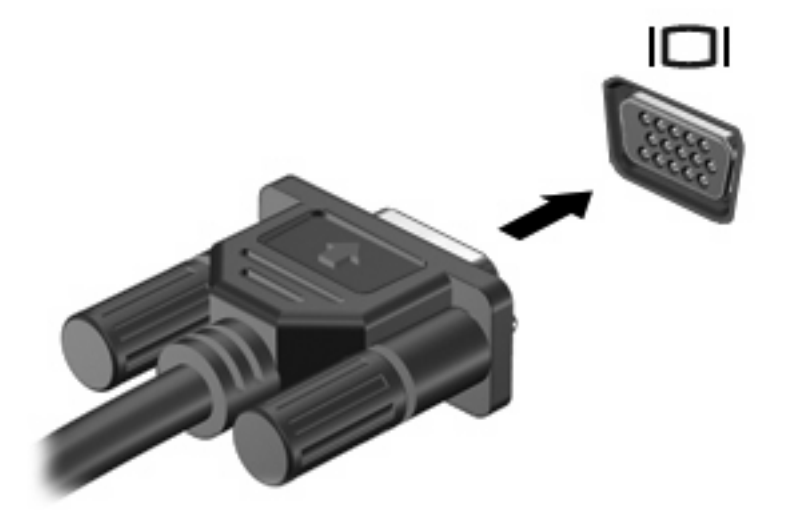

**POZNÁMKA:** Pokud řádně připojené externí zobrazovací zařízení nezobrazuje obraz, přeneste zobrazení na dané zařízení stisknutím klávesy f2. Opakovaný stisk klávesy f2 přepne zobrazení mezi displejem počítače a zařízením.

## **Optická jednotka (jen vybrané modely)**

Váš počítač může obsahovat externí optickou jednotku, která rozšiřuje jeho funkčnost. Externí optická jednotka umožňuje čtení datových disků, přehrávání hudby a sledování filmů.

## **Určení externí optické jednotky**

#### ▲ Vyberte **Start > Tento počítač**.

Uvidíte seznam všech zařízení, která jsou na vašem počítači instalována, včetně připojené externí optické jednotky. Můžete zde nalézt jeden z následujících typů jednotek:

- Jednotka DVD-ROM
- Kombinovaná jednotka DVD/CD-RW
- Kombinovaná jednotka DVD±RW/R a CD-RW s podporou dvouvrstvých nosičů
- **POZNÁMKA:** Některé z uvedených jednotek nemusí být vaším počítačem podporovány.

## **Použití optických disků**

Optická jednotka, jako například jednotka DVD-ROM, podporuje optické disky (CD a DVD). Na těchto discích jsou uloženy informace jako hudba, fotografie a filmy. Disky DVD mají větší kapacitu pro ukládání než disky CD.

Externí optická jednotka přečte standardní disky CD a DVD.

**POZNÁMKA:** Některé z uvedených optických jednotek nemusí váš počítač podporovat. Na seznamu jednotek nemusí nutně být všechny podporované optické jednotky.

Některé optické jednotky také mohou zapisovat na optické disky popsané v následující tabulce.

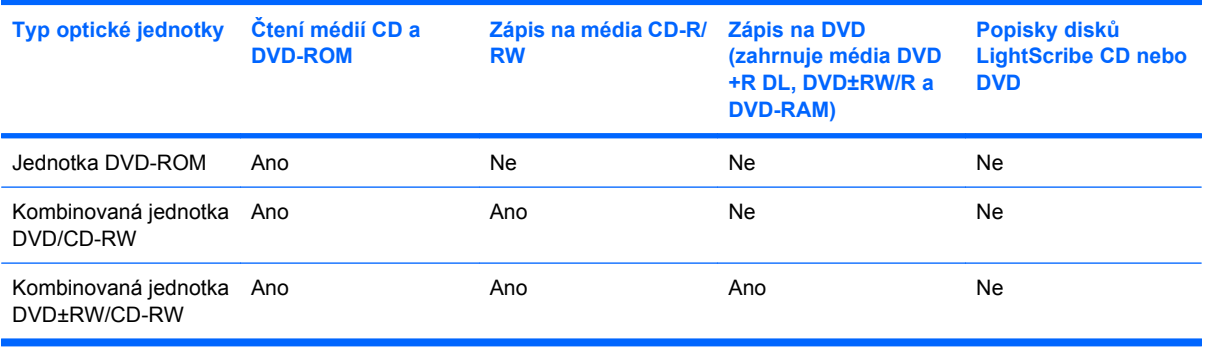

**UPOZORNĚNÍ:** Chcete-li předejít možnému přerušení poslechu hudebního disku nebo sledování videa, ztrátě informací nebo ztrátě funkcí pro přehrávání zvuku nebo videa, neaktivujte během čtení nebo zápisu na disky CD nebo DVD úsporný režim nebo režim spánku.

## **Výběr správného disku**

Optická jednotka podporuje optické disky (CD a DVD). Disky CD, používané pro uložení digitálních dat, se také používají pro komerční záznamy zvuku a jsou vhodné pro uložení pro osobní potřebu. Disky DVD se používají především pro filmy, software a pro zálohy dat. Disky DVD mají stejný tvar jako disky CD, ale mají minimálně 6-7x větší úložnou kapacitu.

**E** POZNÁMKA: Externí optická jednotka připojená k vašemu počítači nemusí podporovat všechny typy optických disků, které jsou zmíněny v této části.

#### **Disky CD-R**

Disky CD-R (jeden zápis) používejte pro vytvoření permanentních archivů a ke sdílení souborů s kýmkoliv. Mezi typické způsoby využití patří:

- Distribuce větších prezentací
- Sdílení naskenovaných a digitálních fotografií, videoklipů a zapsaných dat
- Tvorba vlastních hudebních CD
- Udržování permanentních archivů počítačových souborů a skenovaných domácích záznamů
- Přesun souborů z pevného disku pro uvolnění místa na disku

Po nahrání dat již nelze nic vymazat nebo přepsat.

#### **Disky CD-RW**

Disky CD-RW (přepisovatelná verze CD) používejte pro uložení větších projektů, které musí být pravidelně aktualizovány. Mezi typické způsoby využití patří:

- Tvorba a udržování větších dokumentů a projektů
- Přesun pracovních souborů
- Týdenní zálohování souborů na pevném disku
- Průběžná aktualizace fotografií, videa, zvuku a dat

#### **Disky DVD±R**

Prázdné disky DVD±R používejte pro permanentní uložení větších množství informací. Po nahrání dat již nelze nic vymazat nebo přepsat.

#### **Disky DVD±RW**

Disky DVD±RW používejte, pokud chcete mít možnost vymazat nebo přepsat data, která jste uložili již dříve. Tento typ disku je ideální pro testování audio nebo video záznamů předtím, než je vypálíte na disk CD nebo DVD, který nemůže být změněn.

## **Přehrávání hudby**

- **POZNÁMKA:** Ujistěte se, že je externí optická jednotka připojena k počítači dříve, než budete pokračovat.
	- **1.** Zapněte počítač.
	- **2.** Stisknutím uvolňovacího tlačítka **(1)** na krytu externí optické jednotky uvolněte přihrádku disku.
	- **3.** Vytáhněte přihrádku **(2)**.
	- **4.** Disk držte za okraje a vložte ho popsanou stranou nahoru do středu přihrádky.
- **POZNÁMKA:** Pokud přihrádka není zcela přístupná, opatrně disk nakloňte a umístěte jej na vřeteno.
- **5.** Opatrně zatlačte disk **(3)** na vřeteno přihrádky (disk musí zapadnout na místo).

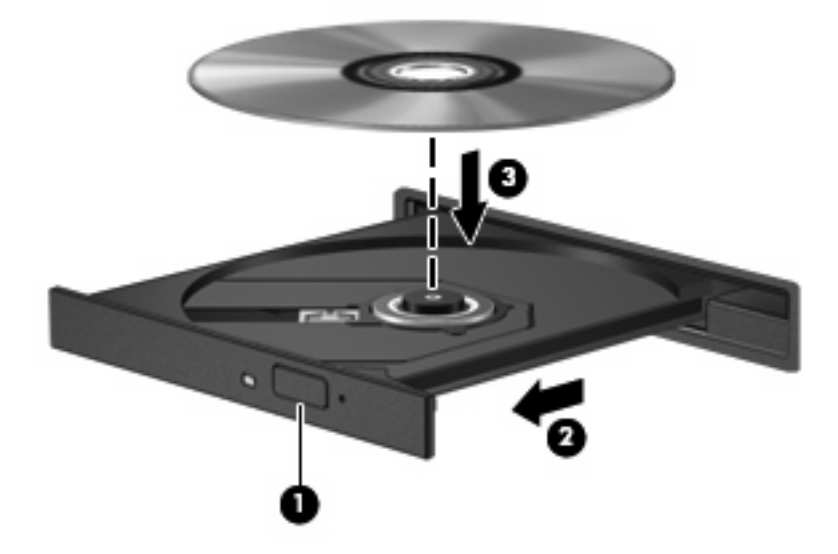

- **6.** Zavřete přihrádku disku.
- **7.** Pokud jste ještě nenastavili funkci automatického přehrávání, otevře se dialogové okno, které se vás zeptá, jak chcete obsah média použít. Vyberte přehrávač Windows Media Player, který je předinstalován na vašem počítači.
- **E** POZNÁMKA: Po vložení disku dojde ke krátké standardní prodlevě.

Pokud je během přehrávání náhodně aktivován úsporný režim nebo režim spánku:

- Přehrávání může být přerušeno.
- Může se zobrazit varování a výzva, zda chcete pokračovat. Při zobrazení této zprávy klepněte na tlačítko **Ne**.
- Přehrávání bude pravděpodobně možné až po opětovném spuštění disku CD nebo DVD.

### **Sledování filmu**

Externí optická jednotka umožňuje sledovat filmy uložené na disku.

- **POZNÁMKA:** Ujistěte se, že je externí optická jednotka připojena k počítači dříve, než budete pokračovat.
	- **1.** Zapněte počítač.
	- **2.** Stisknutím uvolňovacího tlačítka **(1)** na krytu externí optické jednotky uvolněte přihrádku disku.
	- **3.** Vytáhněte přihrádku **(2)**.
	- **4.** Disk držte za okraje a vložte ho popsanou stranou nahoru do středu přihrádky.
		- **E POZNÁMKA:** Pokud přihrádka není zcela přístupná, opatrně disk nakloňte a umístěte jej na vřeteno.

**5.** Opatrně zatlačte disk **(3)** na vřeteno přihrádky (disk musí zapadnout na místo).

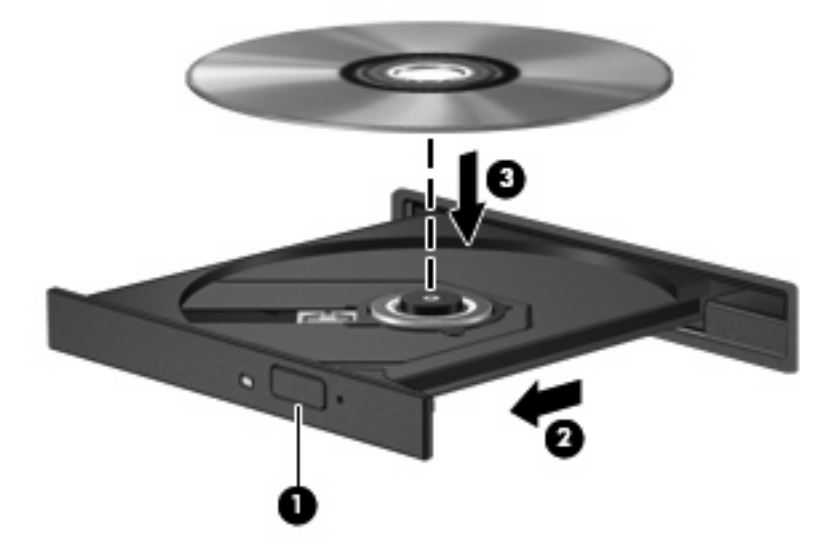

- **6.** Zavřete přihrádku disku.
- **POZNÁMKA:** Po vložení disku dojde ke krátké standardní prodlevě. Pokud jste nevybrali přehrávač médií, zobrazí se dialog funkce automatického přehrávání. Budete vyzváni k volbě způsobu použití obsahu média.

### **Změna nastavení regionu disku DVD**

Většina disků DVD, které obsahují soubory podléhající autorským právům, obsahuje také kódy regionů. Kódy regionů slouží k lepší mezinárodní ochraně autorských práv.

Disk DVD obsahující kód regionu je možné přehrát pouze v případě, že kód regionu na disku DVD odpovídá nastavení regionu na jednotce DVD.

**UPOZORNĚNÍ:** Nastavení regionu jednotky DVD lze změnit maximálně pětkrát.

Nastavení regionu vybrané při páté změně se stane trvalým nastavením regionu na jednotce DVD.

Počet zbývajících změn regionu se zobrazuje na kartě Region disku DVD.

Chcete-li změnit nastavení v operačním systému, postupujte následujícím způsobem:

- **1.** Klepněte na příkaz **Start > Tento počítač**.
- **2.** Klepněte pravým tlačítkem v okně a vyberte **Vlastnosti > Hardware > Správce zařízení**.
- **3.** Klepněte na znaménko "+" u položky **Jednotky DVD nebo CD-ROM**, klepněte pravým tlačítkem na jednotku DVD, pro kterou chcete změnit nastavení regionu, a potom klepněte na položku **Vlastnosti**.
- **4.** Na kartě **Region disku DVD** proveďte požadované změny.
- **5.** Klepněte na tlačítko **OK**.

## Tvorba neboli "vypalování" disku CD nebo DVD

Pokud je vaše externí optická jednotka CD-RW, DVD-RW nebo DVD±RW, můžete použít software jako je Windows Media Player pro vypalování dat a audio souborů, včetně hudebních souborů MP3 a WAV. Pro vypalování video souborů na disky CD nebo DVD použijte MyDVD.

Při vypalování disků CD nebo DVD postupujte následovně:

- Před vypálením disku uložte a zavřete jakékoliv otevřené soubory a zavřete všechny programy.
- Disky CD-R nebo DVD-R jsou obvykle pro vypalování audio souborů nejlepší, protože informace po zkopírování nemohou být změněny.
- Protože některá domácí a auto sterea nepřehrávají disky CD-RW, použijte pro vypálení hudby disky CD-R.
- Všeobecně jsou pro vypalování datových souborů nebo testování audio nebo video záznamů nejlepší disky CD-RW nebo DVD-RW, protože na discích CD nebo DVD nemůžou být záznamy měněny.
- DVD přehrávače používané v domácích systémech obvykle nepodporují všechny formáty DVD. Seznam podporovaných formátů viz uživatelská příručka, která byla dodána s vaším DVD přehrávačem.
- Soubor MP3 vyžaduje méně prostoru než jiné formáty hudebních souborů a proces tvorby disku MP3 je stejný, jako při vytváření datového souboru. Soubory MP3 mohou být přehrávány pouze na přehrávačích MP3 nebo na počítačích se softwarem MP3.

Při vypálení disku CD nebo DVD postupujte následovně:

- **1.** Stáhněte nebo zkopírujte zdrojové soubory do složky na vašem pevném disku.
- **2.** Vložte prázdný disk CD nebo DVD do externí optické jednotky.
- **3.** Vyberte **Start > Všechny programy** a název softwaru, který chcete používat.
- **4.** Vyberte druh disku CD nebo DVD, který chcete vytvořit datový, audio nebo video.
- **5.** Klepněte pravým tlačítkem na **Start**, **Procházet** a přejděte na složku, kde jsou uloženy zdrojové soubory.
- **6.** Otevřete složku a přetáhněte soubory do jednotky, ve které je prázdný optický disk.
- **7.** Zahajte proces vypalování podle pokynů vámi vybraného programu.

Podrobné informace o používání softwaru naleznete v pokynech výrobce, které mohou být poskytnuty se softwarem, na disku nebo na webové stránce výrobce.

**UPOZORNĚNÍ:** Upozornění na autorská práva. Vytváření neautorizovaných kopií materiálu chráněného autorskými právy, včetně počítačových programů, filmů, vysílání a zvukových záznamů, je podle platných zákonů o autorských právech trestným činem. Nepoužívejte počítač pro tyto účely.

## **Vyjmutí optického disku (CD nebo DVD)**

**1.** Stisknutím tlačítka **(1)** na jednotce uvolněte přihrádku disku a poté jemně táhněte za přihrádku **(2)**, dokud se nezastaví.

- **2.** Vyjměte disk **(3)** z přihrádky tak, že opatrně zatlačíte na vřeteno a současně zatáhnete za vnější hrany disku (nedotýkejte se povrchu disku).
- **POZNÁMKA:** Pokud přihrádka není plně přístupná, disk opatrně nakloňte a vyjměte jej.

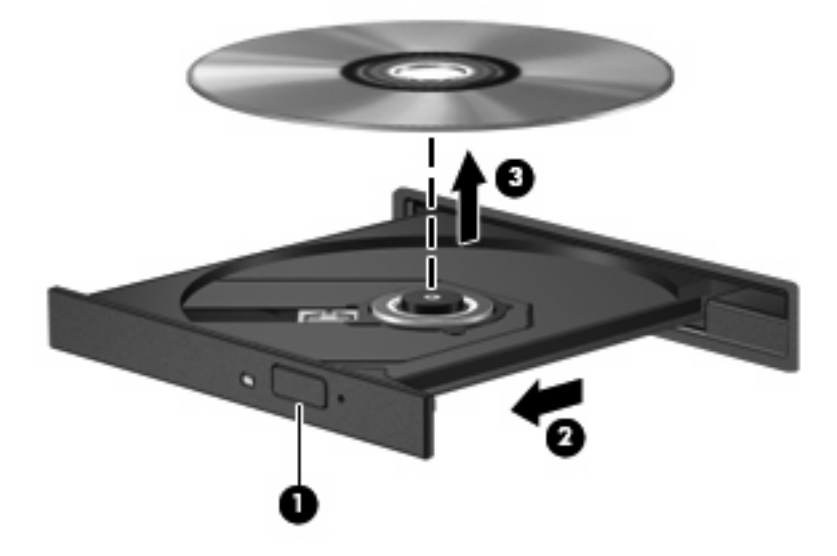

**3.** Zavřete přihrádku disku a vložte disk do ochranného obalu.

## **Webová kamera**

Počítač je vybaven integrovanou webovou kamerou, která je umístěna v horní části displeje. Webovou kameru lze použít s množstvím programů k následujícím účelům:

- nahrávání videa,
- odesílání videa ve formě datového toku v softwaru pro rychlé zasílání zpráv,
- pořizování fotografií.
- **POZNÁMKA:** Ujistěte se, že jste instalovali software, který je určen pro použití s integrovanou webovou kamerou.

**POZNÁMKA:** Další informace o použití softwaru navrženého pro použití s integrovanou webovou kamerou naleznete v nápovědě k tomuto softwaru.

V zájmu dosažení optimálního výkonu postupujte při používání integrované webové kamery podle následujících pokynů:

- Před zahájením videohovoru zkontrolujte, zda máte nejnovější verzi programu pro rychlé zasílání zpráv.
- Webová kamera nemusí za některými síťovými branami firewall pracovat správně.
- **POZNÁMKA:** Pokud máte potíže při zobrazování nebo posílání multimediálních souborů někomu na jiné síti LAN nebo mimo váš síťový firewall, dočasně firewall deaktivujte, proveďte to, co potřebujete a poté firewall znovu aktivujte. Pro permanentní vyřešení problému znovu firewall nastavte dle potřeby a upravte předpisy a nastavení ostatních systémů detekujících narušení. Více informací získáte u síťového administrátora nebo v oddělení IT.
- Je-li to možné, umístěte jasné světelné zdroje za webovou kameru mimo obrazový úhel.

### **Nastavení vlastností webové kamery**

Vlastnosti webové kamery můžete nastavit pomocí dialogového okna Vlastnosti, které je přístupné v různých programech pracujících s integrovanou webovou kamerou, a to většinou prostřednictvím nabídky vlastností, konfigurace nebo nastavení:

- **Jas** řídí množství světla v obraze. Vyšší nastavení jasu vytváří světlejší obraz, nižší nastavení má za následek tmavší obraz.
- **Kontrast** řídí rozdíl mezi světlými a tmavými plochami obrazu. Vyšší nastavení kontrastu snímek zvýrazní, nižší kontrast zachová větší dynamický rozsah, ale snímek nebude tak plastický.
- **Odstín** řídí odstín, který odlišuje jednu barvu od jiné (to, co z barvy dělá červenou, zelenou nebo modrou). Odstín je něco jiného než sytost, která určuje intenzitu daného odstínu.
- **Sytost** řídí intenzitu barvy ve výsledném obrazu. Vyšší nastavení sytosti vytváří výraznější obraz, nižší nastavení má za následek jemnější obraz.
- **Ostrost** řídí zřetelnost hran v obrazu. Vyšší nastavení ostrosti vytváří jasnější rysy obrazu, nižší nastavení má za následek měkčí obraz.
- **Gama** řídí kontrast ve střední oblasti šedé neboli středních polotónů obrazu. Úprava hodnoty gama v obrazu vám umožní změnit hodnoty jasu ve střední oblasti šedé bez výrazného vlivu na světlé a tmavé oblasti. Při nižším nastavení hodnoty gama se šedé polotóny jeví černé a tmavé barvy vypadají ještě tmavší.

Více informací o použití webové kamery najdete v **Start > Nápověda a odborná pomoc**.

# **5 Zabezpečení**

## **Ochrana počítače**

**POZNÁMKA:** Funkce zabezpečení jsou navrženy tak, aby sloužily jako odrazující prvek. Nemohou však zabránit zneužití nebo odcizení produktu.

**POZNÁMKA:** V některých zemích nebo oblastech podporuje počítač službu CompuTrace, která umožňuje bezpečnostní sledování a získání počítače zpět. Pokud je počítač odcizen, může jej služba CompuTrace lokalizovat ve chvíli, kdy se neoprávněný uživatel připojí k síti Internet. Pokud chcete používat službu CompuTrace, musíte zakoupit související software a zaregistrovat se. Informace o objednání softwaru CompuTrace naleznete na webových stránkách společnosti HP [http://www.hpshopping.com.](http://www.hpshopping.com)

Funkce zabezpečení poskytované s počítačem chrání počítač, osobní informace a data před řadou rizik. Podle způsobu použití počítače lze určit, které funkce zabezpečení budete potřebovat.

Některé funkce zabezpečení jsou součástí operačního systému Windows. Další funkce zabezpečení jsou uvedeny v následující tabulce. Většinu těchto dalších funkcí zabezpečení lze konfigurovat pomocí nástroje Computer Setup.

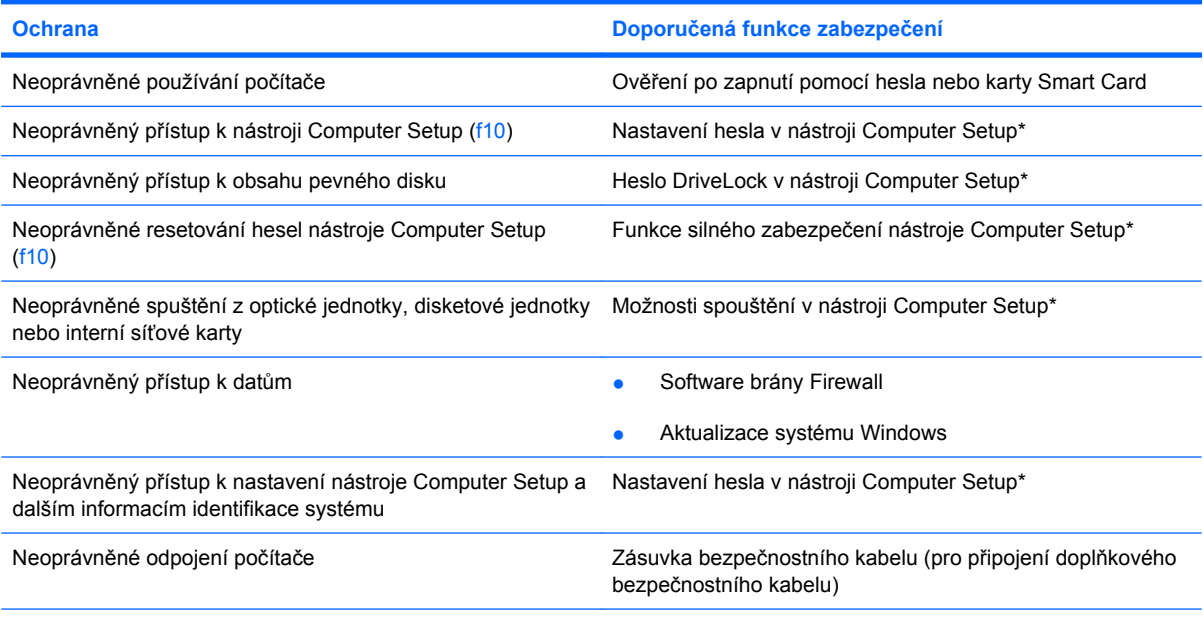

\*Nástroj Computer Setup není součástí systému Windows. Lze jej spustit stisknutím klávesy f10 po zapnutí nebo restartování počítače. Při používání nástroje Computer Setup je nutno k navigaci a provádění voleb používat klávesnici.

## **Používání hesel**

Heslo je skupina znaků, které si vybíráte pro zabezpečení informací v počítači. Mohou být nastavena různá hesla v závislosti na tom, jak chcete kontrolovat přístup k informacím. Hesla mohou být nastavena v systému Windows nebo v programu Computer setup (Nastavení počítače) pro jiné operační systémy než Windows, předinstalovaných na počítači.

**UPOZORNĚNÍ:** Chcete-li předejít uzamčení počítače, poznačte si každé heslo, které nastavíte. Protože se většina hesel nezobrazuje, když jsou nastavována, měněna nebo mazána, je nezbytné si okamžitě poznamenávat každé heslo a ukládat jej na bezpečném místě.

Pro funkci nástroje Computer Setup i pro funkci zabezpečení systému Windows lze použít stejné heslo. Navíc lze stejné heslo použít zároveň u více funkcí nástroje Computer Setup.

Při nastavování hesla v nástroji Computer Setup se řiďte následujícími pravidly:

- Heslo může být libovolnou kombinací až 8 písmen a číslic a rozlišují se u něj malá a velká písmena.
- Heslo nastavené v nástroji Computer Setup je třeba zadat na výzvu nástroje Computer Setup. Heslo nastavené v systému Windows je třeba zadat na výzvu systému Windows.

Při zadávání a uchovávání hesel se řiďte následujícími pravidly:

- Při vytváření hesel se řiďte požadavky nástroje.
- Zapište si svá hesla a uložte je na bezpečném místě, které není v blízkosti počítače.
- Hesla neuchovávejte v souboru, který je uložen v počítači.
- Nepoužívejte jako heslo své jméno nebo jiné informace, které lze snadno uhodnout.

Následující části obsahují přehled běžně používaných hesel systému Windows a Computer Setup a dále obsahují popis jejich funkcí. Více informací o heslech systému Windows, jako například hesla pro spořiče obrazovky, najdete v **Start > Nápověda a podpora**.

#### **Nastavení hesla v systému Windows**

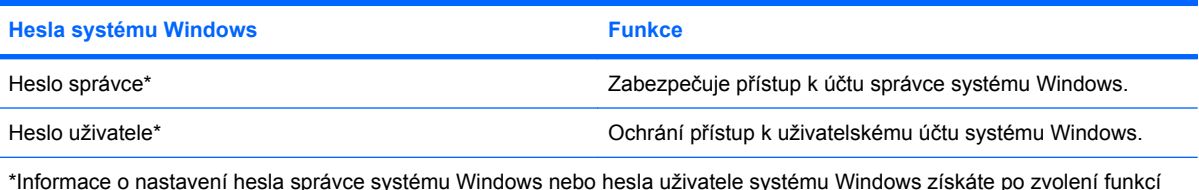

\*Informace o nastavení hesla správce systému Windows nebo hesla uživatele systému Windows získáte po zvolení funkcí **Start > Nápověda a odborná pomoc**.

## **Nastavení hesel v nástroji Computer Setup**

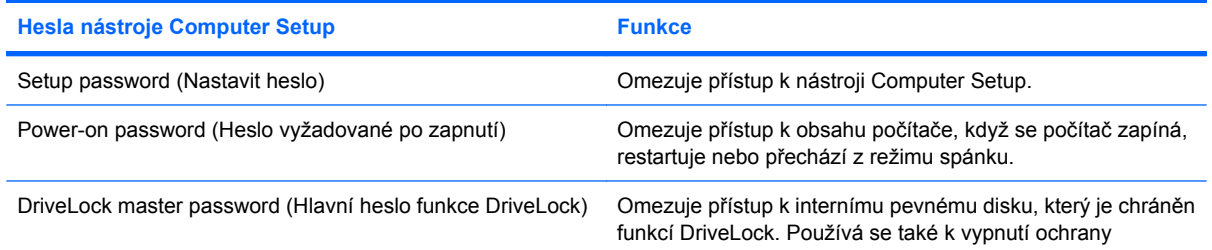

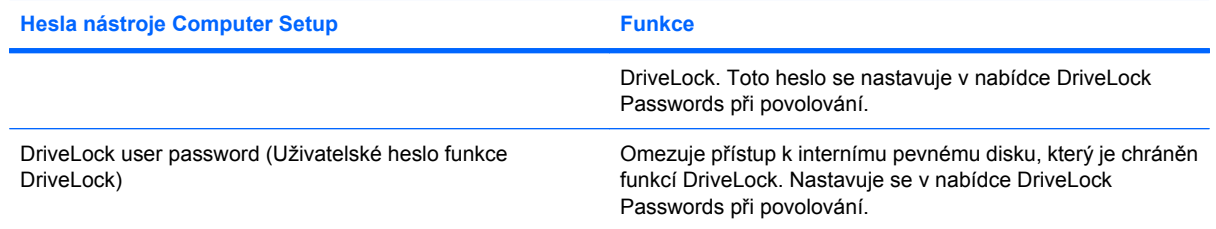

## **Setup password (Nastavit heslo)**

Heslo pro nastavení nástroje Computer Setup omezuje přístup k nastavením a identifikačním informacím systému v nástroji Computer Setup. Po uložení bude heslo vyžadováno při přístupu k nástroji Computer Setup a při provádění změn pomocí nástroje Computer Setup.

Heslo pro nastavení má následující vlastnosti:

- Nelze jej zaměňovat s heslem správce systému Windows, přestože obě hesla mohou být stejná.
- Při nastavení, zadání, změně ani odstranění se nezobrazuje.
- Musí být nastaveno a zadáváno pomocí stejných kláves. Pokud například nastavíte heslo pomocí číselných kláves na klávesnici, nebude heslo následně rozpoznáno, jestliže se jej pokusíte zadat pomocí integrované číselné klávesnice.
- Může obsahovat libovolnou kombinaci až 32 písmen a číslic a nerozlišuje se u něj velikost písmen.

#### **Správa hesla pro nastavení**

Heslo pro nastavení lze nastavit, změnit a zrušit v nástroji Computer Setup.

Postup správy, nastavení, změny nebo odstranění tohoto hesla:

- **1.** Nástroj Computer Setup spustíte zapnutím nebo restartováním počítače a stisknutím klávesy f10 v okamžiku, kdy je v dolním levém rohu obrazovky zobrazena zpráva "F10 = ROM Based Setup" (F10 = konfigurační nástroj v paměti ROM).
- **2.** Pomocí kláves se šipkami vyberte **Security** (Zabezpečení) **> Setup password** (Nastavení hesla), a poté stiskněte enter.
	- Chcete-li nastavit heslo pro nastavení, zadejte je do polí **New password** (Nové heslo) a **Verify new password** (Potvrdit nové heslo) a stiskněte klávesu f10.
	- Chcete-li heslo pro nastavení změnit, zadejte aktuální heslo do pole **Old password** (Staré heslo) a do polí **New Password** (Nové heslo) a **Verify new password** (Potvrdit nové heslo) zadejte nové heslo a stiskněte klávesu f10.
	- Chcete-li heslo pro nastavení odstranit, zadejte aktuální heslo do pole **Old password** (Staré heslo) a stiskněte klávesu f10.
- **3.** Pokud budete chtít uložit nastavení, zvolte pomocí kláves se šipkami položky **File** (Soubor) **> Save changes and exit** (Uložit změny a ukončit). Potom postupujte podle pokynů na obrazovce.

Nastavení se zavede po restartování počítače.

#### **Zadání hesla pro nastavení**

Do pole **Setup password** (Heslo programu Setup) zadejte heslo programu Setup (pomocí stejného typu kláves jako při jeho nastavení) a stiskněte klávesu enter. Pokud heslo pro nastavení zadáte třikrát neúspěšně, budete muset restartovat počítač a zkusit zadat heslo znovu.

#### **Heslo vyžadované po zapnutí**

Heslo vyžadované po zapnutí pro nástroj Computer Setup chrání počítač před neoprávněným použitím. Po nastavení hesla je nutné heslo zadat po každém zapnutí počítače.

Heslo vyžadované po zapnutí má následující vlastnosti:

- Při nastavení, zadání, změně ani odstranění se nezobrazuje.
- Musí být nastaveno a zadáváno pomocí stejných kláves. Pokud například nastavíte heslo při spuštění pomocí číselných kláves na klávesnici, nebude heslo následně rozpoznáno, jestliže se jej pokusíte zadat pomocí integrované číselné klávesnice.
- Může obsahovat libovolnou kombinaci až 32 písmen a číslic a nerozlišuje se u něj velikost písmen.

#### **Správa hesla vyžadovaného po zapnutí**

Heslo vyžadované po zapnutí lze nastavit, změnit a zrušit v nástroji Computer Setup.

Postup správy, nastavení, změny nebo odstranění tohoto hesla:

- **1.** Nástroj Computer Setup spustíte zapnutím nebo restartováním počítače a stisknutím klávesy f10 v okamžiku, kdy je v dolním levém rohu obrazovky zobrazena zpráva "F10 = ROM Based Setup" (F10 = konfigurační nástroj v paměti ROM).
- **2.** Pomocí kláves se šipkami vyberte položky **Security** (Zabezpečení) **> Power-On password** (Heslo vyžadované po zapnutí) a stiskněte klávesu enter.
	- Chcete-li nastavit heslo vyžadované po zapnutí, zadejte je do polí **New password** (Nové heslo) a **Verify new password** (Potvrdit nové heslo) a stiskněte klávesu f10.
	- Chcete-li heslo vyžadované po zapnutí změnit, zadejte aktuální heslo do pole **Old password** (Staré heslo) a do polí **New Password** (Nové heslo) a **Verify new password** (Potvrdit nové heslo) zadejte nové heslo a stiskněte klávesu f10.
	- Chcete-li heslo vyžadované po zapnutí odstranit, zadejte aktuální heslo do pole **Old password** (Staré heslo) a stiskněte klávesu f10.
- **3.** Pokud budete chtít uložit nastavení, zvolte pomocí kláves se šipkami položky **File** (Soubor) **> Save changes and exit** (Uložit změny a ukončit). Potom postupujte podle pokynů na obrazovce.

Nastavení se zavede po restartování počítače.

### **Zadání hesla vyžadovaného po zapnutí**

V dialogu **Power-on password** (Heslo vyžadované po zapnutí) zadejte heslo (pomocí stejné kombinace kláves, která byla použita při vytváření hesla) a stiskněte klávesu enter. Po 3 neúspěšných pokusech o zadání hesla budete muset počítač vypnout a znovu zapnout a zkusit zadat heslo znovu.

#### **Vyžadování zadání hesla po zapnutí při restartu**

Kromě toho, že je vyžadováno heslo při každém zapnutí počítače, lze systém nastavit tak, že heslo bude nutné zadat i při každém restartu počítače.

Postup zapnutí a vypnutí této funkce v nástroji Computer Setup:

- **1.** Nástroj Computer Setup spustíte zapnutím nebo restartováním počítače a stisknutím klávesy f10 v okamžiku, kdy je v dolním levém rohu obrazovky zobrazena zpráva "F10 = ROM Based Setup" (F10 = konfigurační nástroj v paměti ROM).
- **2.** Pomocí kláves se šipkami vyberte položky **Security** (Zabezpečení) **> Password options** (Možnosti hesla) a stiskněte klávesu enter.
- **3.** Pomocí kláves se šipkami vyberte položku **Enable** (Povolit) nebo **Disable** (Zakázat) v poli **Require password on restart** (Vyžadovat heslo při restartu) a stiskněte klávesu f10.
- **4.** Pokud budete chtít uložit nastavení, zvolte pomocí kláves se šipkami položky **File** (Soubor) **> Save changes and exit** (Uložit změny a ukončit). Potom postupujte podle pokynů na obrazovce.

## **Použití funkce DriveLock nástroje Computer Setup**

**UPOZORNĚNÍ:** Aby se nestalo, že pevný disk chráněný funkcí DriveLock bude trvale nepoužitelný, uložte uživatelské a hlavní heslo funkce DriveLock na bezpečném místě, které není v blízkosti počítače. Pokud zapomenete obě hesla funkce DriveLock, bude pevný disk natrvalo uzamčen a nebude jej možné dále používat.

Funkce DriveLock chrání před neoprávněným přístupem k obsahu pevného disku. Funkci DriveLock lze použít pouze pro interní pevné disky počítače. Po zavedení funkce DriveLock bude při přístupu k pevnému disku vyžadováno heslo. Pokud má být jednotka pevného disku přístupná pomocí hesel DriveLock, musí být vložena v počítači a ne ve volitelné stolní jednotce nebo externím zařízení MultiBay.

Pokud chcete zapnout funkci DriveLock pro pevný disk, je nutné nastavit uživatelské a hlavní heslo v nástroji Computer Setup. Důležité informace o použití funkce DriveLock:

- Po zavedení funkce DriveLock lze k pevnému disku přistupovat pouze po zadání uživatelského nebo hlavního hesla.
- Vlastníkem uživatelského hesla by měl být běžný uživatel chráněného pevného disku. Vlastníkem hlavního hesla může být správce systému nebo běžný uživatel.
- Uživatelské i hlavní heslo mohou být shodná.
- Uživatelské nebo hlavní heslo lze zrušit pouze po odstranění ochrany DriveLock pro daný pevný disk. Funkce DriveLock může být deaktivována pouze zadáním hlavního hesla.
- **E** POZNÁMKA: Pokud se heslo vyžadované po zapnutí shoduje s uživatelským heslem funkce DriveLock, budete požádáni o zadání pouze hesla po zapnutí (nebude nutno zadat obě hesla).

#### **Nastavení hesla funkce DriveLock**

Přístup k nastavení funkce DriveLock v nástroji Computer Setup:

- **1.** Nástroj Computer Setup spustíte zapnutím nebo restartováním počítače a stisknutím klávesy f10 v okamžiku, kdy je v dolním levém rohu obrazovky zobrazena zpráva "F10 = ROM Based Setup" (F10 = konfigurační nástroj v paměti ROM).
- **2.** Pomocí kláves se šipkami vyberte položky **Security** (Zabezpečení) **> DriveLock passwords** (Heslo funkce DriveLock) a stiskněte klávesu enter.
- **3.** Vyberte umístění jednotky pevného disku, která má být chráněna, a stiskněte klávesu f10.
- **4.** Pomocí kláves se šipkami vyberte položku **Enable** (Povolit) v poli **Protection** (Ochrana) a stiskněte klávesu f10.
- **5.** Přečtěte si varování. Pokračujte stisknutím klávesy f10.
- **6.** Zadejte heslo uživatele do polí **New password** (Nové heslo) a **Verify new password** (Potvrdit nové heslo) a stiskněte klávesu f10.
- **7.** Zadejte hlavní heslo do polí **New password** (Nové heslo) a **Verify new password** (Potvrdit nové heslo) a stiskněte klávesu f10.
- **8.** Pokud chcete ověřit aktivaci funkce DriveLock u zvolené jednotky pevného disku, zadejte do pole pro potvrzení řetězec DriveLock a stiskněte klávesu f10.
- **9.** Z nastavení DriveLock odejdete vybráním **Esc** pomocí kláves se šipkami.
- **10.** Pokud budete chtít uložit nastavení, zvolte pomocí kláves se šipkami položky **File** (Soubor) **> Save changes and exit** (Uložit změny a ukončit). Potom postupujte podle pokynů na obrazovce.

Nastavení se zavede po restartování počítače.

#### **Zadání hesla funkce DriveLock**

Ujistěte se, že je jednotka pevného disku vložena v počítači (ne ve volitelné stolní jednotce nebo v externím zařízení MultiBay).

V dialogu **DriveLock Password** (Heslo funkce DriveLock) zadejte uživatelské nebo hlavní heslo (pomocí stejné kombinace kláves, jaká byla použita při vytváření hesla) a stiskněte klávesu enter.

Pokud heslo zadáte dvakrát neúspěšně, budete muset vypnout počítač a zkusit zadat heslo znovu.

#### **Změna hesla funkce DriveLock**

Přístup k nastavení funkce DriveLock v nástroji Computer Setup:

- **1.** Nástroj Computer Setup spustíte zapnutím nebo restartováním počítače a stisknutím klávesy f10 v okamžiku, kdy je v dolním levém rohu obrazovky zobrazena zpráva "F10 = ROM Based Setup" (F10 = konfigurační nástroj v paměti ROM).
- **2.** Pomocí kláves se šipkami vyberte položky **Security** (Zabezpečení) **> DriveLock passwords** (Heslo funkce DriveLock) a stiskněte klávesu enter.
- **3.** Pomocí kláves se šipkami vyberte umístění jednotky pevného disku a stiskněte klávesu f10.
- **4.** Pomocí kláves se šipkami vyberte pole hesla, které chcete změnit. Zadejte aktuální heslo do pole **Old password** (Staré heslo) a do polí **New password** (Nové heslo) a **Verify new password** (Potvrdit nové heslo) zadejte nové heslo. Potom stiskněte klávesu f10.
- **5.** Pokud budete chtít uložit nastavení, zvolte pomocí kláves se šipkami položky **File** (Soubor) **> Save changes and exit** (Uložit změny a ukončit). Potom postupujte podle pokynů na obrazovce.

Nastavení se zavede po restartování počítače.

#### **Vypnutí funkce DriveLock**

Přístup k nastavení funkce DriveLock v nástroji Computer Setup:

- **1.** Nástroj Computer Setup spustíte zapnutím nebo restartováním počítače a stisknutím klávesy f10 v okamžiku, kdy je v dolním levém rohu obrazovky zobrazena zpráva "F10 = ROM Based Setup" (F10 = konfigurační nástroj v paměti ROM).
- **2.** Pomocí kláves se šipkami vyberte položky **Security** (Zabezpečení) **> DriveLock passwords** (Heslo funkce DriveLock) a stiskněte klávesu enter.
- **3.** Pomocí kláves se šipkami vyberte umístění jednotky pevného disku a stiskněte klávesu f10.
- **4.** Pomocí kláves se šipkami vyberte položku **Disable** (Zakázat) v poli **Protection** (Ochrana) a stiskněte klávesu f10.
- **5.** Zadejte hlavní heslo do pole **Old password** (Staré heslo). Potom stiskněte klávesu f10.
- **6.** Pokud budete chtít uložit nastavení, zvolte pomocí kláves se šipkami položky **File** (Soubor) **> Save changes and exit** (Uložit změny a ukončit). Potom postupujte podle pokynů na obrazovce.

Nastavení se zavede po restartování počítače.

## **Použití funkcí zabezpečení nástroje Computer Setup**

## **Zabezpečení systémových zařízení**

Systémová zařízení lze povolit nebo zakázat v nabídkách Boot options (Možnosti zavádění) a Port options (Nastavení portů) v nástroji Computer Setup.

Postup zakázání a opětovného povolení systémových zařízení v nástroji Computer Setup:

- **1.** Nástroj Computer Setup spustíte zapnutím nebo restartováním počítače a stisknutím klávesy f10 v okamžiku, kdy je v dolním levém rohu obrazovky zobrazena zpráva "F10 = ROM Based Setup" (F10 = konfigurační nástroj v paměti ROM).
- **2.** Pomocí kláves se šipkami zvolte **System Configuration** (Systémová konfigurace) **> Boot options** (Možnosti zavádění) nebo **System Configuration** (Systémová konfigurace) **> Port options** (Nastavení portů). Poté stiskněte enter a pomocí kláves se šipkami vyberte možnosti, které chcete.
- **3.** Nastavení potvrďte klávesou f10.
- **4.** Pokud budete chtít uložit nastavení, zvolte pomocí kláves se šipkami položky **File** (Soubor) **> Save changes and exit** (Uložit změny a ukončit). Potom postupujte podle pokynů na obrazovce.

Nastavení se zavede po restartování počítače.

## **Použití funkce silného zabezpečení nástroje Computer Setup**

**UPOZORNĚNÍ:** Aby nedošlo k tomu, že počítač bude trvale nepoužitelný, uložte heslo správce, heslo vyžadované po zapnutí nebo kód PIN karty Smart Card na bezpečném místě, které není v blízkosti počítače. Bez těchto hesel nebo kódu PIN nebude možné počítač používat.

Funkce silného zabezpečení posiluje zabezpečení po zapnutí tím, že vyžaduje pro přístup do systému heslo pro nastavení, heslo po zapnutí nebo kód PIN.
#### **Nastavení silného zabezpečení**

Postup zapnutí silného zabezpečení v nástroji Computer Setup:

- **1.** Nástroj Computer Setup spustíte zapnutím nebo restartováním počítače a stisknutím klávesy f10 v okamžiku, kdy je v dolním levém rohu obrazovky zobrazena zpráva "F10 = ROM Based Setup" (F10 = konfigurační nástroj v paměti ROM).
- **2.** Pomocí kláves se šipkami vyberte položky **Security** (Zabezpečení) **> Password options** (Možnosti hesla) a stiskněte klávesu enter.
- **3.** V poli **Stringent security** (Silné zabezpečení) pomocí kláves se šipkami vyberte položku **Enable** (Povolit).
- **4.** Přečtěte si varování. Pokračujte stisknutím klávesy f10.
- **5.** Pokud chcete zapnout funkci při každém zapnutí počítače, stiskněte klávesu f10.
- **6.** Pokud budete chtít uložit nastavení, zvolte pomocí kláves se šipkami položky **File** (Soubor) **> Save changes and exit** (Uložit změny a ukončit). Potom postupujte podle pokynů na obrazovce.

Nastavení se zavede po restartování počítače.

#### **Vypnutí silného zabezpečení**

Postup vypnutí silného zabezpečení v nástroji Computer Setup:

- **1.** Nástroj Computer Setup spustíte zapnutím nebo restartováním počítače a stisknutím klávesy f10 v okamžiku, kdy je v dolním levém rohu obrazovky zobrazena zpráva "F10 = ROM Based Setup" (F10 = konfigurační nástroj v paměti ROM).
- **2.** Pomocí kláves se šipkami vyberte položky **Security** (Zabezpečení) **> Password options** (Možnosti hesla) a stiskněte klávesu enter.
- **3.** Pomocí kláves se šipkami vyberte položku **Disable** (Zakázat) v poli **Stringent security** (Silné zabezpečení) a stiskněte klávesu f10.
- **4.** Pokud budete chtít uložit nastavení, zvolte pomocí kláves se šipkami položky **File** (Soubor) **> Save changes and exit** (Uložit změny a ukončit). Potom postupujte podle pokynů na obrazovce.

Nastavení se zavede po restartování počítače.

#### **Zobrazení systémových informací nástroje Computer Setup**

Funkce System Information (Systémové informace) nástroje Computer Setup poskytuje dva druhy systémových informací:

- Identifikační údaje o modelu počítače.
- Informace o procesoru, velikosti vyrovnávací paměti a paměti a systémové paměti ROM.

Postup zobrazení obecných systémových informací:

- **1.** Nástroj Computer Setup spustíte zapnutím nebo restartováním počítače a stisknutím klávesy f10 v okamžiku, kdy je v dolním levém rohu obrazovky zobrazena zpráva "F10 = ROM Based Setup" (F10 = konfigurační nástroj v paměti ROM).
- **2.** Klávesami se šipkami vyberte položku **File** (Soubor) **> System Information** (Systémové informace) a stiskněte klávesu enter.
- **EY POZNÁMKA:** Pokud chcete zabránit neoprávněnému přístupu k těmto informacím, musíte nastavit heslo pro nastavení v nástroji Computer Setup.

### **Používání antivirového softwaru**

Pokud používáte počítač k přístupu k elektronické poště, síti nebo Internetu, vystavujete jej napadení počítačovými viry. Počítačové viry mohou poškodit operační systém, aplikace a nástroje nebo mohou zapříčinit jejich nestandardní chování.

Antivirový software dokáže detekovat většinu virů, zneškodnit je a v převážné většině případů i odstranit jejich následky. Pokud chcete zajistit trvalou ochranu proti nově objeveným virům, musíte provádět aktualizace antivirového softwaru.

Pokud chcete získat více informací o virech, zadejte do pole Hledat v Nápovědě a odborné pomoci klíčové slovo viry.

## **Používání softwaru brány Firewall**

Pokud používáte počítač k přístupu k elektronické poště, síti nebo Internetu, mohou neoprávněné osoby získat přístup k vašim osobním údajům, počítači a k osobním souborům. K ochraně soukromí při použití počítače používejte předinstalovaný software brány firewall.

Software brány firewall nabízí informace o protokolování a generování hlášení a automatická upozornění, která slouží ke sledování veškerého příchozího i odchozího síťového provozu. Další informace získáte v dokumentaci brány firewall nebo od výrobce tohoto programu.

**POZNÁMKA:** Za určitých okolností může brána firewall blokovat přístup ke hrám využívajícím síť Internet, narušovat síťové sdílení souborů a tiskáren nebo blokovat povolené přílohy elektronické pošty. Pokud chcete tento problém dočasně vyřešit, vypněte bránu firewall, proveďte požadovanou činnost a opět bránu firewall zapněte. Pokud chcete problém vyřešit trvale, změňte konfiguraci brány firewall.

# **Instalace důležitých aktualizací**

**UPOZORNĚNÍ:** Pokud chcete ochránit počítač před narušením bezpečnosti a počítačovými viry, instalujte ihned po obdržení varování důležité aktualizace online od společnosti Microsoft.

Je možné, že *od doby expedice* počítače byly zveřejněny aktualizace operačního systému a ostatního softwaru. Pokud chcete zjistit, zda jsou v počítači nainstalovány všechny dostupné aktualizace:

- Pomocí aplikace Windows Update jednou za měsíc nainstalujte aktualizace softwaru.
- Nové aktualizace stahujte ze stránek společnosti Microsoft a prostřednictvím odkazu na aktualizace v okně Nápověda a odborná pomoc.

### **Instalace bezpečnostního kabelu**

- **POZNÁMKA:** Tento bezpečnostní kabel slouží jako odrazující prvek, neoprávněnému použití nebo krádeži však zcela zabránit nedokáže.
	- **1.** Obtočte bezpečnostní kabel okolo pevně zajištěného objektu.
	- **2.** Vložte klíč **(1)** do zámku kabelu **(2)**.
	- **3.** Vložte zámek kabelu do zásuvky bezpečnostního kabelu na počítači **(3)** a klíčem zamkněte zámek kabelu.

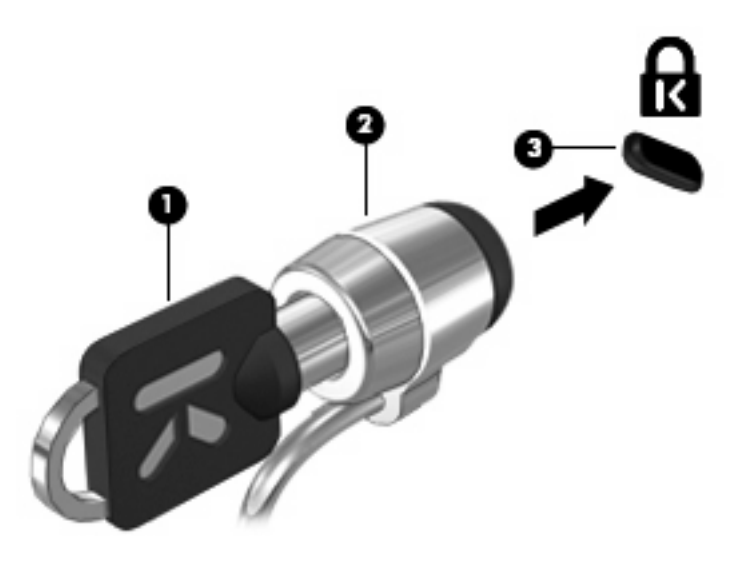

**POZNÁMKA:** Skutečný vzhled počítače s touto funkcí zabezpečení nemusí být s obrázkem shodný. Umístění zásuvky bezpečnostního kabelu se může u jednotlivých modelů lišit.

# **6 Externí jednotky**

### **Použití zařízení USB**

Univerzální sériová sběrnice (USB) je hardwarové rozhraní, které lze použít k připojení doplňkových externích zařízení USB, jako například klávesnice, myši, jednotky, tiskárny, skeneru nebo rozbočovače.

Některá zařízení USB mohou vyžadovat další podpůrný software, který je obvykle dodán spolu se zařízením. Více informací o softwaru pro určité zařízení najdete v pokynech daného výrobce.

Počítač má 2 porty USB, které podporují jednotky USB 1.0, USB 1.1 a USB 2.0. Hub USB poskytuje další porty USB, které lze použít s počítačem.

#### **Připojení zařízení USB**

- **UPOZORNĚNÍ:** Aby nedošlo k poškození konektorů USB, nepoužívejte při připojování zařízení USB nepřiměřenou sílu.
	- Chcete-li připojit zařízení USB k počítači, připojte kabel USB pro zařízení k portu USB.

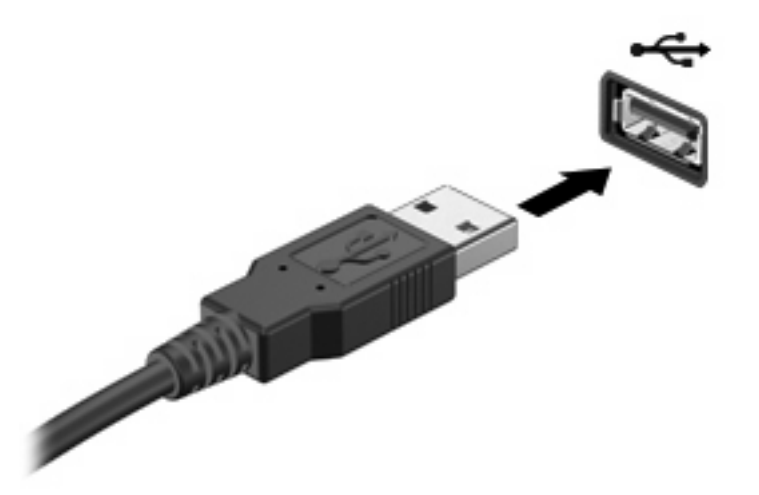

Jakmile bude zařízení nalezeno, uslyšíte zvukové upozornění.

**POZNÁMKA:** Při prvním připojení zařízení USB se zobrazí zpráva v oznamovací oblasti, která vás informuje, že bylo zařízení rozpoznáno počítačem.

### **Ukončení činnosti a odebrání zařízení USB**

**UPOZORNĚNÍ:** Aby nedošlo ke ztrátě dat či narušení stability systému, před odebráním zařízení USB nejprve ukončete jeho činnost.

**UPOZORNĚNÍ:** Aby nedošlo k poškození konektoru USB, neodpojujte zařízení USB táhnutím za kabel.

Ukončení činnosti a odstranění zařízení USB:

- **1.** Poklepejte na ikonu **Bezpečně odebrat hardware** v oznamovací oblasti na pravé straně hlavního panelu.
- **POZNÁMKA:** Chcete-li zobrazit ikonu Bezpečně odebrat hardware, klepněte na tlačítko **Zobrazit skryté ikony** (**<** nebo **<<**) v oznamovací oblasti.
- **2.** Klepněte na název zařízení v seznamu.
- **POZNÁMKA:** Pokud v seznamu požadované zařízení USB není, činnost tohoto zařízení není nutné před odebráním ukončit.
- **3.** Klepněte na tlačítko **Zastavit** a potom na tlačítko **OK**.
- **4.** Odeberte zařízení.

#### **Využití podpory starších verzí rozhraní USB**

Podpora starších verzí rozhraní USB (ve výchozím nastavení povolena) umožňuje používat toto rozhraní v následujících situacích:

- Použití klávesnice, myši nebo rozbočovače USB připojených k portu USB na počítači během spuštění nebo v aplikaci nebo nástroji založenými na MS-DOS.
- Spuštění nebo restart z doplňkového externího zařízení MultiBay nebo doplňkového spustitelného zařízení USB.

Podpora starších zařízení USB je v nastavení od výrobce povolena. Povolení a zakázání podpory starších verzí rozhraní USB:

- **1.** Nástroj Computer Setup (Nastavení počítače) spustíte zapnutím nebo restartováním počítače a stisknutím klávesy f10 v okamžiku, kdy je v dolním levém rohu obrazovky zobrazena zpráva "F10 = ROM Based Setup" (F10 = konfigurační nástroj v paměti ROM).
- **2.** Pomocí kláves se šipkami vyberte položku **Konfigurace systému > Konfigurace zařízení** a stiskněte klávesu enter.
- **3.** Pomocí kláves se šipkami zapněte nebo vypněte funkci podpory starčích verzí rozhraní USB a stiskněte klávesu f10.
- **4.** Jestliže chcete uložit nastavení a ukončit program Computer Setup, vyberte pomocí kláves se šipkami položky **File** (Soubor) **> Save Changes and Exit** (Uložit změny a ukončit program). Potom postupujte podle pokynů na obrazovce.

Nastavení se zavede po restartování počítače.

## **Použití externích jednotek**

Odstranitelné externí jednotky rozšiřují možnosti ukládání a přístupu k informacím. Jednotku USB lze přidat připojením k portu USB v počítači.

**POZNÁMKA:** Externí optické jednotky USB HP by měly být připojeny k napájenému portu USB na levé straně počítače.

USB jednotky zahrnují následující typy:

- Disketová jednotka 1,44 MB
- Modul pevného disku (pevný disk s upevněným adaptérem)
- Jednotka DVD-ROM
- Kombinovaná jednotka DVD/CD-RW
- Kombinovaná jednotka DVD+RW a CD-RW
- Kombinovaná jednotka DVD±RW/CD-RW
- Zařízení MultiBay

#### **Použití doplňkových externích zařízení**

**POZNÁMKA:** Více informací o požadovaném softwaru a ovladačích, nebo o tom který port na počítači použít, viz pokyny od výrobce.

Připojení externího zařízení k počítači:

- **UPOZORNĚNÍ:** Chcete-li snížit riziko poškození vybavení při připojování napájeného zařízení, ujistěte se, že je zařízení vypnuté a že kabel adaptéru není v napájení.
	- **1.** Připojte zařízení k počítači.
	- **2.** Pokud připojujete napájené zařízení, připojte napájecí kabel zařízení do uzemněné zásuvky poskytující střídavý proud.
	- **3.** Zapněte zařízení.

Chcete-li odpojit nenapájené externí zařízení od počítače, vypněte zařízení a potom je odpojte od počítače. Pro odpojení napájeného externího zařízení je vypněte, odpojte od počítače a poté odpojte napájecí kabel adaptéru z napájení.

#### **Použití volitelné externí multifunkční pozice MultiBay II**

Externí pozice MultiBay II se připojuje k portu USB na počítači a slouží k připojení jednotky MultiBay II. Počítač je vybaven jedním napájeným portem USB, který se nachází na levé straně počítače. Tento port poskytuje napájení pro externí zařízení MultiBay při použití napájeného kabelu USB. Externí zařízení MultiBay, připojené k jinému portu USB na počítači, musí být připojeno ke zdroji napájení.

Další informace o externí jednotce MultiBay naleznete v uživatelské příručce dodané s tímto zařízením.

### **Použití volitelné externí optické jednotky (jen vybrané modely)**

Externí optická jednotka se připojuje k portu USB na počítači a umožňuje vám použití optických disků (CD a DVD). Počítač je vybaven jedním napájeným portem USB, který se nachází na levé straně počítače. Tento port poskytuje napájení pro externí optickou jednotku při použití napájeného kabelu USB. Externí optická jednotka, připojená k jinému portu USB na počítači, musí být připojena ke zdroji napájení.

Externí optická jednotka, jako například jednotka DVD-ROM, podporuje optické tisky (CD a DVD). Tyto disky ukládají a přenášejí data, přehrávají hudbu a filmy. Disky DVD mají větší kapacitu pro ukládání než disky CD.

Všechny optické jednotky mohou číst z optických disků a vybrané modely na ně mohou zapisovat tak, jak je popsáno v následující tabulce.

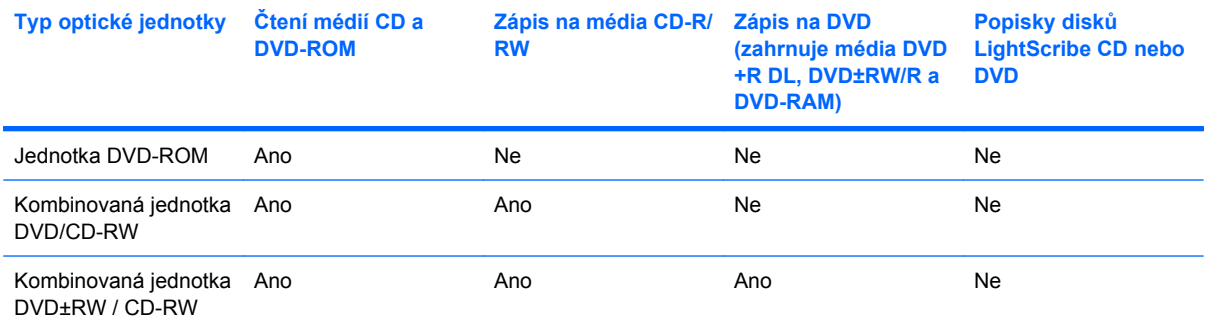

**POZNÁMKA:** Některé z uvedených optických jednotek nemusí váš počítač podporovat. Na seznamu jednotek nemusí nutně být všechny podporované optické jednotky.

**UPOZORNĚNÍ:** Chcete-li předejít možnému přerušení poslechu hudebního disku nebo sledování videa, případně ztrátě funkcí pro přehrávání zvuku nebo videa, nespouštějte během čtení nebo zápisu na disky CD nebo DVD úsporný režim ani režim spánku.

Aby nedošlo ke ztrátě dat, neaktivujte úsporný režim nebo režim spánku během zápisu na disk CD nebo DVD.

Pokud je úsporný režim nebo režim spánku aktivován během přehrávání disku, může dojít k následujícím reakcím:

- Přehrávání může být přerušeno.
- Může se zobrazit varování a výzva, zda chcete pokračovat. Při zobrazení této zprávy klepněte na tlačítko **Ne**.
- Přehrávání zvuku nebo videa bude pravděpodobně možné až po opětovném spuštění disku CD nebo DVD.

#### **Vložení optického disku (CD nebo DVD)**

- **1.** Zapněte počítač.
- **2.** Stisknutím tlačítka **(1)** na krytu jednotky uvolněte přihrádku disku.
- **3.** Vytáhněte přihrádku **(2)**.
- **4.** Uchopte disk za hrany (nedotýkejte se povrchů disku) a umístěte jej do středu přihrádky popsanou stranou vzhůru.
- **POZNÁMKA:** Pokud přihrádka není zcela přístupná, opatrně disk nakloňte a umístěte jej na vřeteno.
- **5.** Opatrně zatlačte disk **(3)** na vřeteno přihrádky (disk musí zapadnout na místo).

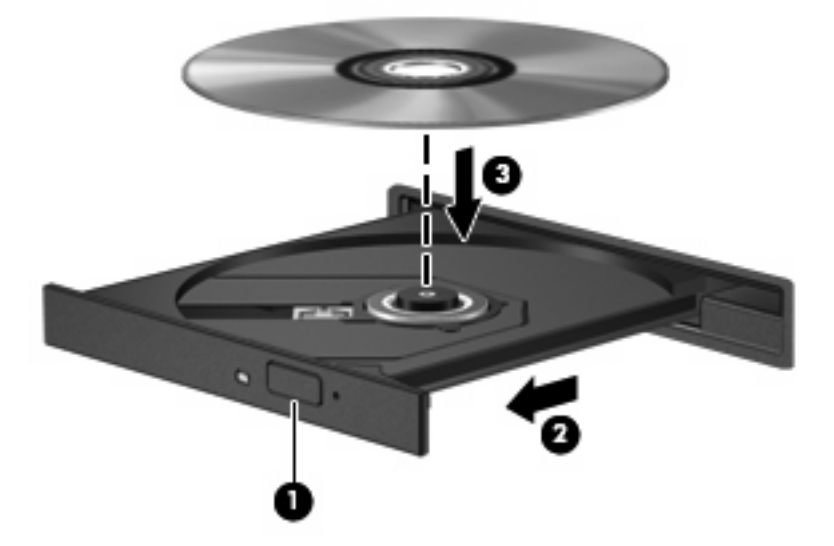

**6.** Zavřete přihrádku disku.

#### **Vyjmutí optického disku (CD nebo DVD)**

Disk lze vyjmout dvěma způsoby v závislosti na tom, zda se přihrádka disku přirozeně otevře či ne.

#### **Pokud se přihrádka disku otevře**

**1.** Stisknutím tlačítka **(1)** na jednotce uvolněte přihrádku disku a poté jemně táhněte za přihrádku **(2)**, dokud se nezastaví.

- **2.** Vyjměte disk **(3)** z přihrádky tak, že opatrně zatlačíte na vřeteno a současně zatáhnete za vnější hrany disku (nedotýkejte se povrchu disku).
- **POZNÁMKA:** Pokud přihrádka není plně přístupná, disk opatrně nakloňte a vyjměte jej.

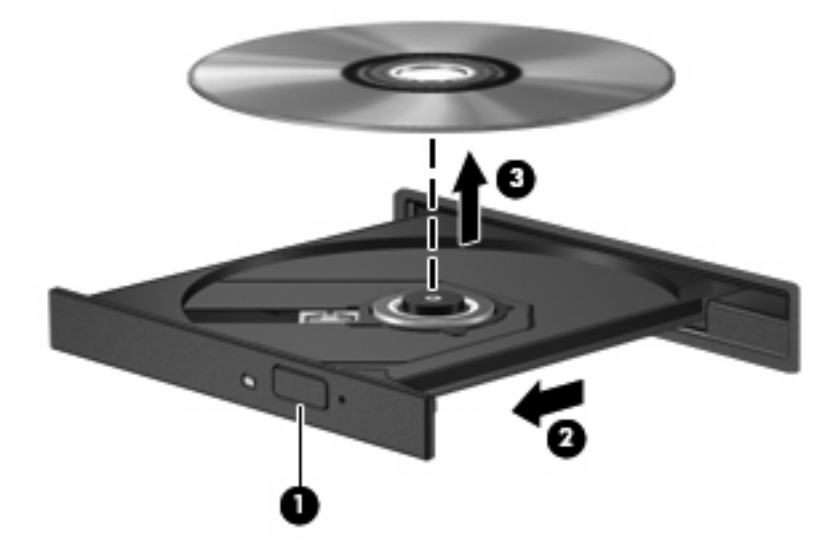

**3.** Zavřete přihrádku disku a vložte disk do ochranného obalu.

#### **Pokud se přihrádka disku neotevře**

- **1.** Zasuňte konec svorky na papír **(1)** do otvoru pro uvolnění na přední straně jednotky.
- **2.** Opatrně zatlačte na symbol kancelářské svorky, dokud nedojde k uvolnění. Potom vytáhněte přihrádku **(2)**.
- **3.** Vyjměte disk **(3)** z přihrádky tak, že opatrně zatlačíte na vřeteno a současně zatáhnete za vnější hrany disku (nedotýkejte se povrchu disku).
- **POZNÁMKA:** Pokud přihrádka není plně přístupná, disk opatrně nakloňte a vyjměte jej.

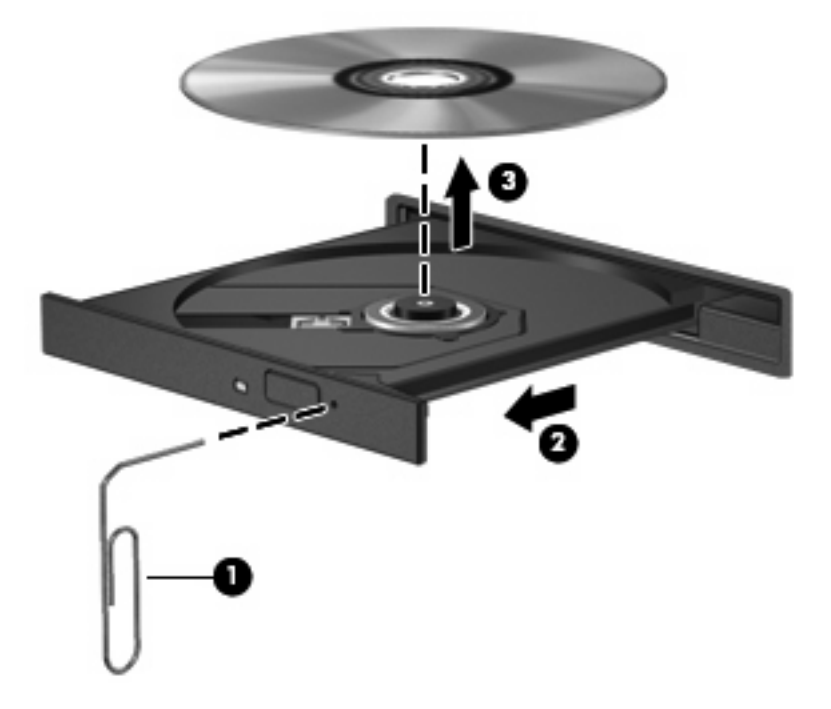

**4.** Zavřete přihrádku disku a vložte disk do ochranného obalu.

# **7 Karty externích médií**

## **Použití karet SD Card ve čtečce**

Doplňkové digitální karty umožňují bezpečné ukládání a snadné sdílení dat. Tyto karty se často používají ve fotoaparátech a zařízeních PDA se záznamem na digitální média a také v jiných počítačích.

Čtečka karet SD Card podporuje následující formáty:

- MultiMediaCard (MMC)
- Secure Digital (SD) Memory Card

#### **Vložení digitální karty**

**UPOZORNĚNÍ:** Pokud chcete zabránit poškození digitální karty nebo počítače, nevkládejte do čtečky karet SD žádný druh adaptéru.

**UPOZORNĚNÍ:** Aby nedošlo k poškození konektorů karty, při vkládání karty nepoužívejte nepřiměřenou sílu.

- **1.** Uchopte digitální kartu štítkem nahoru a konektory směrem k počítači.
- **2.** Vsuňte kartu do zásuvky čtečky karet SD Card a tlačte na ni, dokud nezapadne na určené místo.

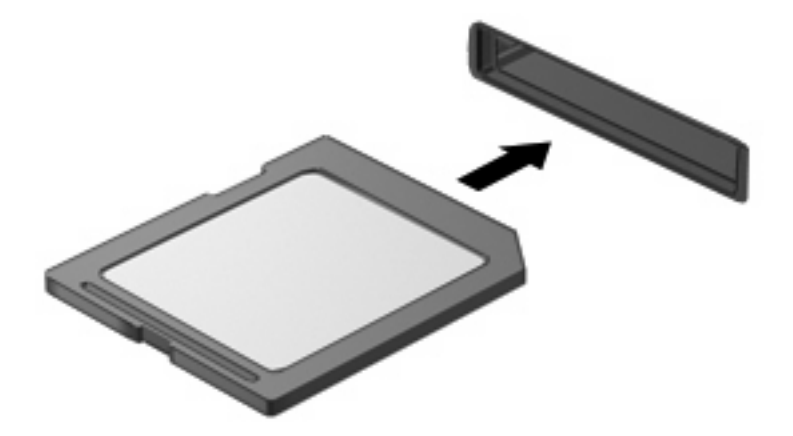

Jakmile vložíte kartu a zařízení je rozpoznáno, ozve se zvuk a pravděpodobně se zobrazí nabídka možností, které jsou k dispozici.

### **Ukončení činnosti a vyjmutí digitální karty**

- **UPOZORNĚNÍ:** Aby nedošlo ke ztrátě dat či narušení stability systému, před odebráním digitální karty nejprve ukončete její činnost.
	- **1.** Uložte data a zavřete všechny programy, které souvisí s digitální kartou.
		- **POZNÁMKA:** Chcete-li ukončit přenos dat, klepněte na tlačítko Storno v okně operace kopírování v operačním systému.
	- **2.** Ukončení činnosti digitální karty:
		- **a.** Poklepejte na ikonu **Bezpečně odebrat hardware** v oznamovací oblasti.
		- **POZNÁMKA:** Chcete-li ikonu Bezpečně odebrat hardware zobrazit, klepněte na tlačítko **Zobrazit skryté ikony** (**<** nebo **<<**) v oznamovací oblasti.
		- **b.** Klepněte na název digitální karty v seznamu.
		- **c.** Klepněte na tlačítko **Zastavit** a potom na tlačítko **OK**.
	- **3.** Zatlačte na digitální kartu **(1)** a vyjměte ji ze zásuvky **(2)**.

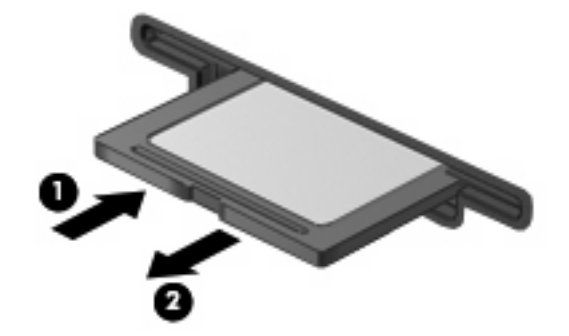

# **8 Ukazovací zařízení a klávesnice**

## **Použití ukazovacích zařízení**

#### **Nastavení předvoleb ukazovacího zařízení**

Chcete-li upravit nastavení ukazovacích zařízení, například konfiguraci tlačítka, rychlost klepnutí nebo možnosti kurzoru, použijte Vlastnosti myši v systému Windows®.

Chcete-li zobrazit dialog Myš - vlastnosti, vyberte **Start > Ovládací panel > Tiskárny a ostatní hardware > Myš**.

#### **Použití zařízení TouchPad**

Chcete-li pohnout ukazatelem, posunujte prst po povrchu zařízení TouchPad v požadovaném směru. Používejte tlačítka zařízení TouchPad jako odpovídající tlačítka externí myši. Pro rolování nahoru a dolů pomocí oblasti posouvání zařízení TouchPad posunujte prst nahoru nebo dolů přes čáry.

**E** POZNÁMKA: Používáte-li zařízení TouchPad k přesunutí ukazatele, musíte před přechodem do oblasti posouvání zvednout prst ze zařízení TouchPad. Pouhé posunutí prstu ze zařízení TouchPad do zóny posouvání neaktivuje funkci posouvání.

#### **Připojení externí myši**

K počítači můžete připojit externí myš USB prostřednictvím jednoho z portů USB na počítači. Myš USB lze také k systému připojit pomocí portů na doplňkové stolní jednotce nebo rozšiřujícím zařízení.

### **Používání funkčních kláves na klávesnici**

Ikony na funkčních klávesách f2 až f6 a f8, f10 a f11 představují činnosti, které se provedou při stisknutí funkční klávesy. Popis funkčních kláves je uveden v následující tabulce a kapitolách.

**E POZNÁMKA:** Váš počítač se může od obrázku v této kapitole mírně lišit.

### $\mathbf{\widehat{e}}$ ∩⋒ )⊕ (÷.  $\rightarrow$ űГ ר 回回回回 ø r. To: **The Color**

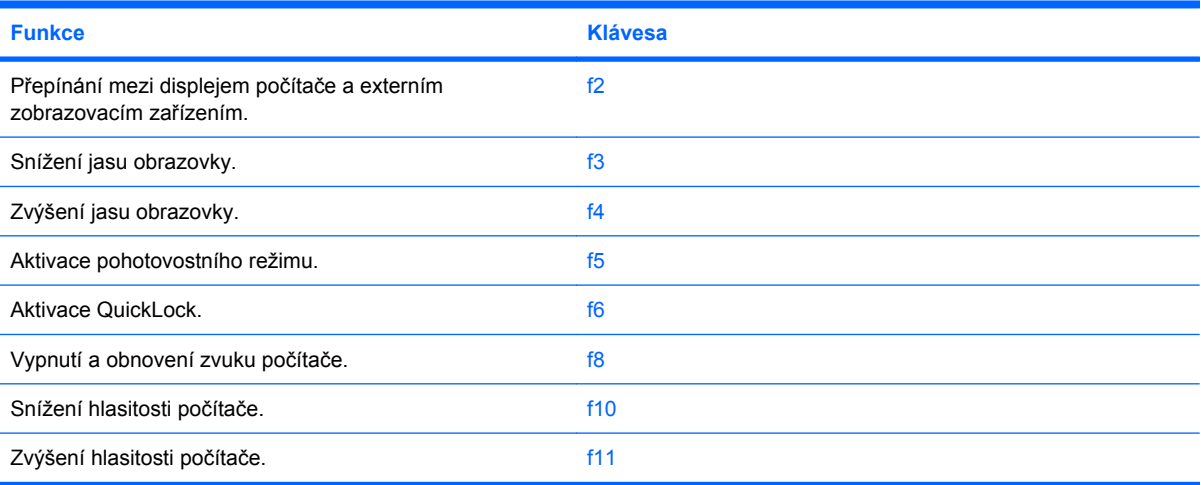

#### **Přepnutí zobrazení na obrazovce (f2)**

Stisknutím klávesy f2 přepínáte zobrazení mezi zobrazovacími zařízeními připojenými k systému. Pokud je například k počítači připojen monitor, stisknutím klávesy f2 se postupně aktivuje displej počítače, monitor a displej počítače současně s monitorem.

Většina externích monitorů přijímá obrazové informace z počítače pomocí obrazového standardu VGA. Klávesa f2 může také přepínat mezi dalšími zařízeními, která přijímají obrazové informace z počítače.

Klávesa f2 podporuje následující typy přenosu obrazu s příklady zařízení, které je používají:

- LCD (displej počítače),
- Externí zařízení VGA (většina externích monitorů).

#### **Snížení jasu obrazovky (f3)**

Stisknutím klávesy f3 snížíte jas obrazu. Podržením této klávesy se bude úroveň jasu obrazovky postupně snižovat.

#### **Zvýšení jasu obrazovky (f4)**

Stisknutím klávesy f4 zvýšíte jas obrazu. Podržením klávesy se bude úroveň jasu postupně zvyšovat.

#### **Aktivace pohotovostního režimu (f5)**

Stisknutím klávesy f5 aktivujete pohotovoství režim.

Při aktivaci pohotovostního režimu se informace uloží do paměti, údaje na obrazovce se smažou a šetří se tak energie. Jestliže je úsporný režim aktivní, bliká kontrolka napájení.

**UPOZORNĚNÍ:** Z důvodu snížení rizika ztráty informací uložte před inicializací pohotovostního režimu práci.

Před inicializací pohotovostního režimu musí být počítač zapnutý.

Ukončení pohotovostního režimu krátce stiskněte tlačítko napájení nebo jakoukoliv klávesu na klávesnici.

Funkci klávesy f5 lze změnit. Klávesu f5 je například možné nastavit tak, aby místo pohotovostního režimu aktivovala režim spánku.

#### **Aktivace QuickLock (f6)**

Stisknutím f6 aktivujete bezpečnostní funkci QuickLock.

Funkce QuickLock chrání počítač tím, že zobrazí okno Přihlášení do systému. Pokud je zobrazeno okno pro přihlášení, počítač nelze používat pokud není zadáno heslo.

**POZNÁMKA:** Než použijete QuickLock, musíte nastavit heslo.

Chcete-li použít funkci QuickLock, stiskněte klávesu f6, která zobrazí okno Přihlášení a zamkne zařízení. Poté postupujte dle pokynů na obrazovce pro zadání vašeho hesla a zpřístupnění počítače.

#### **Ztlumení hlasitosti reproduktoru (f8)**

Stisknutím f8 vypnete reproduktor. Opakovaným stisknutím zvuk zapnete.

#### **Snížení hlasitosti reproduktoru (f10)**

Stisknutím klávesy f10 snížíte hlasitost reproduktoru. Podržením klávesy se bude hlasitost reproduktoru postupně snižovat.

#### **Zvýšení hlasitosti reproduktoru (f11)**

Stisknutím f11 zvýšíte hlasitost reproduktoru. Podržením klávesy se bude hlasitost reproduktoru postupně zvyšovat.

### **Použití číselné klávesnice**

Počítač je vybaven integrovanou číselnou klávesnicí, podporuje však i připojení externí klávesnice s číselnými klávesami.

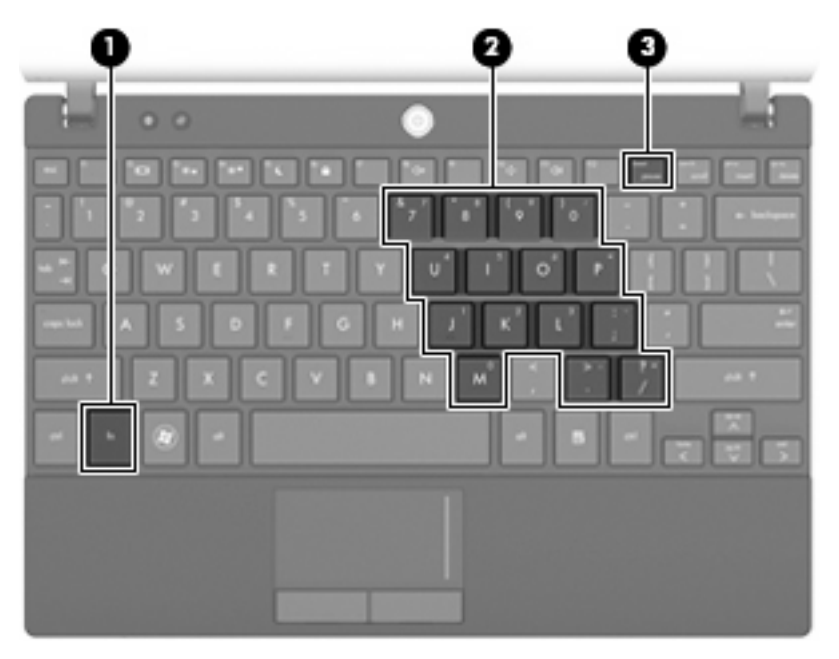

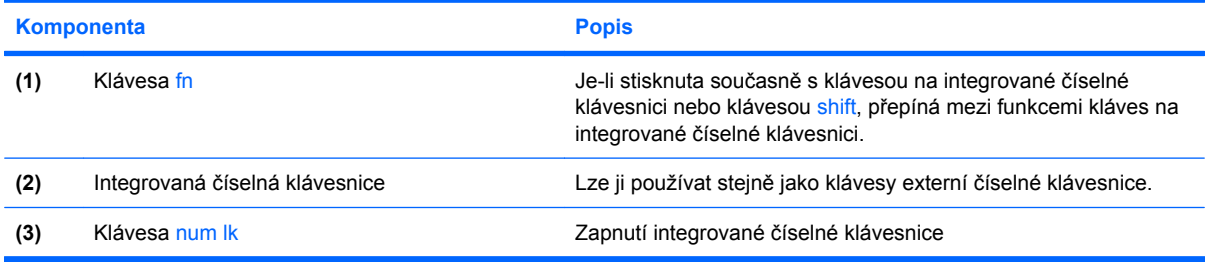

#### **Použití integrované číselné klávesnice**

15 kláves na integrované číselné klávesnici lze používat stejně jako klávesy externí číselné klávesnice. Pokud je integrovaná číselná klávesnice zapnutá, každá klávesa na klávesnici vykonává funkci označenou ikonou v horním pravém rohu klávesy.

#### **Zapnutí nebo vypnutí integrované číselné klávesnice**

Integrovanou číselnou klávesnici zapnete stisknutím kombinace kláves fn+num lk. Chcete-li obnovit přiřazení kláves ke standardním funkcím, stiskněte znovu kombinaci kláves fn+num lk.

**POZNÁMKA:** Integrovaná číselná klávesnice nebude fungovat, pokud je k počítači nebo k doplňkové stolní jednotce nebo rozšiřujícímu zařízení připojena externí klávesnice nebo číselná klávesnice.

#### **Přepínání funkcí kláves integrované číselné klávesnice**

Klávesou fn nebo kombinací kláves fn+shift můžete na integrované číselné klávesnici dočasně přepínat mezi standardními funkcemi kláves a příslušnými funkcemi klávesnice.

- Chcete-li u klávesy na číselné klávesnici aktivovat funkci číselné klávesnice v době, kdy je číselná klávesnice vypnuta, přidržte klávesu fn a současně stiskněte danou klávesu číselné klávesnice.
- Dočasné použití kláves na číselné klávesnici jako standardních kláves v době, kdy je číselná klávesnice zapnuta:
	- Malými písmeny můžete psát, pokud přidržíte klávesu fn.
	- Chcete-li psát velkými písmeny, přidržte kombinaci kláves fn+shift.

#### **Použití externí číselné klávesnice**

Činnost kláves na většině externích číselných klávesnic závisí na stavu funkce num lock. (V nastavení od výrobce je funkce num lock vypnuta.) Například:

- Pokud je funkce num lock zapnuta, slouží většina kláves číselné klávesnice k zadávání číslic.
- Pokud je funkce num lock vypnuta, lze klávesy číselné klávesnice obvykle používat jako klávesy se šipkami nebo klávesy page up či page down.

Pokud je funkce num lock na externí klávesnici zapnutá, kontrolka režimu num lock na počítači bude svítit. Pokud je funkce num lock na externí klávesnici vypnutá, kontrolka režimu num lock na počítači bude zhasnutá.

Zapnutí nebo vypnutí režimu num lock při práci s externí číselnou klávesnicí:

Stiskněte klávesu num lk na externí klávesnici, ne na klávesnici počítače.

# **Čištění zařízení TouchPad a klávesnice**

Nečistoty a mastnota na povrchu zařízení TouchPad mohou způsobit trhaný pohyb ukazatele na obrazovce. Aby k tomu nedošlo, očistěte zařízení TouchPad navlhčeným hadříkem a během používání počítače si často myjte ruce.

**VAROVÁNÍ!** Aby nedošlo k úrazu elektrickým proudem a poškození vnitřních součástí, nepoužívejte k čištění klávesnice vysavač s nástavcem. Vysavač by mohl znečistit klávesnici smetím z domácnosti.

Čištění klávesnice provádějte pravidelně, abyste zabránili zasekávání kláves a odstranili prach, vlákna a částice nečistot, jež se usazují pod klávesami. Nečistoty pod klávesami lze odstranit pomocí nádobky se stlačeným vzduchem vybavené nástavcem.

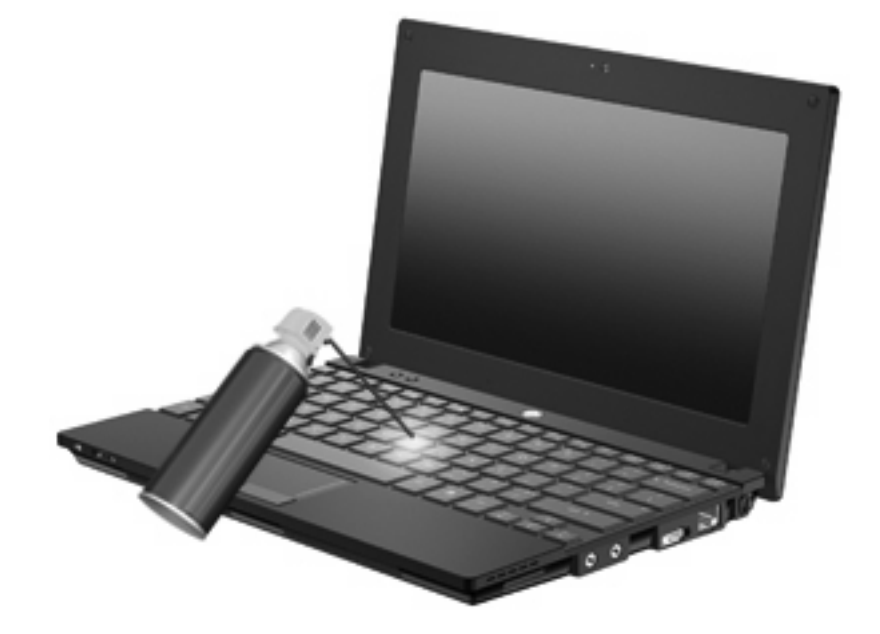

# **9 Jednotky**

## **Určení nainstalovaných jednotek**

Chcete-li zobrazit jednotky nainstalované na počítači, vyberte položku **Start > Tento počítač**.

U modelů se sekundární jednotkou pevného disku (disk D) se optická jednotka označí jako jednotka E. Další přidané jednotce do systému, např. nové jednotce USB, bude přiřazeno následující dostupné písmeno jednotky.

### **Manipulace s diskovými jednotkami**

Diskové jednotky jsou velmi citlivé a je třeba s nimi manipulovat opatrně. Před manipulací s jednotkami si nejprve přečtěte následující bezpečnostní pokyny. Další upozornění jsou uvedena v příslušných pokynech.

**UPOZORNĚNÍ:** Aby nedošlo k poškození počítače, diskové jednotky nebo ztrátě dat, dodržujte následující bezpečnostní opatření:

Před tím, než pohnete počítačem, ke kterému je přípojen externí pevný disk, inicalizujte režim Spánku a nechte obrazovku zhasnout, nebo řádně odpojte externí pevný disk.

Než začnete manipulovat s diskovou jednotkou, zbavte se elektrostatického náboje tím, že se dotknete nelakovaného kovového povrchu jednotky.

Nedotýkejte se kolíků konektorů výměnné jednotky nebo počítače.

Manipulujte s jednotkou opatrně; nepokládejte na ni žádné předměty a neupusťte ji.

Před odebráním nebo vložením jednotky vypněte počítač. Pokud si nejste jisti, zda je počítač vypnutý nebo v úsporném režimu nebo režimu spánku, zapněte ho a poté vypněte pomocí operačního systému.

Nevkládejte jednotku do pozice nadměrnou silou.

Během zápisu volitelné optické jednotky na disk nepoužívejte klávesnici počítače ani s počítačem nijak nemanipulujte. Proces zápisu je velmi citlivý na vibrace.

Je-li jediným zdrojem napájení baterie, zajistěte před zahájením zápisu na médium její dostatečné nabití.

Nevystavujte jednotku extrémním teplotám nebo vlhkosti.

Zabraňte polití jednotky tekutinou. Nepoužívejte na jednotku čistící přípravky.

Před vyjmutím jednotky z pozice, přenášením, předáním jednotky k přepravě nebo jejím uskladněním vyjměte z jednotky médium.

Posíláte-li jednotku poštou, zabalte ji do ochranné bublinkové fólie nebo jiného vhodného obalu a balíček označte štítkem "FRAGILE".

Nevystavujte jednotku účinkům magnetického pole. Magnetická pole vyzařují také některá bezpečnostní zařízení, například zařízení pro kontrolu procházejících osob na letištích a ruční detektory. Bezpečnostní zařízení, která na letištích kontrolují zavazadla umístěná na pohyblivém pásu, používají místo magnetického pole rentgenové záření, jež nemůže jednotku poškodit.

# **Zvýšení výkonu pevného disku**

#### **Defragmentace disku**

Při používání počítače dochází k fragmentaci souborů pevného disku. Software Defragmentace disku spojuje fragmentované části souborů a složek pevného disku, a umožňuje tak efektivnější provoz systému.

Spuštění defragmentace disku:

- **1.** Vyberte **Start > Všechny programy > Příslušenství > Systémové nástroje > Defragmentace disku**.
- **2.** V nabídce **Svazek** klepněte na svazek pevného disku (obyčejně uvedený jako C), a poté klepněte na tlačítko **Defragmentovat**.

Další informace naleznete v elektronické nápovědě programu Defragmentace disku.

#### **Použití vyčištění disku**

Program Vyčištění disku vyhledává na pevném disku nepotřebné soubory, které lze bezpečně smazat, a tak pomáhá uvolnit místo na disku a zvýšit výkonnost počítače.

Spuštění programu Vyčištění disku:

- **1.** Vyberte **Start > Všechny programy > Příslušenství> Systémové nástroje > Vyčištění disku**.
- **2.** Postupujte podle pokynů na obrazovce.

## **Použití softwaru HP 3D DriveGuard (jen vybrané modely)**

Systém ochrany pevného disku HP 3D DriveGuard chrání pevný disk tím, že zaparkuje pevný disk a pozastaví požadavky V/V, a to v následujících případech:

- Počítač "vám upadne".
- Přesunete počítač se zavřeným displejem, když je počítač napájen z baterie.

Pokud nastane jedna z těchto událostí, chvíli po ní systém ochrany pevného disku HP 3D DriveGuard obnoví normální provoz pevného disku.

**POZNÁMKA:** Pevné disky, které jsou připojené k portu USB nebo k doplňkové stolní jednotce, systémem HP 3D DriveGuard chráněny nejsou.

Další informace naleznete v elektronické nápovědě systému ochrany pevného disku HP 3D DriveGuard.

#### **Určení stavu programu HP 3D DriveGuard**

Kontrolka jednotky na počítači začne svítit oranžově, což znamená, že je jednotka zaparkovaná. Chcete-li zjistit, zda jsou jednotky aktuálně chráněny nebo zda je jednotka pozastavena, použijte ikonu v oznamovací oblasti v pravé části hlavního panelu:

- Je-li software aktivován, u ikony pevného disku se zobrazí zelený symbol zaškrtnutí.
- Pokud je software vypnut, u ikony pevného disku se zobrazí červený znak X.
- Je-li činnost jednotek pozastavena, přes ikonu pevného disku je zobrazen žlutý měsíc.

Pokud systém ochrany pevného disku HP 3D DriveGuard jednotku zaparkoval, počítač se bude chovat následovně:

- Počítač nelze vypnout.
- Počítač neaktivuje pohotovostní režim nebo režim spánku, s výjimkou případů popsaných v následující poznámce.
- **POZNÁMKA:** Pokud je počítač spuštěný a napájený z baterie a pokud baterie dosáhne stavu téměř úplného vybití, systém ochrany pevného disku HP 3D DriveGuard umožní počítači aktivovat režim spánku.
- Neaktivuje výstrahy týkající se baterií nastavené na kartě Nastavení varování v okně Možnosti napájení – vlastnosti.

Společnost HP doporučuje počítač před přemisťováním vypnout nebo aktivovat pohotovostní režim či režim spánku.

#### **Použití softwaru HP 3D DriveGuard**

Software systému ochrany pevného disku HP 3D DriveGuard umožňuje provádět následující operace:

- Aktivovat a deaktivovat systém ochrany pevného disku HP 3D DriveGuard.
- **POZNÁMKA:** V závislosti na uživatelských oprávněních budete nebo nebudete moci aktivovat nebo deaktivovat systém HP 3D DriveGuard.
- Určit, zda je jednotka systémem podporována.
- Skrýt a zobrazit ikonu v oznamovací oblasti.

Následujícími kroky spustíte software a změníte nastavení:

**1.** Poklepejte na ikonu v oznamovací oblasti na pravé straně hlavního panelu.

– nebo –

Klepněte pravým tlačítkem myši do oznamovací oblasti a potom klepněte na položku **Nastavení**.

- **2.** Klepnutím na příslušné tlačítko upravte nastavení.
- **3.** Klepněte na tlačítko **OK**.

# **Výměna pevného disku**

#### **UPOZORNĚNÍ:** Zabránění ztráty dat a narušení stability systému:

Před vyjmutím pevného disku z jeho pozice nejprve vypněte počítač. Nevyjímejte pevný disk ze zapnutého počítače nebo pokud je v úsporném režimu nebo v režimu spánku.

Pokud si nejste jisti, zda je počítač vypnutý nebo v režimu spánku, zapněte jej krátkým stisknutím tlačítka napájení. Potom počítač vypněte prostřednictvím nabídky operačního systému.

Vyjmutí jednotky pevného disku:

- **1.** Uložte práci.
- **2.** Vypněte počítač a sklopte displej.
- **3.** Odpojte všechna externí hardwarová zařízení připojená k počítači.
- **4.** Odpojte napájecí kabel ze zásuvky napájení.
- **5.** Otočte počítač dnem nahoru a položte jej na rovný povrch bateriovou pozicí směrem k vám.
- **6.** Vyjměte z počítače baterii.
- **7.** Ze zadní strany počítače vyjměte 3 šrouby.

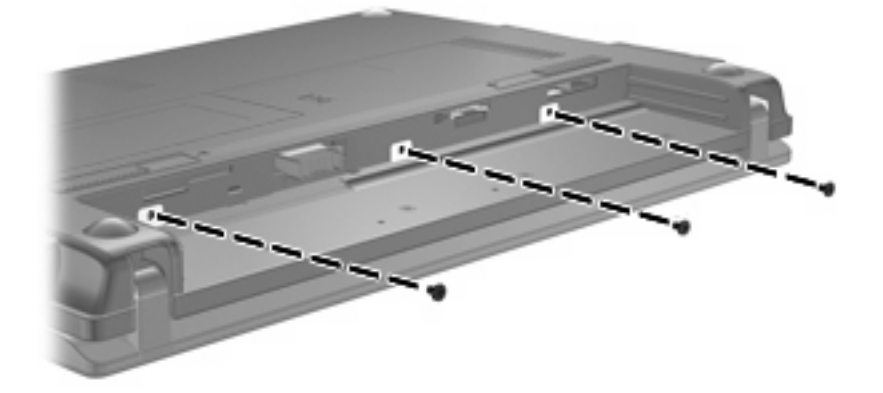

**8.** Otočte počítač displejem vzhůru a čelní stranou k sobě a otevřete jej.

**9.** Zvedněte horní okraj klávesnice a vyjměte klávesnici z počítače, aby byl vidět pevný disk.

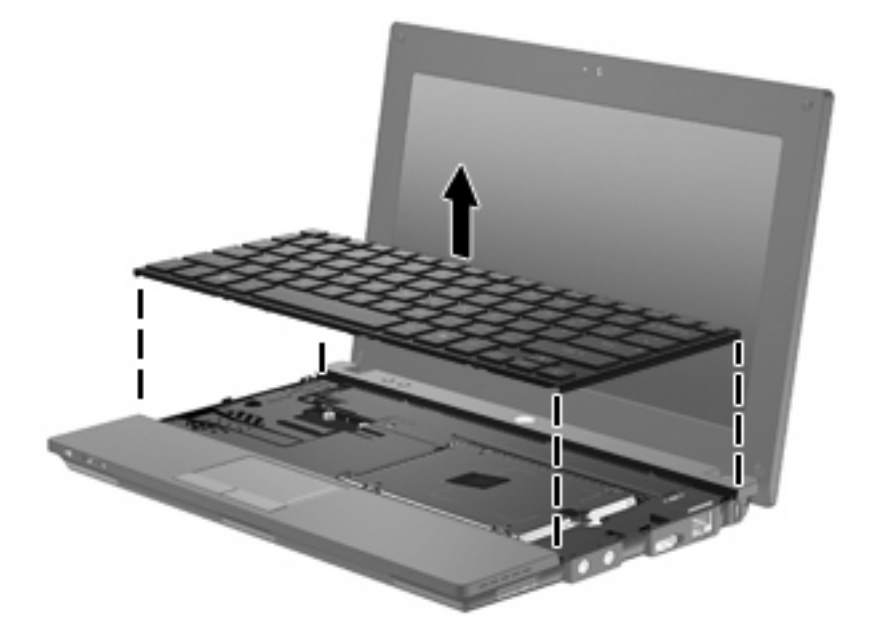

- **10.** Vyjměte dva šroubky krytu pevného disku **(1)**.
- **11.** Uvolněte zajišťovací šroub pevného disku **(2)**.
- **12.** Zatáhněte za západku pevného disku **(3)** směrem doprava. Tím uvolníte pevný disk. Poté zvedněte pevný disk z pozice pevného disku **(4)**.

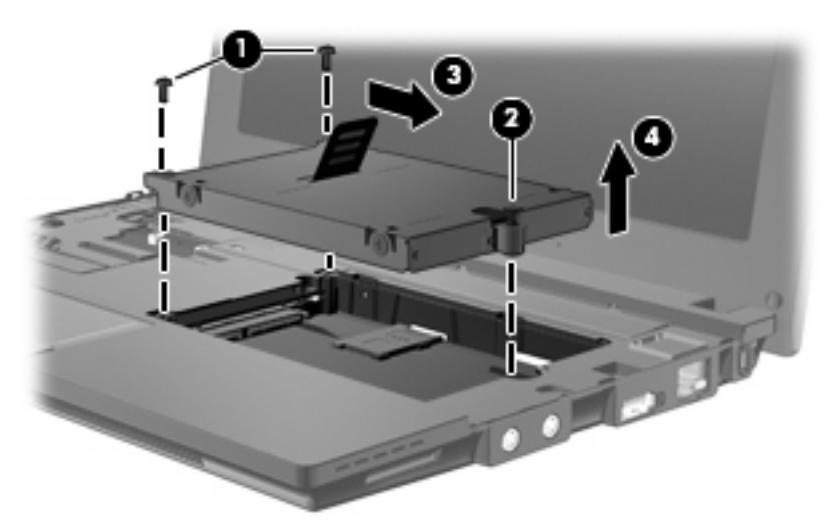

Instalace pevného disku:

- **1.** Vložte pevný disk do pozice pevného disku **(1)**.
- **2.** Potáhnutím západky pevného disku **(2)** doleva pevný disk připojte.
- **3.** Utáhněte zajišťovací šroub pevného disku **(3)**.

**4.** Vraťte šrouby pevného disku **(4)** zpět na místo.

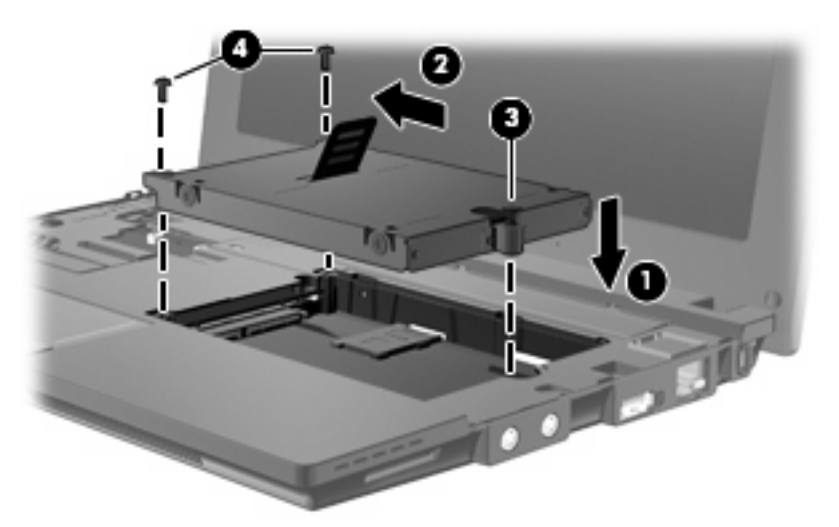

**5.** Vložte přední část klávesnice do pozice pro klávesnici **(1)** a poté ji zamáčkněte na místo **(2)**.

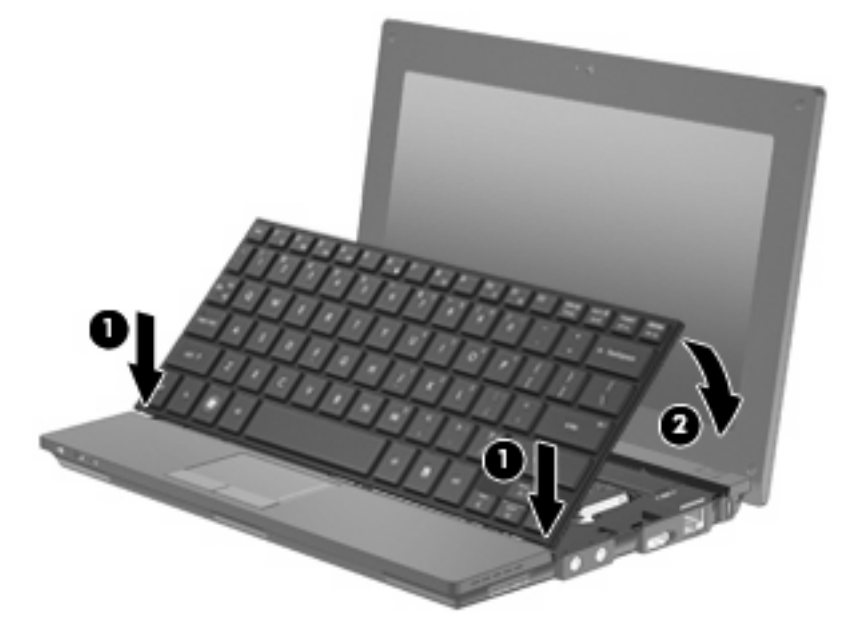

**6.** Zavřete displej počítače a otočte počítač dnem vzhůru na rovný povrch.

**7.** Na zadní stranu počítače vraťte 3 šrouby.

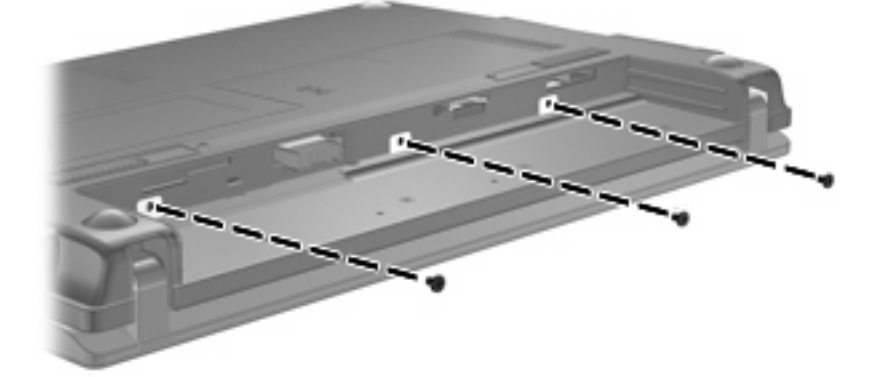

**8.** Znovu vložte baterii.

# **10 Paměťové moduly**

Počítač má jednu pozici paměťového modulu, která se nachází pod klávesnicí. Paměť počítače lze rozšířit výměnou paměťového modulu v zásuvce paměťového modulu.

- **VAROVÁNÍ!** Chcete-li snížit riziko úrazu elektrickým proudem a poškození zařízení, odpojte před instalací paměťového modulu napájecí kabel a vyjměte všechny sady baterií.
- **UPOZORNĚNÍ:** Elektrostatický výboj může poškodit elektronické součástky. Než začnete pracovat, je třeba se zbavit náboje statické elektřiny tak, že se dotknete uzemněného kovového objektu.

Při přidání nebo výměně paměťového modulu postupujte následujícím způsobem:

- **1.** Uložte práci.
- **2.** Vypněte počítač a sklopte displej.

Pokud si nejste jisti, zda je počítač vypnutý nebo v režimu spánku, zapněte jej krátkým stisknutím tlačítka napájení. Potom počítač vypněte prostřednictvím nabídky operačního systému.

- **3.** Odpojte všechna externí zařízení připojená k počítači.
- **4.** Odpojte napájecí kabel zásuvky napájení.
- **5.** Otočte počítač dnem vzhůru a položte jej na rovný povrch.
- **6.** Posunutím západky pro uvolnění baterie **(1)** uvolněte baterii z počítače.
- **7.** Vyjměte z počítače baterii.
- **8.** Znovu posuňte západku a pozice paměťového modulu se otevře.

**9.** Sejměte kryt pozice paměťového modulu **(2)**.

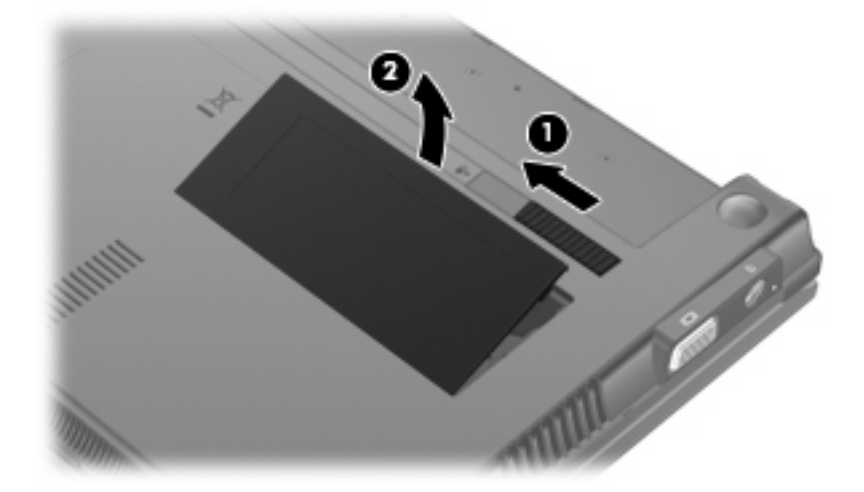

- **10.** Vyjměte stávající paměťový modul:
	- **a.** Odtáhněte pojistné svorky **(1)** na obou stranách paměťového modulu.

Paměťový modul se nakloní nahoru.

- **UPOZORNĚNÍ:** Aby nedošlo k poškození paměťového modulu, uchopte jej vždy jen za jeho hrany. Nedotýkejte se součástí paměťového modulu.
- **b.** Uchopte paměťový modul za hranu **(2)** a opatrně jej vytáhněte ze zásuvky paměťového modulu.

Z důvodu ochrany uložte vyjmutý paměťový modul do obalu zajišťujícího ochranu před elektrostatickými výboji.

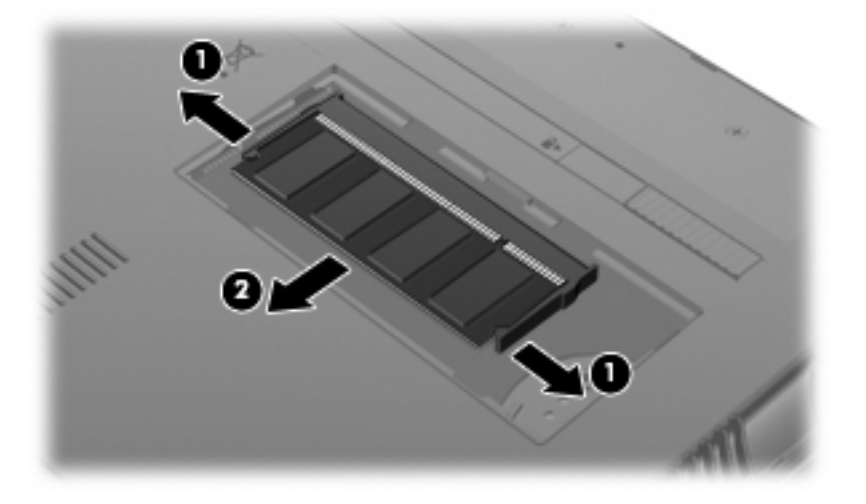

**11.** Vložení nového paměťového modulu:

- **UPOZORNĚNÍ:** Aby nedošlo k poškození paměťového modulu, uchopte jej vždy jen za jeho hrany. Nedotýkejte se součástí paměťového modulu.
	- **a.** Zarovnejte hranu se zářezem **(1)** na paměťovém modulu s výstupkem v zásuvce paměťového modulu.
	- **b.** Nastavte paměťový modul pod úhlem 45 stupňů k povrchu pozice paměťového modulu a zatlačte modul **(2)** do zásuvky paměťového modulu (musí zapadnout na místo).
		- **UPOZORNĚNÍ:** Neohýbejte paměťový modul, aby se nepoškodil.
	- **c.** Opatrně zatlačte paměťový modul **(3)** dolů tlačte na levou a pravou stranu paměťového modulu, dokud pojistné svorky nezapadnou na určené místo.

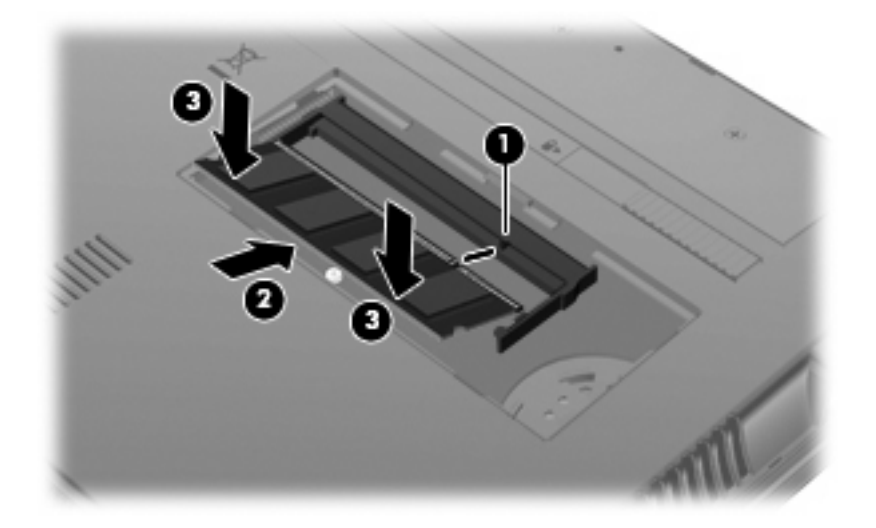

- **12.** Vložte výstupky na krytu pozice paměťového modulu **(1)** do výřezů pozice.
- **13.** Zatlačte kryt směrem dolů, až zaklapne na své místo **(2)**.

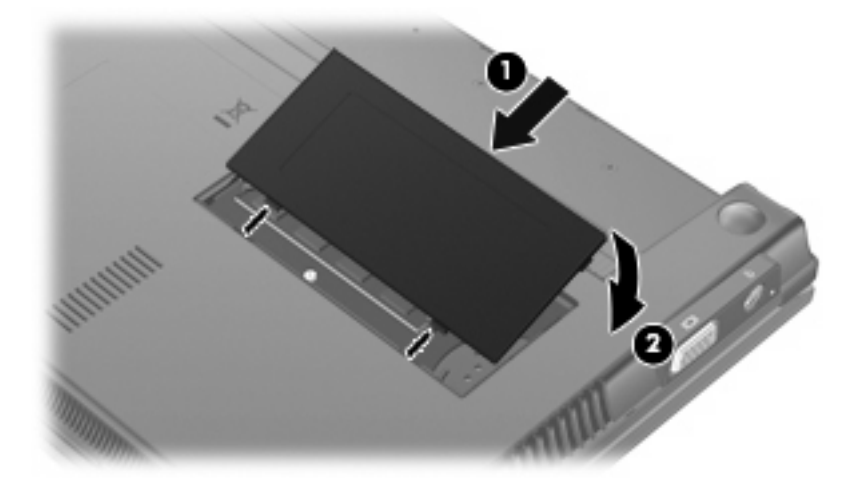

- **14.** Vložte zpět baterii.
- **15.** Otočte počítač pravou stranou nahoru a znovu připojte externí napájení a zařízení.
- **16.** Zapněte počítač.

# **11 Computer Setup (Nastavení počítače)**

## **Spouštění programu Computer Setup (Nastavení počítače)**

Nástroj Computer Setup (Nastavení počítače) je předem instalovaný nástroj, zaváděný do paměti ROM, který lze použít, i když operační systém nefunguje nebo není zavedený.

**E POZNÁMKA:** Některé položky nabídky nástroje Computer Setup (Nastavení počítače) uvedené v této příručce nemusí váš počítač podporovat.

**POZNÁMKA:** Nástroj Computer Setup (Nastavení počítače) nepodporuje polohovací zařízení. K navigaci a provádění voleb je nutno používat klávesnici.

**POZNÁMKA:** S nástrojem Computer Setup (Nastavení počítače) lze použít externí klávesnici připojenou přes rozhraní USB, jen pokud je aktivována podpora starších verzí rozhraní USB.

Pro spuštění Computer Setup (Nastavení počítače) postupujte dle těchto kroků:

- **1.** Zapněte nebo restartujte počítač.
- **2.** Jakmile se před spuštěním operačního systému zobrazí v levém dolním rohu obrazovky zpráva "F10 = ROM Based Setup"(F10 = konfigurační nástroj v paměti ROM), stiskněte klávesu f10.

### **Použití programu Computer Setup (Nastavení počítače)**

#### **Navigace a výběr položek v Computer Setup (Nastavení počítače)**

Informace a nastavení nástroje Computer Setup (Nastavení počítače) jsou přístupné přes nabídky File (Soubor), Security (Zabezpečení), Diagnostics (Diagnostika) a System Configuration (Konfigurace systému).

**1.** Nástroj Computer Setup (Nastavení počítače) spustíte zapnutím nebo restartováním počítače a stisknutím klávesy f10 v okamžiku, kdy je v dolním levém rohu obrazovky zobrazena zpráva "F10 = ROM Based Setup" (F10 = konfigurační nástroj v paměti ROM).

Vzhledem k tomu, že nástroj Computer Setup (Nastavení počítače) není aplikací operačního systému, nepodporuje zařízení TouchPad. Navigace a výběr položek se provádí stiskem klávesy:

- Chcete-li přepínat mezi nabídkami nebo položkami nabídek, použijte klávesy se šipkami.
- Chcete-li vybrat položku nabídky, stiskněte klávesu enter.
- Chcete-li zavřít dialogová okna a zobrazit hlavní obrazovku nástroje Computer Setup (Nastavení počítače), stiskněte klávesu esc.
- Stisknutím klávesy f1 zobrazíte informace o navigaci.
- Stisknutím klávesy f2 změníte jazyk.
- **2.** Vyberte nabídku **File, Security, Diagnostics** (Soubor, Zabezpečení, Diagnostika) nebo **System Configuration** (Konfigurace systému).
- **3.** Chcete-li nástroj Computer Setup (Nastavení počítače) ukončit, zvolte jeden z následujících způsobů:
	- Jestliže chcete program Computer Setup ukončit bez uložení nastavení, vyberte pomocí kláves se šipkami příkaz **File** (Soubor) **> Ignore changes and exit** (Ignorovat změny a skončit). Potom postupujte podle pokynů na obrazovce.
	- Jestliže chcete uložit nastavení a ukončit program Computer Setup, vyberte pomocí kláves se šipkami položky **File** (Soubor) **> Save changes and exit** (Uložit změny a ukončit program). Potom postupujte podle pokynů na obrazovce.

Nastavení se zavede po restartování počítače.

#### **Obnovení výchozích nastavení v Computer Setup (Nastavení počítače)**

Obnova veškerých výchozích nastavení (od výrobce) nástroje Computer Setup (Nastavení počítače):

- **1.** Nástroj Computer Setup (Nastavení počítače) spustíte zapnutím nebo restartováním počítače a stisknutím klávesy f10 v okamžiku, kdy je v dolním levém rohu obrazovky zobrazena zpráva "F10 = ROM Based Setup" (F10 = konfigurační nástroj v paměti ROM).
- **2.** Pomocí kláves se šipkami vyberte **File** (Soubor) **> Restore defaults** (Obnovit výchozí nastavení) a stiskněte enter.
- **3.** Jakmile se otevře výzva k potvrzení, stiskněte klávesu f10.
- **4.** Jestliže chcete uložit nastavení a ukončit program Computer Setup, vyberte pomocí kláves se šipkami položky **File** (Soubor) **> Save changes and exit** (Uložit změny a ukončit program). Potom postupujte podle pokynů na obrazovce.

Nastavení se zavede po restartování počítače.

**POZNÁMKA:** Při obnově výchozího nastavení výrobce se stávající heslo a nastavení zabezpečení nezmění.

### **Nabídky nástroje Computer Setup (Nastavení počítače)**

Tabulky nabídek v této části poskytují základní informace o možnostech nástroje Computer Setup (Nastavení počítače).

**POZNÁMKA:** Některé položky nabídky nástroje Computer Setup (Nastavení počítače) uvedené v této kapitole nemusí váš počítač podporovat.

### **Nabídka File (Soubor)**

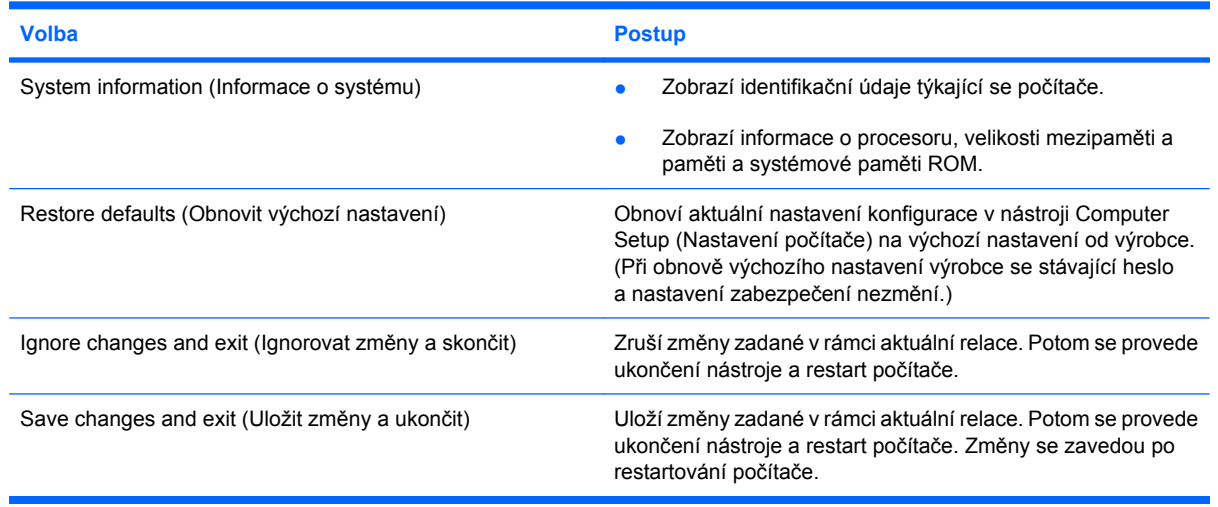

### **Security (Zabezpečení), nabídka**

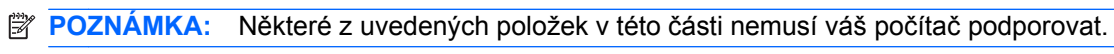

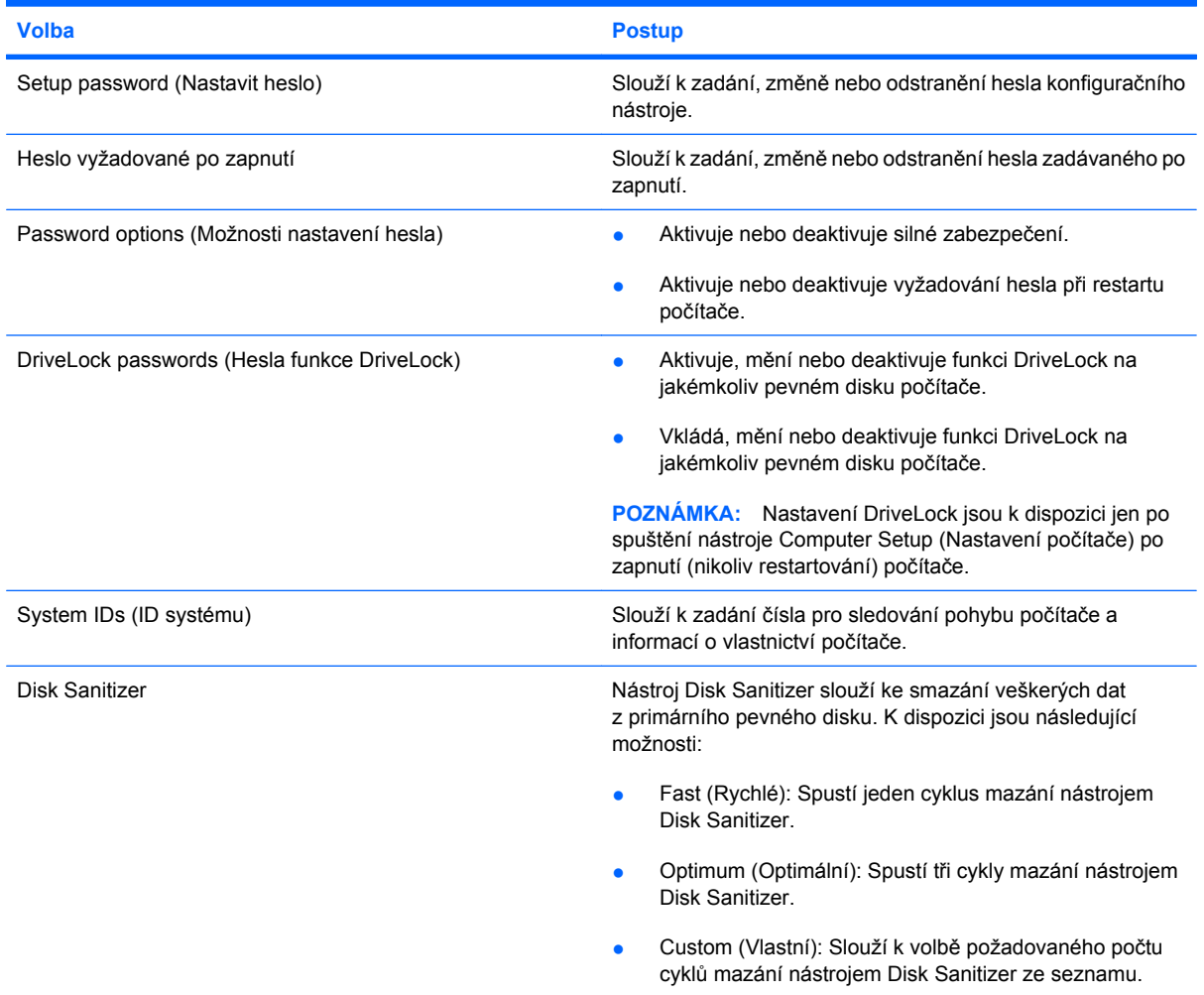
<span id="page-108-0"></span>

**Volba Postup**

**UPOZORNĚNÍ:** Nástroj Disk Sanitizer trvale odstraní data na primárním pevném disku.

# **Diagnostics (Diagnostika), nabídka**

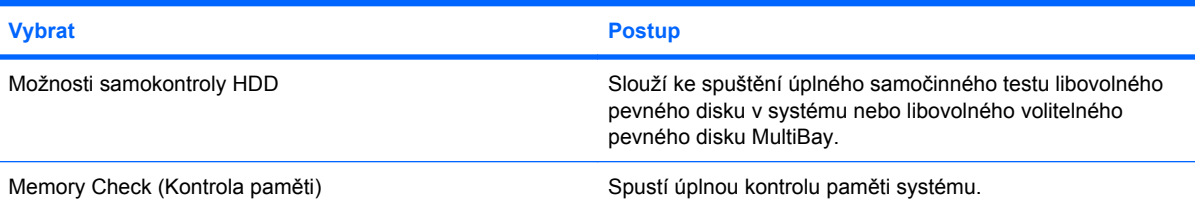

# **System Configuration (Konfigurace systému), nabídka**

**POZNÁMKA:** Některé z uvedených možností Konfigurace systému nemusí váš počítač podporovat.

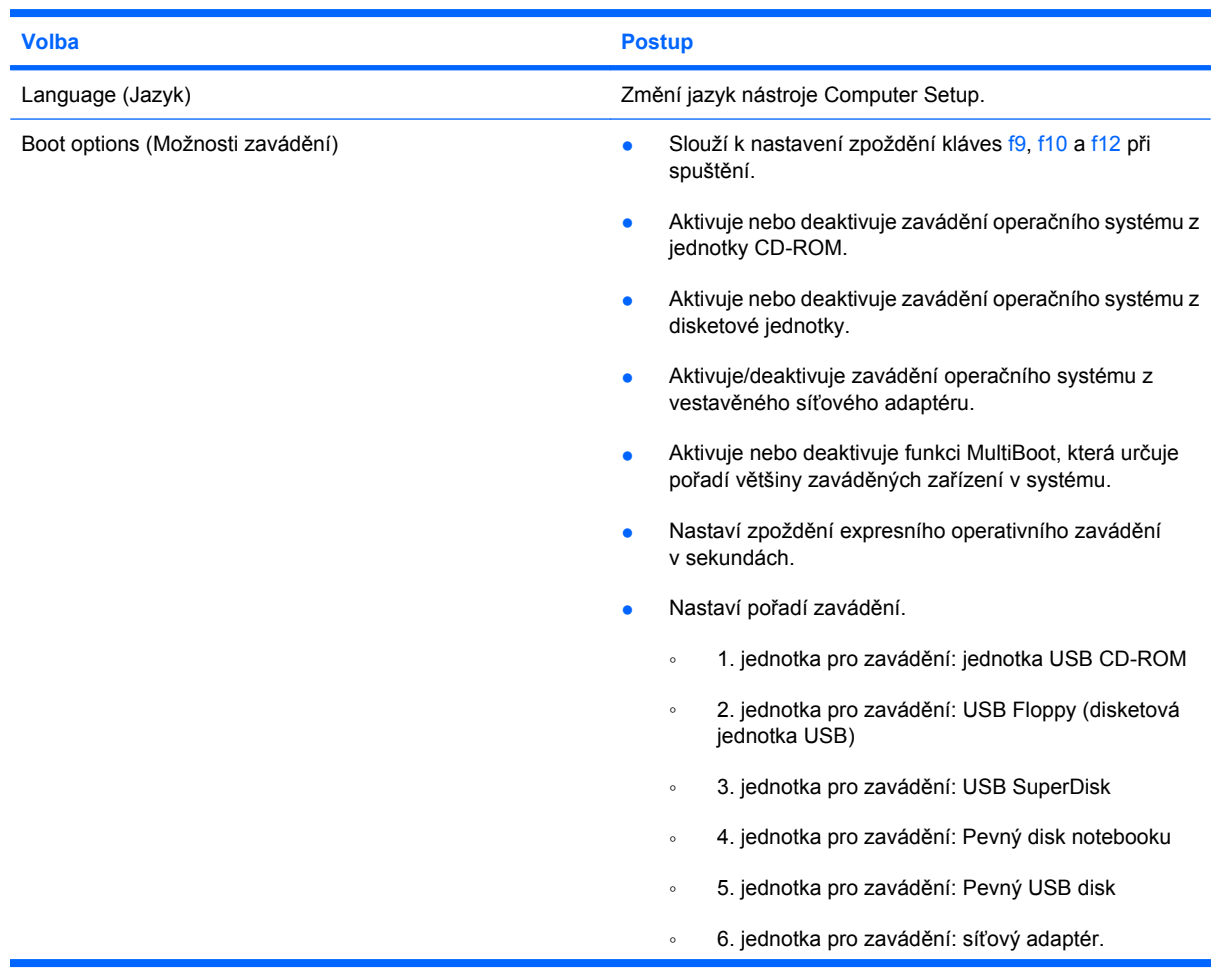

<span id="page-109-0"></span>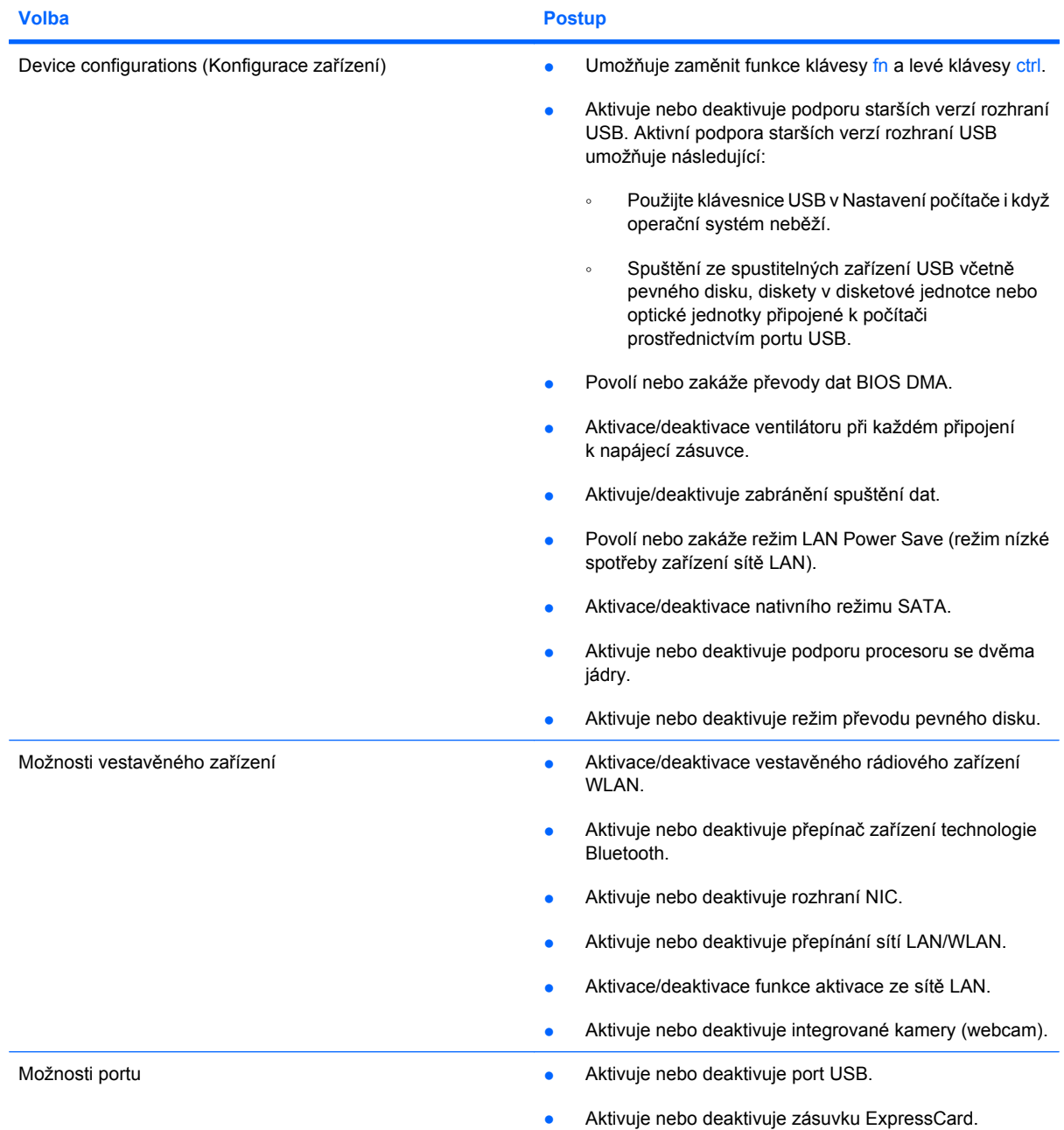

# <span id="page-110-0"></span>**12 Zálohování a obnovení**

Pro ochranu vašich informací používejte nástroj pro zálohování Windows® Backup a zálohujte soubory a složky nebo vytvářejte body obnovy. V případě selhání systému můžete použít soubory zálohy pro obnovení počítače.

**POZNÁMKA:** Nástroj pro zálohování Windows Backup je k dispozici pouze na noteboocích, které používají operační systém Windows XP Professional. Pokud váš notebook používá Windows XP Home, můžete své osobní soubory zálohovat na externí USB disk (nutno zakoupit zvlášť).

Windows XP Professional nabízí následující rozšířené možnosti zálohování a obnovy:

- Zálohování jednotlivých souborů a složek
- Zálohování všech souborů a složek
- Naplánování pravidelných záloh (jen vybrané modely)
- **•** Plánování automatických záloh
- **•** Vytvoření bodů obnovy
- Obnovení informací
- **POZNÁMKA:** Pokyny pro použití těchto funkcí naleznete v Nápovědě a odborné pomoci.

# <span id="page-111-0"></span>**Zálohování**

Obnovení po selhání systému je tak úplné, jak je úplná vaše poslední záloha. Měli byste vytvořit první zálohu hned, jak nastavíte software. Jakmile přidáte nový software a datové soubory, měli byste pokračovat v pravidelném zálohování vašeho systému, aby byla záloha stále aktuální.

Windows XP Professional používá pro vytváření zálohy nástroj Windows Backup. Klepněte na **Start > Všechny programy > Příslušenství > Systémové nástroje > Zálohování**. Soubory zálohujte podle pokynů na obrazovce.

Ve Windows XP Home zkopírujte soubory dat na externí USB disk (nutno zakoupit zvlášť).

# <span id="page-112-0"></span>**Obnovení**

V případě selhání či nestability systému použijte disk *Operating System* (Operační systém) a disk *Driver Recovery* (Obnovení ovladače), které jsou součástí balení počítače pro obnovení operačního systému a programů.

- **UPOZORNĚNÍ:** Proces obnovy zformátuje a kompletně vymaže pevný disk. Veškeré soubory, které jste vytvořili, a veškerý software instalovaný na počítači budou trvale vymazány. Proces obnovy přeinstaluje originální operační systém stejně jako software a ovladače. Software, ovladače a aktualizace neinstalované společností HP musí být manuálně přeinstalovány. Osobní soubory musí být obnoveny ze zálohy.
	- **1.** Pokud je to možné, zálohujte vaše osobní soubory.
	- **2.** Vypněte počítač.
	- **3.** Vložte disk *Operating System* (Operační Systém) do volitelné optické jednotky.
	- **4.** Zapněte počítač.
	- **5.** Při instalaci operačního systému postupujte podle pokynů na obrazovce.
	- **6.** Po instalaci operačního systému vyjměte disk *Operating System* (Operační systém) a vložte disk *Driver Recovery* (Obnovení ovladačů).
	- **7.** Při instalaci ovladačů a programů postupujte podle pokynů na obrazovce.

**POZNÁMKA:** Více informací viz Nápověda a odborná pomoc.

# **Rejstřík**

#### **A**

adaptér střídavého proudu připojení [16](#page-25-0) určení [10](#page-19-0) antény [9](#page-18-0) antény pro bezdrátovou komunikaci [9](#page-18-0) audio zařízení, připojování externích [39](#page-48-0)

#### **B**

baterie dobíjení [23](#page-32-0) kalibrace [21](#page-30-0) likvidace [24](#page-33-0) nabíjení [18,](#page-27-0) [21](#page-30-0) skladování [23](#page-32-0) stavy nízkého nabití baterie [19](#page-28-0) úspora energie [23](#page-32-0) vložení [17](#page-26-0) vyjmutí [17](#page-26-0) výměna [24](#page-33-0) baterie, určení [10](#page-19-0) bateriová pozice [9](#page-18-0), [11](#page-20-0) bateriové napájení [16](#page-25-0) bezdrátová síť (WLAN) funkční dosah [30](#page-39-0) požadované vybavení [28](#page-37-0) připojení [30](#page-39-0) připojení k firemní síti WLAN [30](#page-39-0) připojení k veřejné síti WLAN [30](#page-39-0) zabezpečení [28](#page-37-0) bezdrátové připojení, kontrolka [27](#page-36-0) bezpečnostní zařízení na letištích [85](#page-94-0) Bluetooth, zařízení [26](#page-35-0)

boot options (možnosti zavádění) [99](#page-108-0) brána firewall [29](#page-38-0)

#### **C**

CD vložení [43,](#page-52-0) [72](#page-81-0) vyjmutí [46,](#page-55-0) [73](#page-82-0) cestování s počítačem [11,](#page-20-0) [23](#page-32-0) Computer Setup (Nastavení počítače) nabídka Diagnostics (Diagnostika) [99](#page-108-0) nabídka File (Soubor) [98](#page-107-0) navigace a výběr položek [96](#page-105-0) obnovení výchozích nastavení [97](#page-106-0) security (Zabezpečení), nabídka [98](#page-107-0) System Configuration (konfigurace systému), nabídka [99](#page-108-0)

# **Č**

čtečka karet SD Card [6,](#page-15-0) [76](#page-85-0)

## **D**

digitální karta ukončení činnosti [77](#page-86-0) vložení [76](#page-85-0) vyjmutí [77](#page-86-0) disketová jednotka [71](#page-80-0) disková média [12](#page-21-0) displej klávesy ovládání jasu obrazovky [80](#page-89-0) obraz, přepínání [80](#page-89-0) DVD vložení [43,](#page-52-0) [72](#page-81-0)

vyjmutí [46,](#page-55-0) [73](#page-82-0) změna nastavení regionu [45](#page-54-0)

## **E**

energie úspora [23](#page-32-0) externí audio zařízení, připojování [39](#page-48-0) externí jednotka [71](#page-80-0) externí monitor, port [41](#page-50-0)

## **F**

film, sledování [44](#page-53-0) funkce zvuku, kontrola [39](#page-48-0) funkční klávesy aktivace QuickLock [80](#page-89-0) aktivace úsporného režimu [80](#page-89-0) přepnutí obrazu na displeji [80](#page-89-0) snížení jasu obrazovky [80](#page-89-0) ztlumení hlasitosti reproduktoru [80](#page-89-0) zvýšení jasu obrazovky [80](#page-89-0) zvyšování hlasitosti reproduktoru [81](#page-90-0) funkční klávesy, určení [5](#page-14-0) funkční klávesy na klávesnici, určení [78](#page-87-0)

## **H**

hardware, určení [1](#page-10-0) hesla DriveLock [57](#page-66-0) nastavení [52](#page-61-0) po zapnutí [54](#page-63-0) správce [51](#page-60-0) uživatel [51](#page-60-0) heslo funkce DriveLock nastavení [58](#page-67-0) odstranění [61](#page-70-0) popis [57](#page-66-0)

zadání [59](#page-68-0) změna [60](#page-69-0) heslo správce [51](#page-60-0) heslo uživatele [51](#page-60-0) hlasitost, nastavení [36](#page-45-0) HP 3D DriveGuard [87](#page-96-0) HP Mobile Broadband, vypnuto [31](#page-40-0) HP Mobile Broadband Module [31](#page-40-0)

#### **I**

ikona bezdrátového připojení [26](#page-35-0) ikona Správce připojení [26](#page-35-0) ikona stavu sítě [26](#page-35-0) ikony bezdrátové připojení [26](#page-35-0) správce připojení [26](#page-35-0) stav sítě [26](#page-35-0) informace o směrnicích štítek se směrnicemi [11](#page-20-0) štítky certifikace bezdrátové komunikace [11](#page-20-0)

#### **J**

jednotka CD [42](#page-51-0), [71](#page-80-0) jednotka DVD [42,](#page-51-0) [71](#page-80-0) jednotka pevného disku externí [71](#page-80-0) instalace [90](#page-99-0) jednotky disketové [71](#page-80-0) externí [71](#page-80-0) MultiBay [71](#page-80-0) optické [71](#page-80-0) pevné [71](#page-80-0), [90](#page-99-0) jednotky, optická jednotka [42](#page-51-0) jednotky, pořadí zavedení [99](#page-108-0)

#### **K**

kabel, napájení [10](#page-19-0) kabel USB, připojení [69](#page-78-0) kabely USB [69](#page-78-0) kalibrace baterie [21](#page-30-0) karta SD [76](#page-85-0) klávesa aplikací, Windows [5](#page-14-0) klávesa aplikací systému Windows, určení [5](#page-14-0) klávesa esc, určení [5](#page-14-0) klávesa fn, určení [5](#page-14-0) klávesa loga Windows, určení [5](#page-14-0)

klávesa QuickLock [80](#page-89-0) klávesa systémových informací [5](#page-14-0) klávesa úsporného režimu [80](#page-89-0) klávesnice, externí num lock [82](#page-91-0) použití [82](#page-91-0) klávesnice, integrovaná použití [81](#page-90-0) přepínání funkcí kláves [82](#page-91-0) určení [81](#page-90-0) zapnutí nebo vypnutí [82](#page-91-0) klávesy aplikace systému Windows [5](#page-14-0) číselná klávesnice [5](#page-14-0) esc [5](#page-14-0) fn [5](#page-14-0) funkční [5](#page-14-0) logo Windows [5](#page-14-0) snížení intenzity zvuku reproduktoru [81](#page-90-0) klávesy integrované číselné klávesnice, určení [5](#page-14-0) klávesy ovládání hlasitosti [36](#page-45-0) klávesy ovládání jasu obrazovky [80](#page-89-0) kódování [29](#page-38-0) kódy regionů, DVD [45](#page-54-0) komponenty další hardware [10](#page-19-0) dolní strana [8](#page-17-0) horní [1](#page-10-0) levá strana [7](#page-16-0) pravá strana [6](#page-15-0) přední strana [5](#page-14-0) konektor, napájení [7](#page-16-0) konektor napájení, určení [7](#page-16-0) konfigurační nástroj nabídka Diagnostics (Diagnostika) [99](#page-108-0) nabídka File (Soubor) [98](#page-107-0) obnovení výchozích nastavení [97](#page-106-0) security (zabezpečení), nabídka [98](#page-107-0) System Configuration (konfigurace systému), nabídka [99](#page-108-0) kontrola funkcí zvuku [39](#page-48-0) kontrolka, jednotka [87](#page-96-0)

kontrolka bezdrátového připojení [6](#page-15-0) kontrolka funkce caps lock, určení [3](#page-12-0) kontrolka jednotky [5](#page-14-0), [87](#page-96-0) kontrolka napájení, určení [3](#page-12-0) kontrolka Snadné spuštění el. pošty, určení [3](#page-12-0) kontrolka Snadné spuštění webu, určení [3](#page-12-0) kontrolka stavu baterie [18,](#page-27-0) [19](#page-28-0) Kontrolka stavu baterie [7](#page-16-0) kontrolka webové kamery, určení [8](#page-17-0), [36](#page-45-0) kontrolky bezdrátové [6](#page-15-0) caps lock [3](#page-12-0) jednotka [5](#page-14-0) napájení [3,](#page-12-0) [7](#page-16-0) snadné spuštění el. pošty [3](#page-12-0) snadné spuštění webu [3](#page-12-0) webová kamera [8](#page-17-0), [36](#page-45-0)

#### **M**

média, která lze číst [12](#page-21-0) média, na která lze zapisovat [12](#page-21-0) mikrofony, vestavěné [8](#page-17-0), [36](#page-45-0) monitor, připojení [41](#page-50-0) MultiBay [71](#page-80-0) MultiMediaCard [76](#page-85-0) multimediální komponenty, určení [35](#page-44-0) multimediální software [38](#page-47-0) myš, externí Nastavení předvoleb [78](#page-87-0) Připojení [78](#page-87-0)

#### **N**

nabídka Diagnostics (Diagnostika) [99](#page-108-0) nabídka File (Soubor) [98](#page-107-0) nabíjení baterií [18](#page-27-0), [21](#page-30-0) nabití baterie, maximalizace [19](#page-28-0) napájecí kabel, určení [10](#page-19-0) napájení připojení [16](#page-25-0) nastavení, počítač [1](#page-10-0) nastavení počítače heslo funkce DriveLock [57](#page-66-0) heslo pro nastavení [52](#page-61-0)

heslo při spuštění [54](#page-63-0) silné zabezpečení [62](#page-71-0) zabezpečení zařízení [62](#page-71-0) nastavení připojení k Internetu [28](#page-37-0) nastavení regionu disku DVD [45](#page-54-0) nastavení WLAN [28](#page-37-0) název a číslo produktu, počítač [9,](#page-18-0) [10](#page-19-0) nereagující systém [25](#page-34-0)

#### **O**

oblasti posunování, zařízení TouchPad [2](#page-11-0) obnovení [101,](#page-110-0) [103](#page-112-0) obraz na displeji, přepínání [80](#page-89-0) operační systém Product Key, kód [11](#page-20-0) štítek s certifikátem pravosti produktu Microsoft [11](#page-20-0) optická jednotka [42](#page-51-0), [71](#page-80-0) optické disky, použití [42](#page-51-0) optický disk vložení [43,](#page-52-0) [72](#page-81-0) vyjmutí [46,](#page-55-0) [73](#page-82-0) ovládací prvky pro bezdrátovou komunikaci operační systém [27](#page-36-0) tlačítko [27](#page-36-0)

#### **P**

paměťový modul vložení [94](#page-103-0) vyjmutí [94](#page-103-0) pevný disk externí [71](#page-80-0) HP 3D DriveGuard [87](#page-96-0) instalace [90](#page-99-0) podpora starších verzí, USB [96](#page-105-0), [100](#page-109-0) podpora starších verzí rozhraní USB [70,](#page-79-0) [96](#page-105-0), [100](#page-109-0) port externího monitoru, určení [7](#page-16-0) port pro monitor, externí [7](#page-16-0) port USB, napájený [71,](#page-80-0) [72](#page-81-0) porty externí monitor [7](#page-16-0), [41](#page-50-0) USB [6](#page-15-0), [7](#page-16-0), [69](#page-78-0) porty USB, identifikace [69](#page-78-0) porty USB, určení [6](#page-15-0), [7](#page-16-0)

pořadí při zavádění [99](#page-108-0) pozice, baterie [11](#page-20-0) pozice paměťového modulu, určení [9](#page-18-0) Product Key, kód [11](#page-20-0) projektor, připojení [41](#page-50-0) připojení, externí napájení [16](#page-25-0) připojení k firemní síti WLAN [30](#page-39-0) připojení k síti WLAN [30](#page-39-0) připojení k veřejné síti WLAN [30](#page-39-0)

#### **R**

reproduktory [36](#page-45-0) reproduktory, určení [6](#page-15-0), [8](#page-17-0) režim num lock, externí klávesnice [82](#page-91-0) režim spánku aktivace [13](#page-22-0) aktivován, je-li baterie téměř vybitá [20](#page-29-0) ukončení [13](#page-22-0) RJ-45 (síťová) zásuvka, určení [6](#page-15-0) Rozbočovače [69](#page-78-0) Rozbočovače USB [69](#page-78-0)

#### **S**

security (Zabezpečení), nabídka [98](#page-107-0) sériové číslo, počítač [9,](#page-18-0) [10](#page-19-0) servisní štítek [9,](#page-18-0) [10](#page-19-0) silné zabezpečení [62](#page-71-0), [98](#page-107-0) SIM odebrání [32](#page-41-0) vložení [31](#page-40-0) skladování baterie [23](#page-32-0) sluchátka [36](#page-45-0) snadné spuštění el. pošty, určení [4](#page-13-0) software software pro defragmentaci [86](#page-95-0) vyčištění disku [86](#page-95-0) software pro defragmentaci disku [86](#page-95-0) součásti displej [8](#page-17-0) součásti displeje [8](#page-17-0) spínač bezdrátového připojení [6,](#page-15-0) [27](#page-36-0)

spínače bezdrátové [6](#page-15-0) stav nízkého nabití baterie [19](#page-28-0) stav velmi nízkého nabití baterie [20](#page-29-0) System Configuration (konfigurace systému), nabídka [99](#page-108-0) system information (Informace o systému) [98](#page-107-0)

# **Š**

špunty (sluchátka) [36](#page-45-0) štítek certifikace bezdrátové komunikace [11](#page-20-0) štítek s certifikátem pravosti [11](#page-20-0) štítek s certifikátem pravosti produktu Microsoft [11](#page-20-0) štítek WLAN [11](#page-20-0) štítek zařízení Bluetooth [11](#page-20-0) štítky Bluetooth [11](#page-20-0) certifikace bezdrátové komunikace [11](#page-20-0) certifikát pravosti produktu Microsoft [11](#page-20-0) servisní štítek [9,](#page-18-0) [10](#page-19-0) směrnice [11](#page-20-0) WLAN [11](#page-20-0)

## **T**

teplota [23](#page-32-0) teplota baterie [23](#page-32-0) tlačítka napájení [4](#page-13-0) snadné spuštění el. pošty [4](#page-13-0) snadné spuštění webu [4](#page-13-0) TouchPad [2](#page-11-0) tlačítko, vypnutí zvuku [36](#page-45-0) tlačítko napájení, určení [4](#page-13-0) tlačítko pro vypnutí zvuku [36](#page-45-0) tlačítko Snadné spuštění webu, určení [4](#page-13-0) **TouchPad** oblasti posunování [2](#page-11-0) použití [78](#page-87-0) tlačítka [2](#page-11-0) určení [2](#page-11-0) typy přenosu obrazu [80](#page-89-0)

#### **U**

údržba software pro defragmentaci [86](#page-95-0) vyčištění disku [86](#page-95-0) ukazovací zařízení nastavení předvoleb [78](#page-87-0) úspora, energie [23](#page-32-0) úsporný režim aktivace [12](#page-21-0) ukončení [12](#page-21-0) uvolňovací západky, baterie [9](#page-18-0) uvolňovací západky baterie [17](#page-26-0) uvolňovací západky baterie, určení [9](#page-18-0)

#### **V**

ventilátor systému [100](#page-109-0) vestavěné mikrofony, určení [8](#page-17-0) vestavěný mikrofon, určení [36](#page-45-0) větrací otvory, určení [7,](#page-16-0) [9](#page-18-0) video, nahrávání [8](#page-17-0) vlastnosti webové kamery, nastavení [48](#page-57-0) vyčištění disku, software [86](#page-95-0) výkon disku [86](#page-95-0) vypnutí [25](#page-34-0) vypnutí počítače [25](#page-34-0) vypnutí zvuku, tlačítko [36](#page-45-0)

#### **W**

webová kamera [8](#page-17-0), [36](#page-45-0)

#### **Z**

zabezpečení, bezdrátové [28](#page-37-0) zabezpečení zařízení [62](#page-71-0) zálohování [101](#page-110-0), [102](#page-111-0) západky, uvolnění baterie [9](#page-18-0) zařízení sítě WWAN [31](#page-40-0) zařízení USB odebrání [70](#page-79-0) Popis [69](#page-78-0) připojení [69](#page-78-0) ukončení činnosti [70](#page-79-0) zařízení WLAN [11](#page-20-0), [26,](#page-35-0) [28](#page-37-0) zásuvka pro bezpečnostní kabel, určení [6](#page-15-0) zásuvka zvukového vstupu (pro mikrofon) [6](#page-15-0), [36](#page-45-0) zásuvka zvukového výstupu (pro sluchátka) [6](#page-15-0), [36](#page-45-0)

zásuvky bezpečnostní kabel [6](#page-15-0) RJ-45 (síť) [6](#page-15-0) zvukový vstup (pro mikrofon) [6](#page-15-0), [36](#page-45-0) zvukový výstup (pro sluchátka) [6](#page-15-0), [36](#page-45-0) zásuvky pro sluchátka (zvukový výstup) [36](#page-45-0)